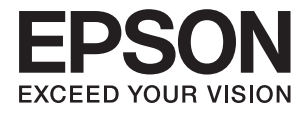

# **DS-80W Guia do Utilizador**

# <span id="page-1-0"></span>**Copyright**

Esta publicação não pode ser integral ou parcialmente reproduzida, arquivada nem transmitida por qualquer processo eletrónico, mecânico, fotocópia, gravação ou outro, sem prévia autorização por escrito da Seiko Epson Corporation. Não é assumida nenhuma responsabilidade de patente no que respeita ao uso das informações aqui contidas. De igual modo, não é assumida nenhuma responsabilidade por danos resultantes da utilização das informações aqui contidas. As informações aqui contidas destinam-se apenas à utilização deste produto Epson. A Epson não se responsabiliza pela aplicação das informações aqui contidas a outros produtos.

O comprador deste produto ou terceiros não podem responsabilizar a Seiko Epson Corporation, ou as suas filiais, por quaisquer danos, perdas, custos ou despesas incorridos por ele ou por terceiros, resultantes de acidentes, abusos ou má utilização do produto, de modificações não autorizadas, reparações ou alterações do produto, ou que (excluindo os E.U.A.) resultem ainda da inobservância estrita das instruções de utilização e de manutenção estabelecidas pela Seiko Epson Corporation.

A Seiko Epson Corporation e as respetivas filiais não se responsabilizam por nenhuns danos ou problemas decorrentes da utilização de opções ou consumíveis não reconhecidos como sendo produtos originais Epson ou produtos aprovados pela Seiko Epson Corporation.

A Seiko Epson Corporation não se responsabiliza por quaisquer avarias provocadas por interferências eletromagnéticas resultantes da utilização de quaisquer cabos de interface não reconhecidos como sendo produtos aprovados pela Seiko Epson Corporation.

© 2018 Seiko Epson Corporation

O conteúdo deste manual e as especificações deste produto estão sujeitas a alterações sem aviso prévio.

# <span id="page-2-0"></span>**Marcas comerciais**

- ❏ EPSON® é uma marca comercial registada e EPSON EXCEED YOUR VISION ou EXCEED YOUR VISION é uma marca comercial da Seiko Epson Corporation.
- ❏ Microsoft, Windows, Windows Server, and Windows Vista are either registered trademarks or trademarks of Microsoft Corporation in the United States and/or other countries.
- ❏ Apple, macOS, and OS X are trademarks of Apple Inc., registered in the U.S. and other countries.
- ❏ Adobe, Adobe Reader, and Acrobat are registered trademarks of Adobe Systems Incorporated.
- ❏ Intel® is a registered trademark of Intel Corporation.
- ❏ Wi-Fi, Wi-Fi Alliance, and Wi-Fi Protected Access (WPA) are registered trademarks of the Wi-Fi Alliance. Wi-Fi Protected Setup, and WPA2 are trademarks of the Wi-Fi Alliance.
- ❏ Aviso geral: todos os restantes nomes de produtos referidos neste manual têm uma finalidade meramente informativa, podendo ser marcas comerciais dos respetivos proprietários. A Epson não detém quaisquer direitos sobre essas marcas.

# *Índice de Conteúdo*

### *[Copyright](#page-1-0)*

### *[Marcas comerciais](#page-2-0)*

### *[Acerca deste manual](#page-6-0)*

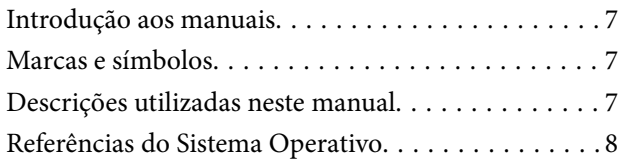

### *[Instruções importantes](#page-8-0)*

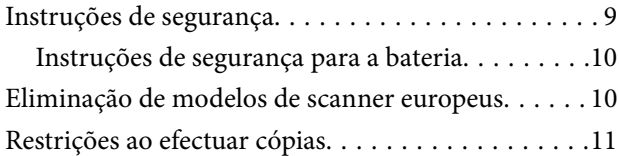

### *[Noções básicas do scanner](#page-11-0)*

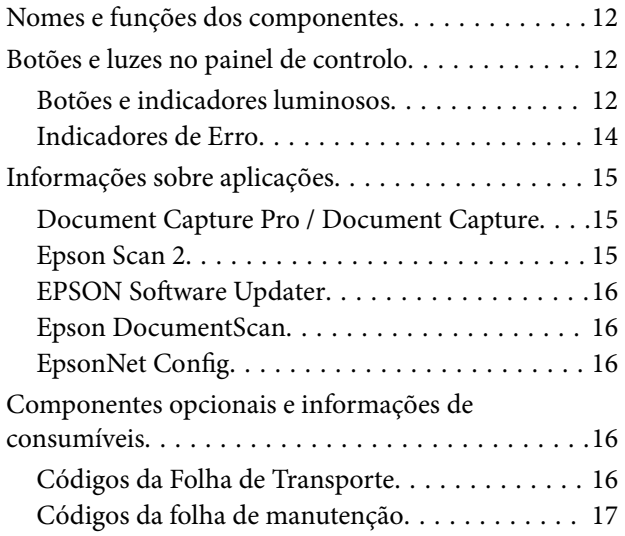

### *[Utilizar o scanner com bateria](#page-17-0)*

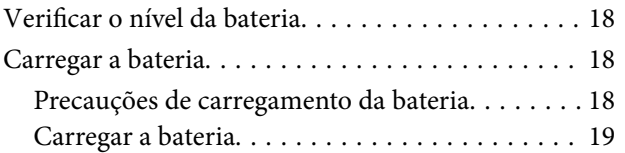

### *[Definições de rede](#page-19-0)*

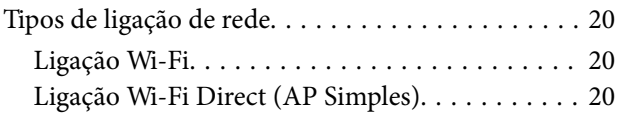

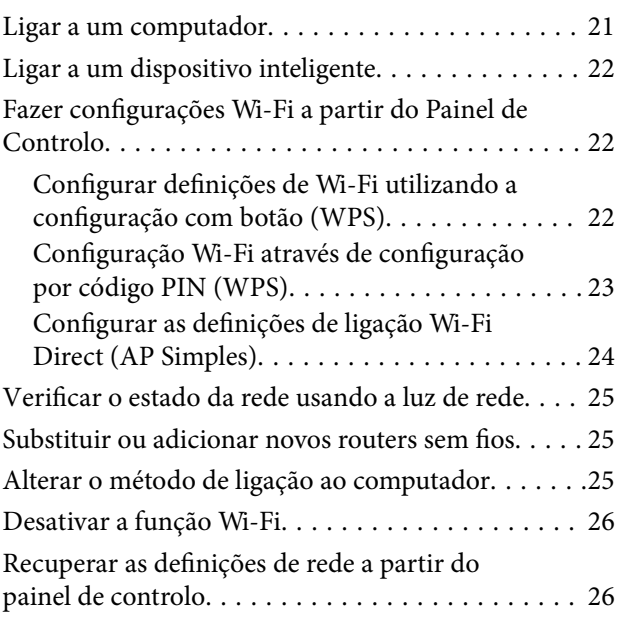

### *[Especificações dos originais e](#page-27-0)  [colocação de originais](#page-27-0)*

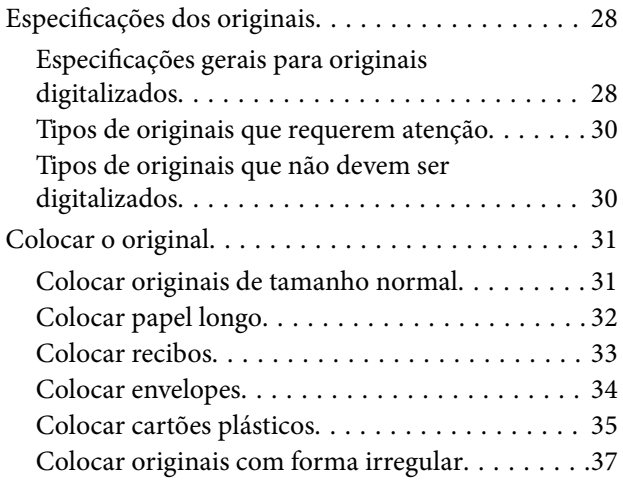

### *[Digitalização básica](#page-38-0)*

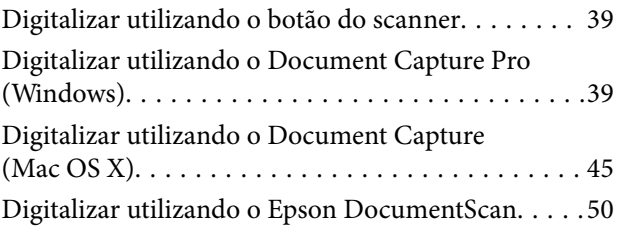

## *[Digitalização avançada](#page-54-0)*

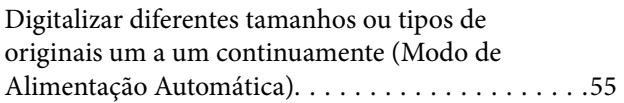

#### **Índice de Conteúdo**

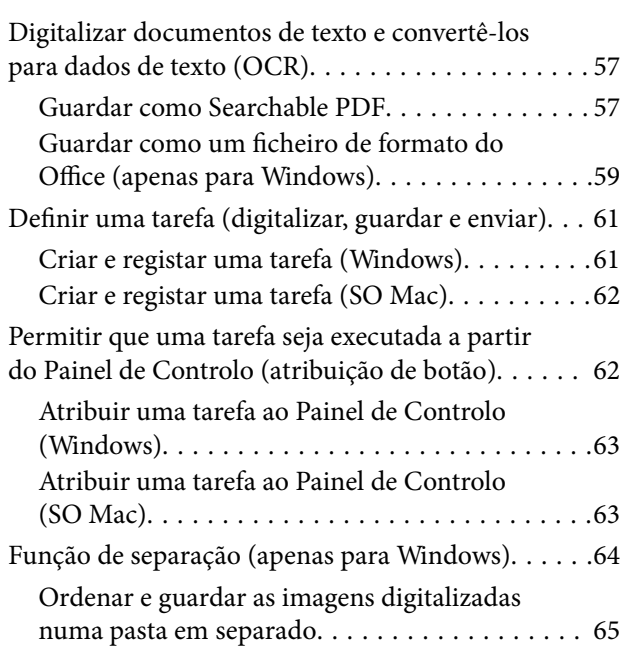

## *[Manutenção](#page-70-0)*

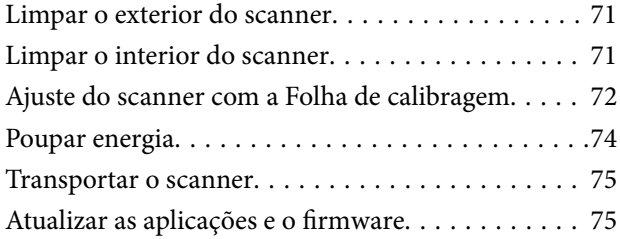

### *[Resolver Problemas](#page-76-0)*

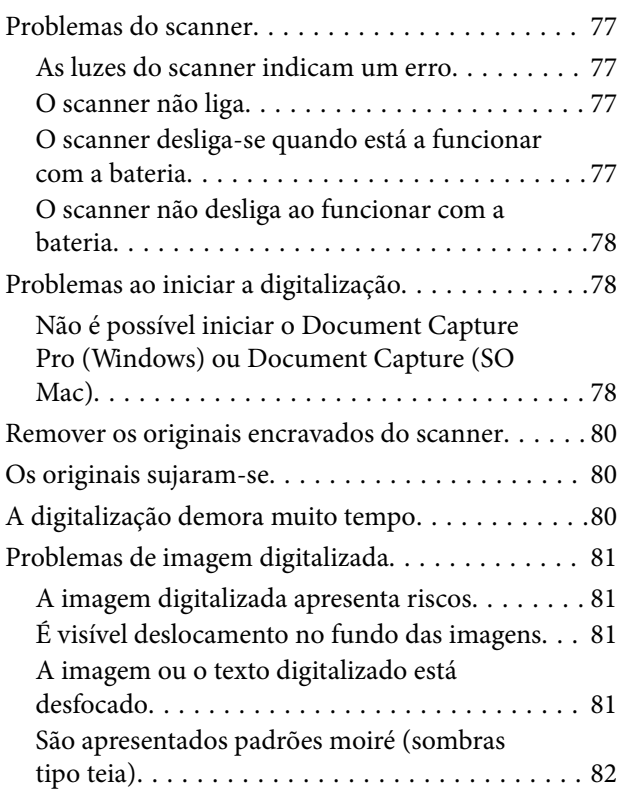

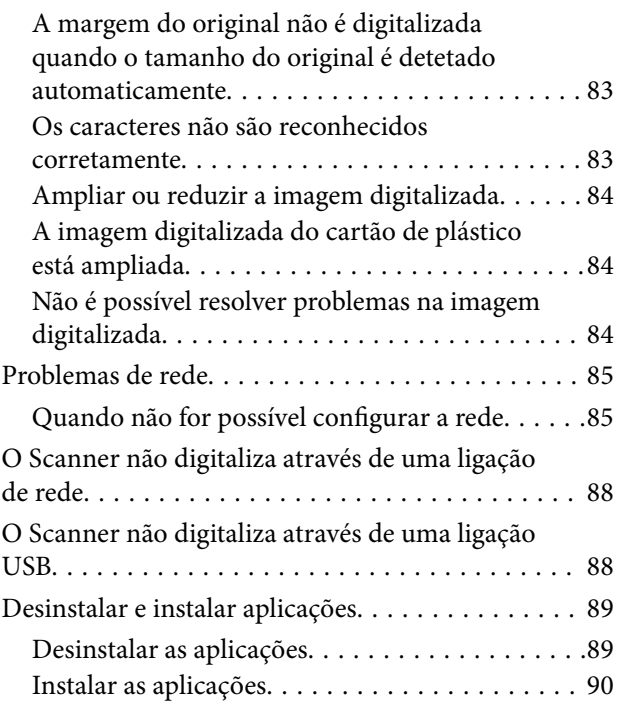

# *[Especificações técnicas](#page-91-0)*

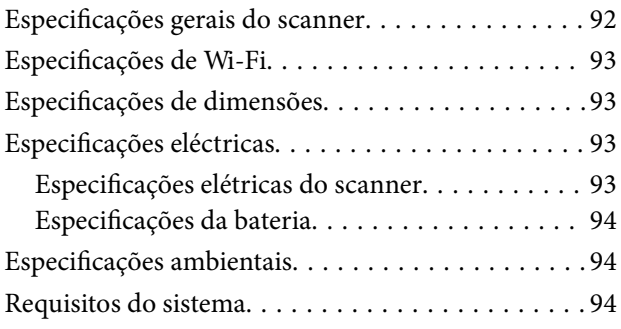

## *[Normas e certificações](#page-95-0)*

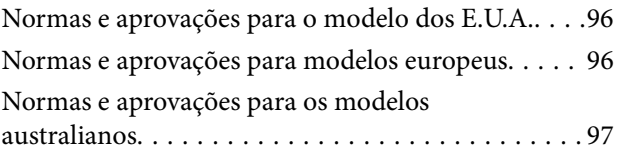

# *[Onde obter ajuda](#page-97-0)*

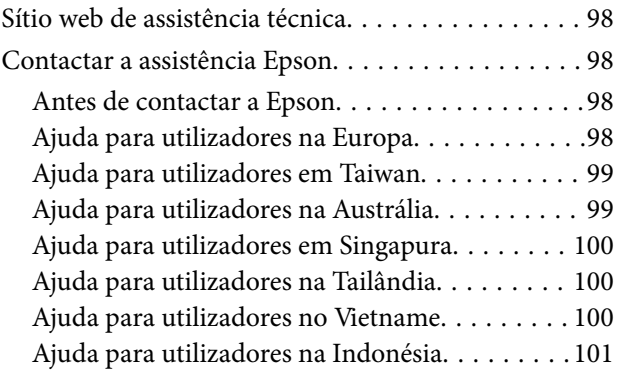

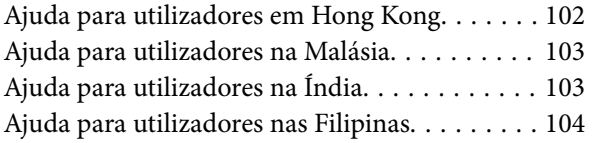

# <span id="page-6-0"></span>**Acerca deste manual**

# **Introdução aos manuais**

As versões mais recentes dos manuais que se seguem estão disponíveis no Web site de suporte da Epson.

<http://www.epson.eu/Support> (Europa)

<http://support.epson.net/> (fora da Europa)

- ❏ Manual de instalação (manual impresso) Oferece informações sobre a configuração do produto e a instalação da aplicação.
- ❏ Guia do Utilizador (manual digital)

Oferece instruções sobre a utilização do produto, manutenção e resolução de problemas.

Além dos manuais indicados acima, consulte a ajuda incluída nas várias aplicações Epson.

# **Marcas e símbolos**

!*Aviso:*

Instruções que devem ser seguidas cuidadosamente para evitar ferimentos.

#### c*Importante:*

Instruções que devem ser respeitadas para evitar danos no equipamento.

#### *Nota:*

Fornece informações complementares e de referência.

#### **Informações relacionadas**

& Ligações para as seções relacionadas.

# **Descrições utilizadas neste manual**

- ❏ As capturas de ecrã das aplicações referem-se ao sistema operativo Windows 10 ou Mac OS X v10.13.x. O conteúdo exibido nos ecrãs varia de acordo com o modelo e a situação.
- ❏ As ilustrações incluídas neste manual servem apenas como referência. Apesar de poderem ser ligeiramente diferentes do produto real, os métodos de utilização são os mesmos.

# <span id="page-7-0"></span>**Referências do Sistema Operativo**

#### **Windows**

Neste manual, termos tais como "Windows 10", "Windows 8.1", "Windows 8", "Windows 7", "Windows Vista", "Windows XP", "Windows Server 2016", "Windows Server 2012 R2", "Windows Server 2012", "Windows Server 2008 R2", "Windows Server 2008", "Windows Server 2003 R2", e "Windows Server 2003" referem-se aos seguintes sistemas operativos. Para além disso, "Windows" é usado para referir todas as versões e "Windows Server" é usado para referir "Windows Server 2016", "Windows Server 2012 R2", "Windows Server 2012", "Windows Server 2008 R2", "Windows Server 2008", "Windows Server 2003 R2", e "Windows Server 2003".

- ❏ Microsoft® Windows® 10 sistema operativo
- ❏ Microsoft® Windows® 8.1 sistema operativo
- ❏ Microsoft® Windows® 8 sistema operativo
- ❏ Microsoft® Windows® 7 sistema operativo
- ❏ Microsoft® Windows Vista® sistema operativo
- ❏ Microsoft® Windows® XP sistema operativo Service Pack 3
- ❏ Microsoft® Windows® XP Professional x64 Edition sistema operativo Service Pack 2
- ❏ Microsoft® Windows Server® 2016 sistema operativo
- ❏ Microsoft® Windows Server® 2012 R2 sistema operativo
- ❏ Microsoft® Windows Server® 2012 sistema operativo
- ❏ Microsoft® Windows Server® 2008 R2 sistema operativo
- ❏ Microsoft® Windows Server® 2008 sistema operativo
- ❏ Microsoft® Windows Server® 2003 R2 sistema operativo
- ❏ Microsoft® Windows Server® 2003 sistema operativo Service Pack 2

#### **Mac OS**

Neste manual, "Mac OS" é usado para referir macOS High Sierra, macOS Sierra, OS X El Capitan, OS X Yosemite, OS X Mavericks, OS X Mountain Lion, Mac OS X v10.7.x, e Mac OS X v10.6.8.

# <span id="page-8-0"></span>**Instruções importantes**

# **Instruções de segurança**

Leia e siga estas instruções para garantir uma utilização segura deste produto. Certifique-se de que mantém este manual para consulta futura. Certifique-se igualmente de que lê todos os avisos e instruções indicados no produto.

❏ Alguns dos símbolos que constam do seu produto destinam-se a garantir a segurança e utilização adequada do produto. Visite o sítio Web para saber o significado dos símbolos.

<http://support.epson.net/symbols>

- ❏ Coloque o scanner sobre uma superfície plana e estável com uma área superior à base do produto. Se colocar o produto junto a uma parede, deixe um espaço de mais de 10 cm entre a parte posterior do produto e a parede.
- ❏ Coloque o scanner perto do computador, de forma a poder ligar facilmente o cabo de interface. Não coloque nem armazene o produto no exterior, próximo de sujidade ou pó, água, fontes de calor ou em locais sujeitos a choques, vibrações, temperaturas altas ou humidade, luz solar directa, fontes de luz intensa ou a alterações bruscas de temperatura ou humidade.
- ❏ Não utilize o produto com as mãos molhadas.
- ❏ O cabo USB deve ser colocado de forma a evitar abrasões, cortes, desgaste, nós e dobras. Não coloque objetos sobre o cabo e não permita que o mesmo seja pisado. Tenha em especial atenção que deve manter o cabo direito na sua extremidade.
- ❏ Utilize apenas o cabo USB fornecido com o produto. A utilização de outro cabo USB pode originar um incêndio, choque elétrico ou ferimentos.
- ❏ O cabo USB foi concebido para ser utilizado com o produto com o qual foi fornecido. Não o tente utilizar com outros dispositivos eletrónicos, salvo indicação em contrário.
- ❏ Quando ligar este produto a um computador ou a outro dispositivo através de um cabo, certifique-se que os conectores ficam na posição correta. Cada conector tem apenas uma posição correta. Se inserir um conector incorretamente, poderá danificar os dois dispositivos ligados pelo cabo.
- ❏ Nunca desmonte, modifique nem tente reparar o cabo de alimentação, o scanner ou a respetiva opção, a não ser que tal seja especificamente instruído nos manuais do produto.
- ❏ Não introduza objetos nas aberturas, pois estes poderão entrar em contacto com pontos de voltagem perigosos ou provocar curto-circuitos. Tenha cuidado com o perigo de choque elétrico.
- ❏ Desligue o produto e o cabo USB e recorra aos serviços de um técnico especializado nas seguintes situações: se algum líquido se tiver infiltrado no produto; se o produto tiver sofrido uma queda ou se a caixa exterior apresentar danos; se o produto não funcionar corretamente ou apresentar uma diminuição de rendimento notória. (Não tente ajustar os controlos que não forem referidos nas instruções de funcionamento.)
- ❏ Se não pretender utilizar o produto por um período prolongado, desligue o cabo USB do computador.
- ❏ Mantenha este produto pelo menos 22 cm afastado de pacemakers cardíacos. As ondas de rádio deste produto podem ter efeitos adversos no funcionamento de pacemakers cardíacos.
- ❏ Não utilize este produto dentro de instalações médicas ou perto de equipamento médico. As ondas de rádio deste produto podem ter efeitos adversos no funcionamento de equipamento médico elétrico.
- ❏ Não utilize este produto perto de dispositivos controlados automaticamente, tais como portas automáticas ou alarmes de incêndio. As ondas de rádio deste produto podem ter efeitos adversos nestes dispositivos, o que poderia conduzir a acidentes devido a mau funcionamento.

### <span id="page-9-0"></span>**Instruções de segurança para a bateria**

- ❏ Se a bateria não estiver completamente carregada no tempo indicado, interrompa o carregamento. De outra forma, a bateria pode aquecer, produzir fumo, danificar-se ou incendiar-se.
- ❏ Não colocar o produto no micro-ondas ou num recipiente de pressão elevada. De outra forma, a bateria pode aquecer, produzir fumo, danificar-se ou incendiar-se.
- ❏ Se sair líquido do produto, ou se o produto emitir um odor forte, afaste imediatamente o produto de objetos inflamáveis. Se não for retirado, os eletrólitos que saem da bateria podem aquecer, produzir fumo, danificar a bateria ou incendiar-se.
- ❏ Se o ácido da bateria entrar em contacto com os olhos, lave imediatamente os olhos com bastante água fria sem esfregar, e procure ajuda médica imediatamente. Se não o fizer, os olhos podem sofrer danos permanentes.
- ❏ Se o ácido da bateria entrar em contacto com a sua pele, lave imediatamente a área afetada com bastante água, e procure ajuda médica imediatamente.
- ❏ Não deixe cair nem atire nem submeta o produto a pancadas fortes. De outra forma, a bateria pode libertar produto ou o circuito de proteção da bateria pode danificar-se. Como resultado, a bateria pode aquecer, produzir fumo, sofrer danos ou incendiar-se.
- ❏ Não utilizar ou deixar o produto num local quente (mais de 60°C), tais como perto de uma lareira ou aquecedor. Se o fizer, o separador plástico pode derreter e as células individuais podem entrar em curtocircuito. Como resultado, a bateria pode aquecer, produzir fumo, sofrer danos ou incendiar-se.
- ❏ Não use o produto se estiver danificado ou libertar líquido. De outra forma, a bateria pode aquecer, produzir fumo, danificar-se ou incendiar-se.
- ❏ Não deixar o produto no interior de um veículo. Se o fizer, a bateria pode sobreaquecer.

# **Eliminação de modelos de scanner europeus**

O scanner tem uma bateria.

A etiqueta com um cesto de papéis com uma cruz que se encontra no produto indica que o produto e as baterias incluídas não devem ser eliminados como se de lixo doméstico se tratasse. Para evitar eventuais danos ao ambiente ou saúde humana, queira por favor separar o produto e respetivas baterias do restante lixo para garantir que pode ser reciclado de forma que não prejudique o ambiente. Para mais informações sobre as instalações de recolha disponíveis, queira por favor contactar o representante local do seu governo ou o revendedor onde adquiriu este produto. A utilização dos símbolos químicos Pb, Cd ou Hg indica se estes materiais são usados na bateria.

Estas informações aplicam-se apenas a clientes da União Europeia, nos termos da Diretiva 2006/66/CE DO PARLAMENTO EUROPEU E CONSELHO de 6 de setembro de 2006 sobre baterias e acumuladores e baterias inutilizadas e acumuladores e que revoga a Diretiva 91/157/EEC e a legislação relativa ao transporte e implementação em vários sistemas legais nacionais, e para clientes nos países da Europa, Médio Oriente e África (EMEA) onde foram implementadas normas equivalentes.

No caso dos restantes países, queira por favor contactar o seu governo local para investigar a possibilidade de reciclar o seu produto.

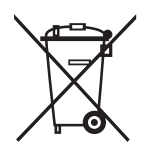

# <span id="page-10-0"></span>**Restrições ao efectuar cópias**

Tenha em conta as restrições indicadas em seguida para assegurar a utilização legal e responsável do seu produto.

Copiar os itens apresentados em seguida é proibido por lei:

- ❏ Notas bancárias, dinheiro, títulos cotados na bolsa emitidos pelo governo, títulos de obrigações governamentais e títulos municipais
- ❏ Selos postais não utilizados, postais com selos e outros itens postais oficiais válidos
- ❏ Selos fiscais emitidos pelo governo e títulos emitidos por via legal

Tenha prudência ao copiar os seguintes itens:

- ❏ Títulos privados cotados na bolsa (certificados de acções, notas negociáveis, cheques, etc.), passes, bilhetes de concessão, etc.
- ❏ Passaportes, cartas de condução, certificados de aptidão física, guias de circulação, senhas de refeição, bilhetes, etc.

#### *Nota:*

A cópia destes itens pode ser também legalmente proibida.

Utilização responsável de materiais com direitos de autor:

Os scanners podem ser indevidamente utilizados se forem efectuadas cópias de materiais com direitos de autor de forma não adequada. A menos que tenha sido aconselhado por um advogado bem informado, tenha uma atitude responsável e cumpridora e obtenha a permissão do detentor dos direitos de autor antes de copiar material publicado.

# <span id="page-11-0"></span>**Noções básicas do scanner**

# **Nomes e funções dos componentes**

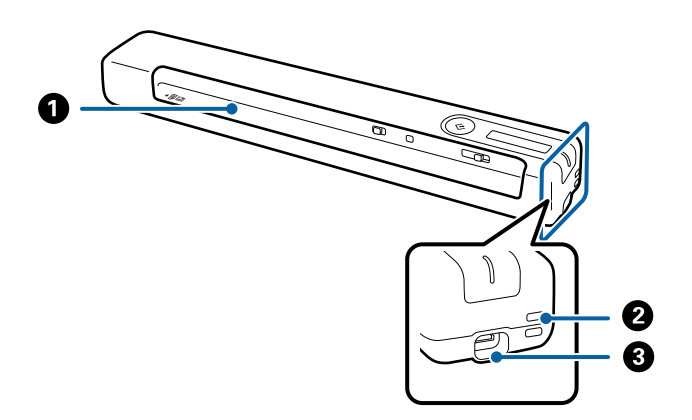

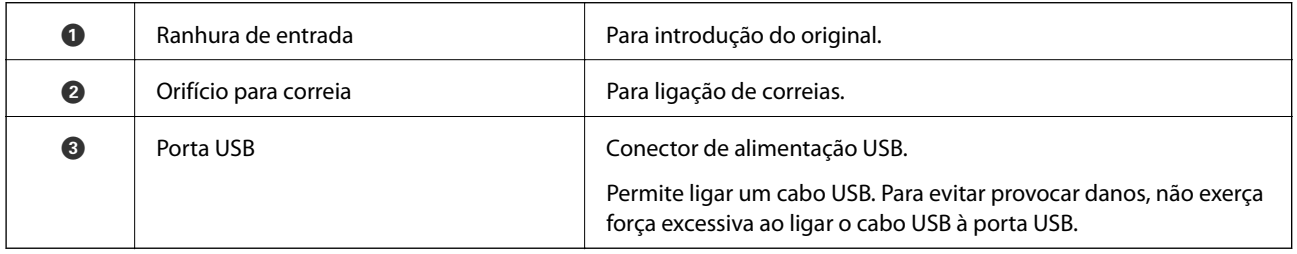

# **Botões e luzes no painel de controlo**

## **Botões e indicadores luminosos**

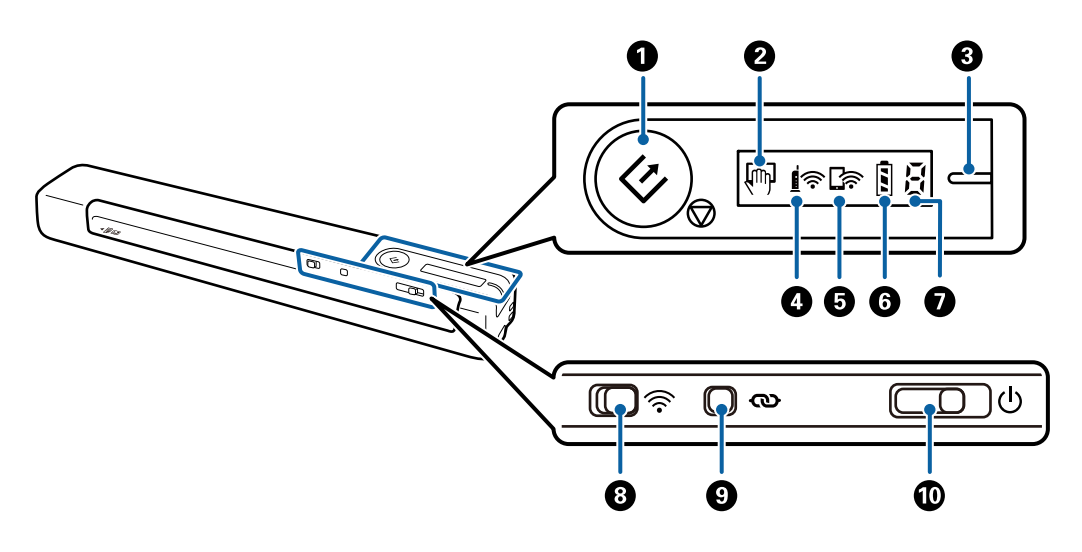

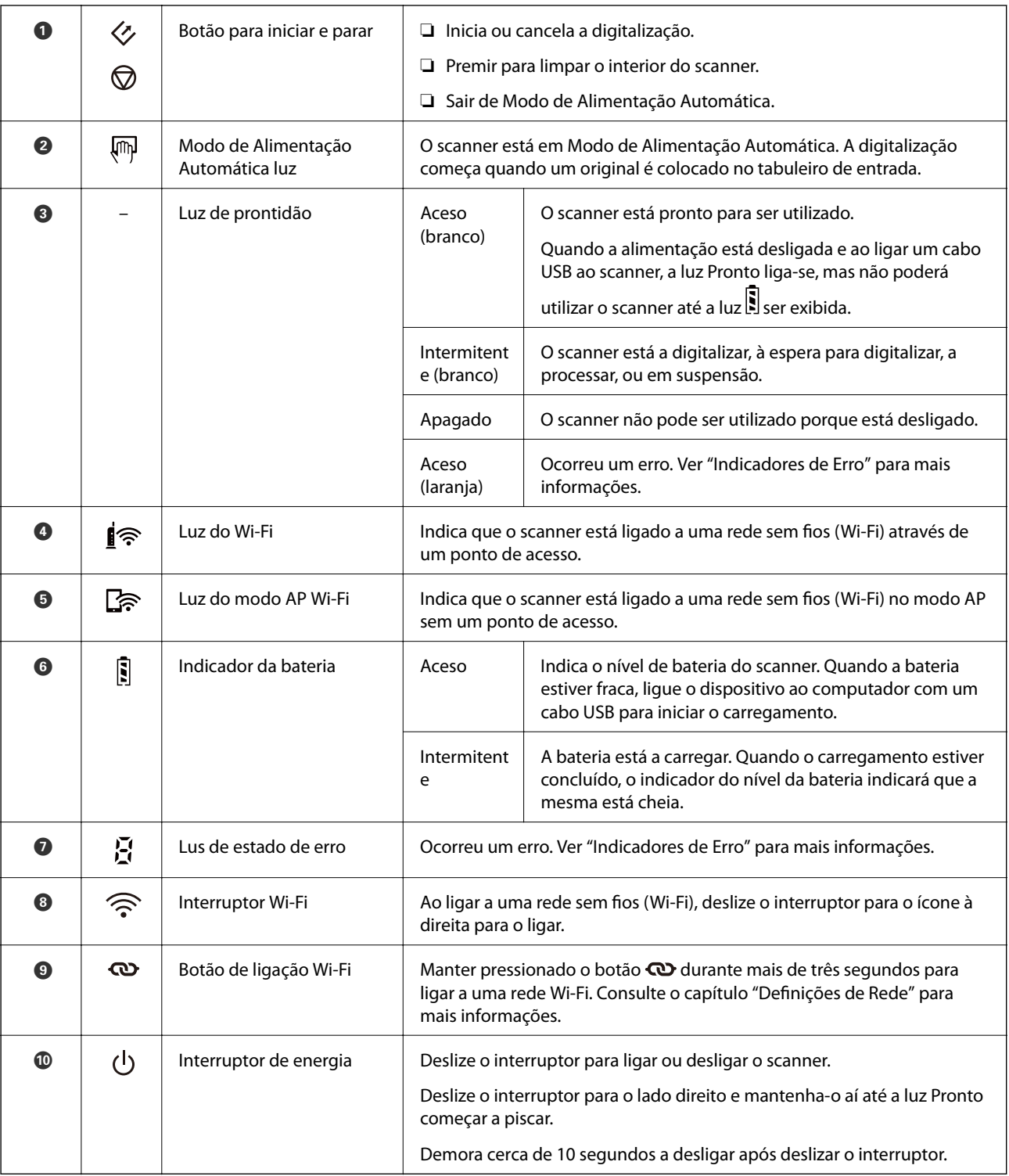

#### *Nota:*

Quando ligar o scanner pela primeira vez, ligue-o ao computador com o cabo USB e, em seguida, deslize o interruptor de energia para a posição de ligado.

#### **Informações relacionadas**

- & ["Definições de rede" na página 20](#page-19-0)
- & ["Utilizar o scanner com bateria" na página 18](#page-17-0)
- & ["Indicadores de Erro" na página 14](#page-13-0)

# <span id="page-13-0"></span>**Indicadores de Erro**

#### **Erros de scanner**

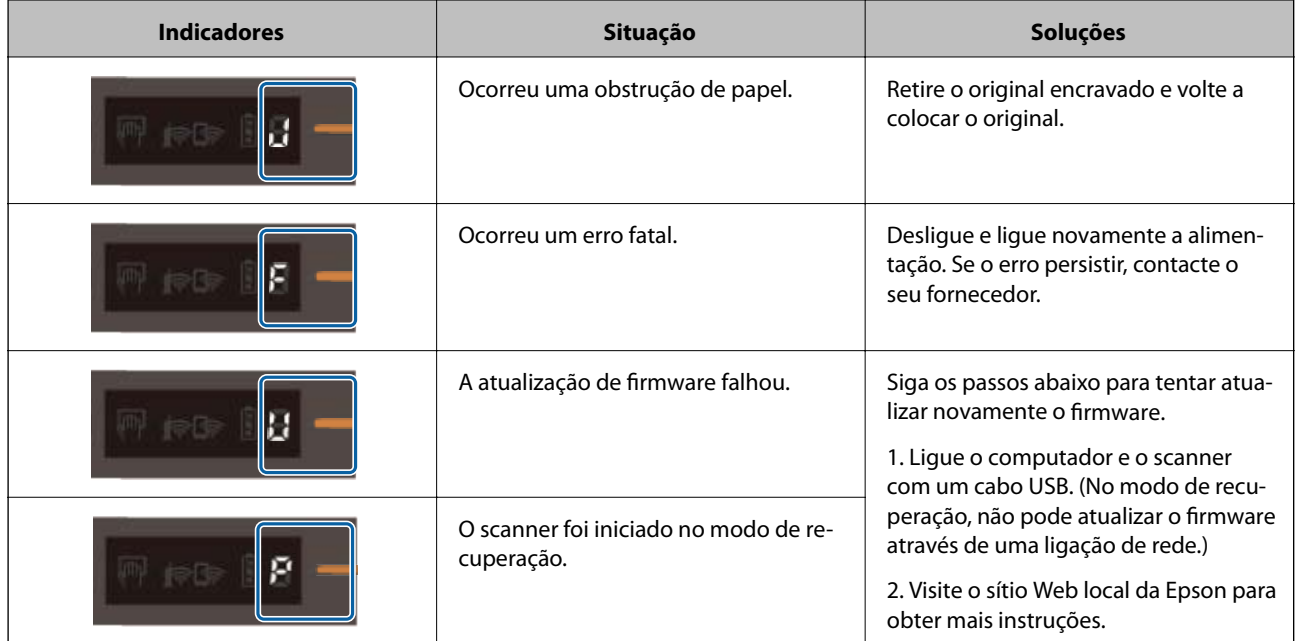

#### **Erros de carregamento da bateria**

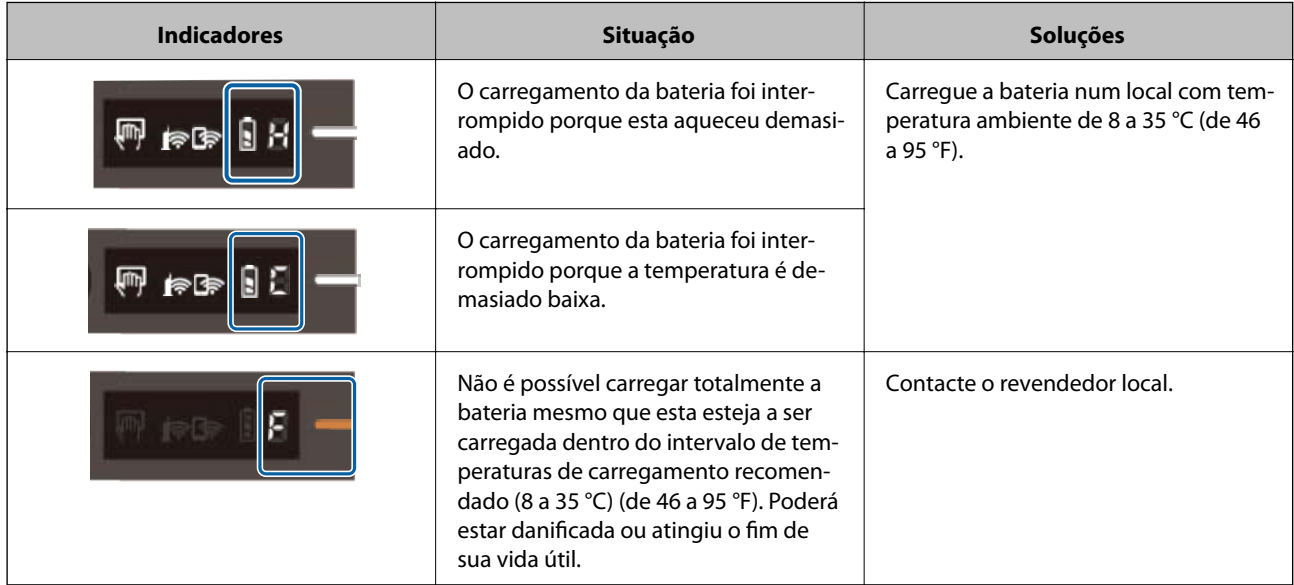

#### **Erros de ligação de rede**

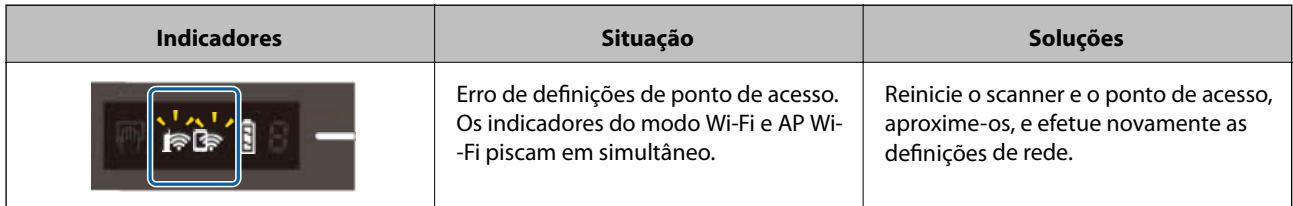

#### <span id="page-14-0"></span>**Informações relacionadas**

- & ["Fazer configurações Wi-Fi a partir do Painel de Controlo" na página 22](#page-21-0)
- & ["Problemas de rede" na página 85](#page-84-0)

# **Informações sobre aplicações**

Esta seção apresenta os produtos de aplicações disponíveis para o scanner. A aplicação mais recente pode ser instalada através do sítio Web da Epson.

## **Document Capture Pro / Document Capture**

O Document Capture Pro é uma aplicação que permite digitalizar facilmente originais como documentos e formulários.

Pode guardar as imagens digitalizadas numa pasta específica, enviar por e-mail e realizar funções de cópia ligando a uma impressora. Isto permite simplificar a forma como os documentos eletrónicos são manipulados como, por exemplo, ler documentos grandes e utilizar de forma mais eficiente os recursos de rede.

O Document Capture Pro está disponível apenas para Windows. Para SO Mac, utilize o Document Capture.

Consulte a ajuda do Document Capture Pro (Windows) ou a ajuda do Document Capture (SO Mac) para obter mais informações sobre como utilizar a aplicação.

#### *Nota:*

O Document Capture Pro não é compatível com o Windows Vista, Windows XP e Windows Server. Em alternativa, utilize o Epson Scan 2.

#### **Tarefa:**

Quando realizadas por ordem, as operações que se seguem são conhecidas como uma tarefa: **1. Digitalizar** > **2. Gravar** > **3. Enviar**.

Ao registar uma série de operações previamente como uma tarefa, pode executar todas as operações, selecionando simplesmente a tarefa. Atribuindo uma tarefa ao painel de controlo do scanner, pode iniciar uma tarefa a partir do painel de controlo (Atribuição de botões).

## **Epson Scan 2**

O Epson Scan 2 é um controlador para controlo do seu scanner, que permite realizar várias definições de digitalização. Também permite iniciar como uma aplicação independente ou utilizando software de aplicação compatível com TWAIN.

Siga os passos indicados abaixo para iniciar o Epson Scan 2.

❏ Windows 10:

Clique no botão Iniciar e, em seguida, selecione **EPSON** > **Epson Scan 2** > **Epson Scan 2**.

❏ Windows 8.1/Windows 8:

Introduza o nome da aplicação no atalho de procura e, em seguida, selecione o ícone apresentado.

❏ Windows 7/Windows Vista/Windows XP/Windows Server 2008 R2/Windows Server 2008/Windows Server2003 R2/Windows Server 2003:

Clique no botão Iniciar e selecione **Todos os programas** > **EPSON** > **Epson Scan 2** > **Epson Scan 2**.

<span id="page-15-0"></span>*Nota:*

- ❏ Poderá ser necessário selecionar o scanner que pretende utilizar na lista de scanners.
- ❏ Consulte a ajuda do Epson Scan 2 para obter detalhes sobre a utilização da aplicação.

# **EPSON Software Updater**

O EPSON Software Updater é uma aplicação que procura e instala novas atualizações da aplicação a partir da Internet.

É possível também atualizar o manual digital do scanner.

*Nota:* Os sistema operativos Windows Server não são suportados.

# **Epson DocumentScan**

Epson DocumentScan é uma aplicação que permite digitalizar documentos através de dispositivos inteligentes, como smartphones e tablets. Pode salvar os dados digitalizados em dispositivos inteligentes ou serviços de armazenamento em nuvem, e enviar por e-mail. Pode transferir e instalar esta aplicação a partir da App Store ou Google Play.

# **EpsonNet Config**

EpsonNet Config é uma aplicação que lhe permite definir os endereços de interface de rede e protocolos. Consulte o guia de operações para EpsonNet Config ou a ajuda da aplicação para obter mais informações.

*Nota:*

Pode executar o Web Config a partir de EpsonNet Config.

# **Componentes opcionais e informações de consumíveis**

# **Códigos da Folha de Transporte**

A utilização de uma Folha de Transporte permite-lhe digitalizar originais com forma irregular. Pode digitalizar originais maiores que o formato A4 com uma Folha de Transporte, dobrando-os ao meio.

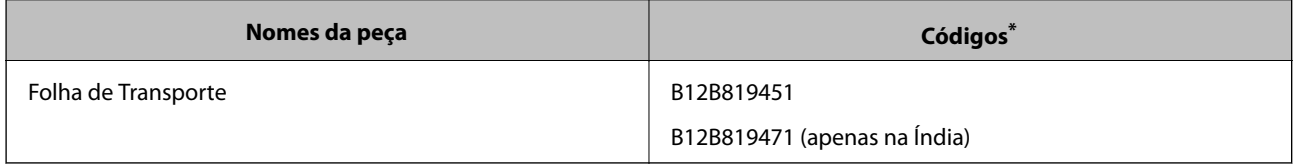

A Folha de Transporte só pode ser utilizada com um código.

# <span id="page-16-0"></span>**Códigos da folha de manutenção**

Contém uma Folha de limpeza (húmida) e uma Folha de limpeza (seca) para utilizar na limpeza do interior do scanner, e uma Folha de calibragem para ajustar a qualidade da imagem digitalizada.

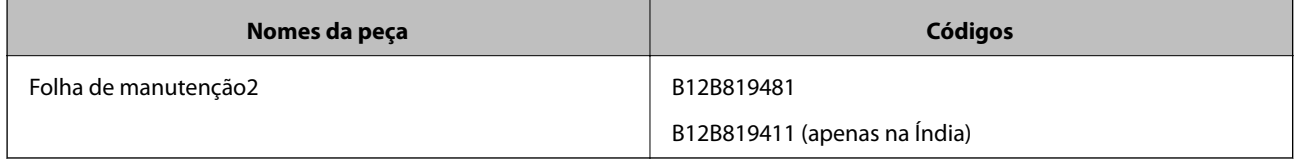

\* A Folha de manutenção só pode ser utilizada com um código.

# <span id="page-17-0"></span>**Utilizar o scanner com bateria**

# **Verificar o nível da bateria**

Verificar o nível da bateria do scanner.

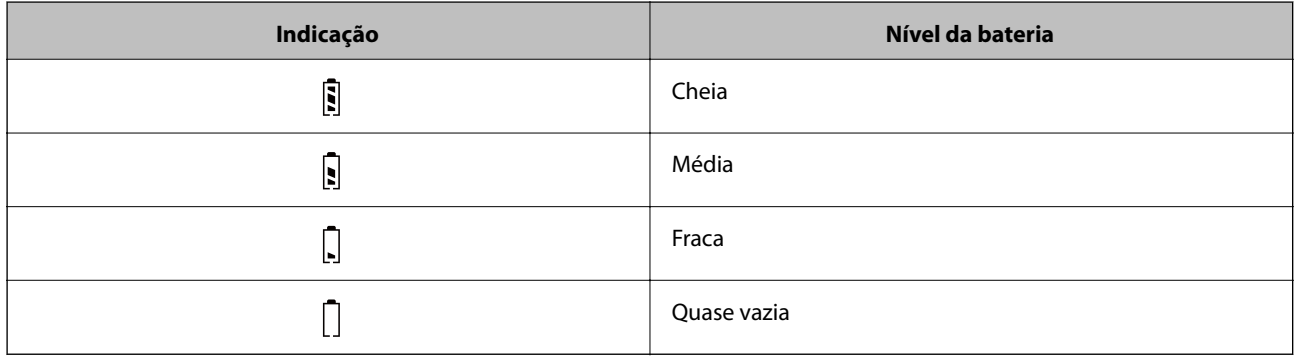

# **Carregar a bateria**

### **Precauções de carregamento da bateria**

- ❏ No momento da compra deverá ligá-lo ao computador com o cabo USB. A bateria não está totalmente carregada. Carregue a bateria antes de utilizar o scanner com a bateria.
- ❏ A bateria vai perdendo lentamente a carga mesmo quando não está a utilizar o scanner. Carregue a bateria antes de utilizar o scanner com a bateria.
- ❏ Se não utilizar o scanner durante um período prolongado, carregue a bateria de forma regular, uma vez a cada seis meses para evitar que a mesma se descarregue.
- ❏ Recomendamos que desligue o scanner quando não o estiver a utilizar para poupar bateria. Também pode configurar o scanner para se desligar automaticamente após um determinado período de tempo.
- ❏ A autonomia da bateria é menor em ambientes com temperatura baixa, mesmo que a tenha carregado totalmente.
- ❏ Não é necessário esperar que a bateria esteja totalmente descarregada para a carregar.
- ❏ A bateria pode aquecer após o carregamento ou utilização; esta é uma situação normal.
- ❏ A bateria não pode ser carregada ou pode deteriorar-se quando carregada em ambientes com temperaturas baixas ou elevadas. Carregue a bateria dentro do intervalo de temperaturas de carregamento recomendado (8 a 35 ºC).
- ❏ Se a bateria descarregar rapidamente, mesmo que seja carregada dentro do intervalo de temperaturas de carregamento recomendado (8 a 35 ºC), ou mesmo depois de ter sido totalmente carregada, poderá significar que a bateria atingiu o final da sua vida útil. Contacte a assistência da Epson para substituir a bateria.

### <span id="page-18-0"></span>**Carregar a bateria**

Pode carregar a bateria através de um computador com uma ligação USB.

- 1. Certifique-se que o computador está ligado. Reative o computador se este estiver em suspensão ou hibernação.
- 2. Ligue o scanner ao computador utilizando o cabo micro USB.

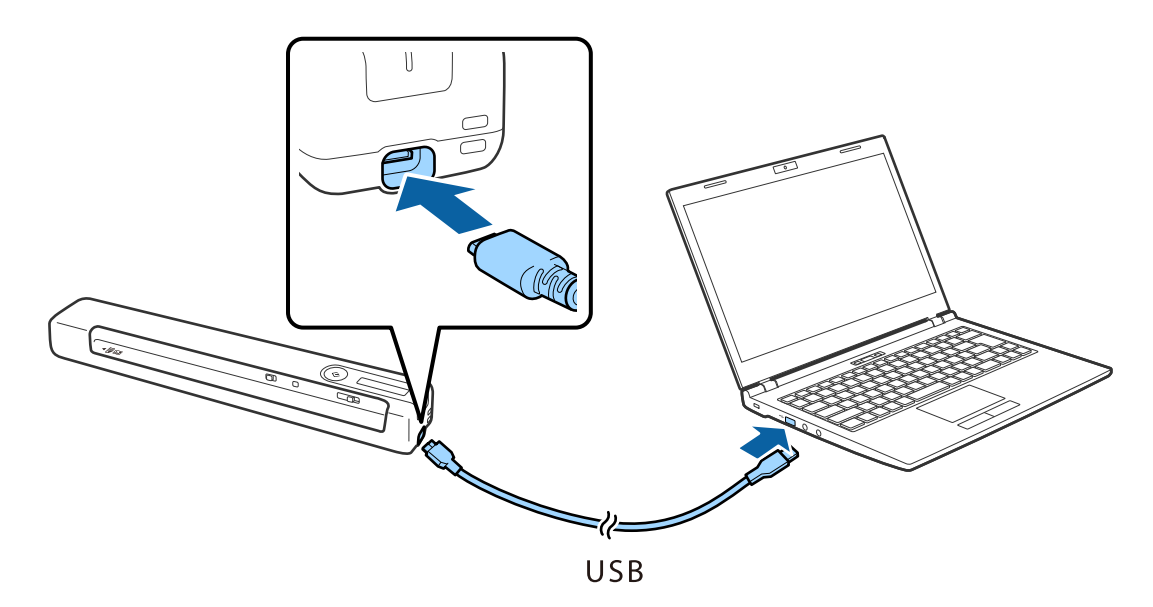

#### *Nota:*

- ❏ Utilize o cabo USB fornecido com o scanner.
- ❏ Para evitar provocar danos, não exerça força excessiva ao ligar o cabo USB à porta USB.
- ❏ Ligue o scanner diretamente ao computador sem utilizar um concentrador USB.
- ❏ Tempo de bateria completa quando o scanner estiver desligado.

Porta USB 2.0: aprox. 3.5 horas<sup>\*</sup>

 $\,{}^*$ O carregamento da bateria demora muito mais tempo se o scanner estiver ligado.

- ❏ Se a bateria estiver totalmente carregada e não pretender consumir a bateria do computador, desligue o cabo USB.
- ❏ Capacidade da bateria: 1140 mAh (3.6 V)
- ❏ O indicador da bateria pisca quando esta está a carregar. Quando o carregamento estiver concluído, a luz irá indicálo  $\blacksquare$  se o scanner estiver ligado. Se o scanner estiver desligado, a luz irá apagar-se.

# <span id="page-19-0"></span>**Definições de rede**

# **Tipos de ligação de rede**

É possível utilizar os seguintes métodos de ligação.

# **Ligação Wi-Fi**

Ligar o scanner e o computador ou dispositivo inteligente ao router sem fios. Este é o método de ligação típico para redes de casa ou escritório, em que os computadores estão ligados via Wi-Fi através do router sem fios.

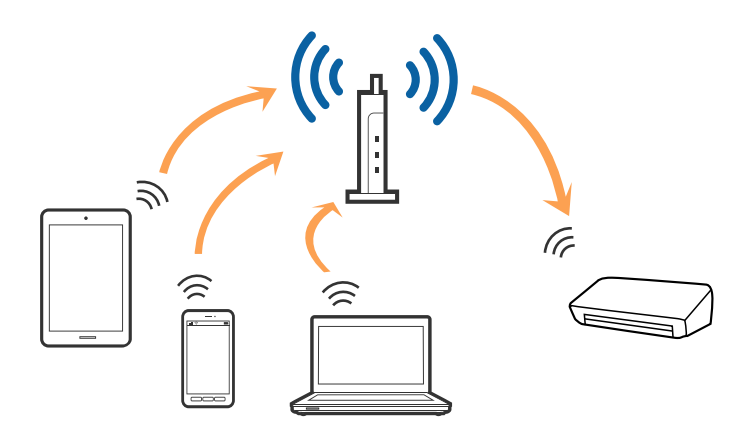

#### **Informações relacionadas**

- & ["Ligar a um computador" na página 21](#page-20-0)
- & ["Ligar a um dispositivo inteligente" na página 22](#page-21-0)
- & ["Fazer configurações Wi-Fi a partir do Painel de Controlo" na página 22](#page-21-0)

## **Ligação Wi-Fi Direct (AP Simples)**

Utilize este método de ligação se não utilizar o Wi-Fi em casa ou no trabalho, ou quando pretender ligar o scanner e o computador ou dispositivo inteligente diretamente. Neste modo, o scanner funciona como um router sem fios e poderá ligar os dispositivos ao scanner sem ter que utilizar um router sem fios normal.

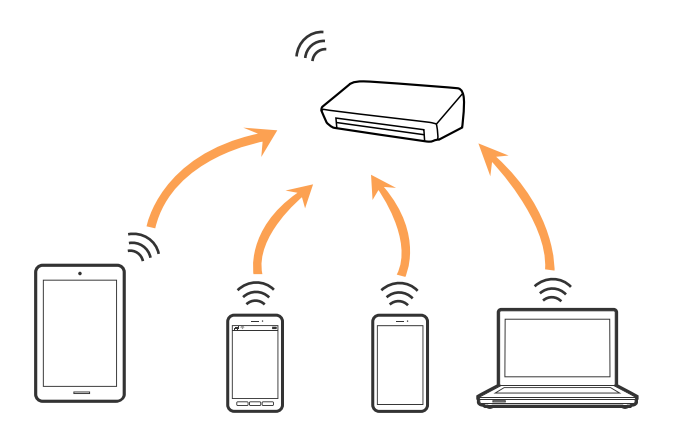

<span id="page-20-0"></span>O scanner pode ser ligado através de Wi-Fi ou Ethernet e Wi-Fi Direct (AP Simples) simultaneamente. No entanto, se estabelecer uma ligação de rede no modo Wi-Fi Direct (AP Simples) quando o scanner estiver ligado por Wi-Fi, a ligação Wi-Fi será temporariamente interrompida.

O scanner pode ser ligado através de Wi-Fi e Wi-Fi Direct (AP Simples) simultaneamente. No entanto, se estabelecer uma ligação de rede no modo Wi-Fi Direct (AP Simples) quando o scanner estiver ligado por Wi-Fi, a ligação Wi-Fi será temporariamente interrompida.

#### **Informações relacionadas**

& ["Configurar as definições de ligação Wi-Fi Direct \(AP Simples\)" na página 24](#page-23-0)

# **Ligar a um computador**

Recomendamos a utilização do instalador para ligar o scanner a um computador. Pode executar o instalador através dos seguintes métodos.

❏ Definir a partir do Web site

Aceda ao seguinte Web site e digite o nome do produto.

#### <http://epson.sn>

Aceda a **Configuração** e, em seguida, clique em **Transferir** na secção de transferência e ligação. Clique uma ou duas vezes no arquivo transferido para executar o instalador. Siga as instruções no ecrã.

❏ Efetuar a configuração utilizando o disco de software (apenas nos modelos que vêm com um disco de software e utilizadores com computadores com unidade de disco.)

Insira o disco de software no computador e siga as instruções no ecrã.

#### **Selecionar os métodos de ligação**

Siga as instruções no ecrã até que o ecrã seguinte seja exibido e, em seguida, selecione o método de ligação do scanner ao computador.

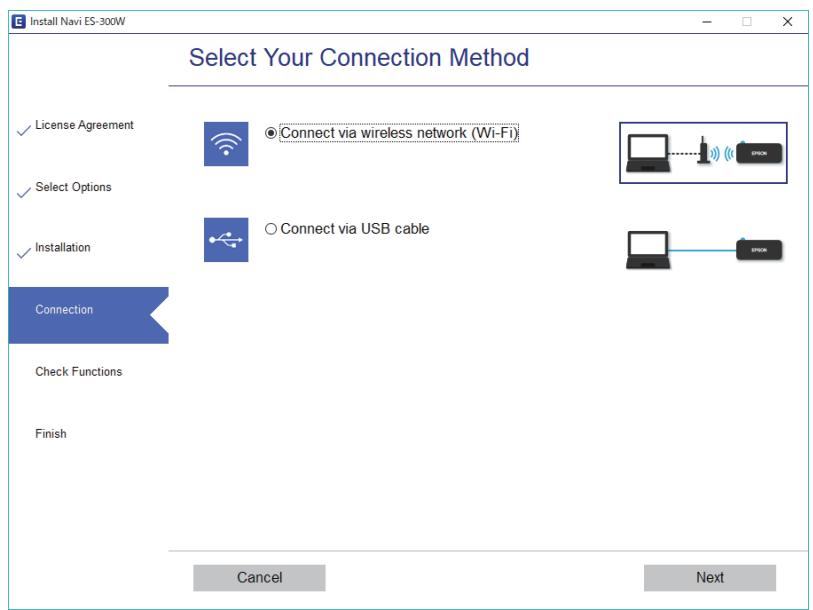

Selecione o tipo de ligação e, em seguida, clique em **Seguinte**. Siga as instruções no ecrã.

# <span id="page-21-0"></span>**Ligar a um dispositivo inteligente**

Pode utilizar o scanner a partir de um dispositivo inteligente. Para utilizar o scanner a partir de um dispositivo inteligente, efetue a configuração a partir do Epson DocumentScan.

#### *Nota:*

Se pretender ligar simultaneamente um computador e um dispositivo inteligente ao scanner, recomendamos que ligue primeiro o computador.

- 1. Procure o Epson DocumentScan na App Store ou Google Play.
- 2. Transfira e instale o Epson DocumentScan.
- 3. Inicie o Epson DocumentScan.
- 4. Siga as instruções no ecrã para ligar o scanner ao seu dispositivo inteligente.

# **Fazer configurações Wi-Fi a partir do Painel de Controlo**

Pode fazer configurações de rede a partir do painel de controlo do scanner. Após ligar o scanner à rede, ligue o scanner a partir do dispositivo que pretende usar (computador, telefone inteligente, tablet, e etc.)

#### **Informações relacionadas**

- & "Configurar definições de Wi-Fi utilizando a configuração com botão (WPS)" na página 22
- & ["Configuração Wi-Fi através de configuração por código PIN \(WPS\)" na página 23](#page-22-0)
- & ["Configurar as definições de ligação Wi-Fi Direct \(AP Simples\)" na página 24](#page-23-0)

## **Configurar definições de Wi-Fi utilizando a configuração com botão (WPS)**

É possível configurar automaticamente uma rede Wi-Fi premindo um botão no router sem fios. Se as condições que se seguem forem atendidas, pode realizar a configuração utilizando este método.

- ❏ O router é compatível com WPS (configuração Wi-Fi protegida).
- ❏ A ligação Wi-Fi atual foi estabelecida premindo um botão no router.
- 1. Certifique-se de que o scanner está ligado.
- 2. Defina o  $\widehat{\mathcal{F}}$  interruptor no scanner como ligado.

<span id="page-22-0"></span>3. Mantenha premido o botão WPS no router até que a luz de segurança pisque.

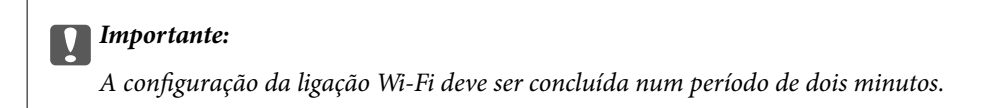

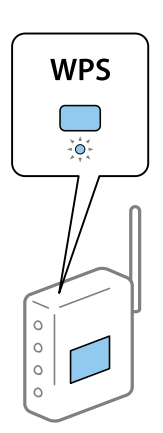

Se o seu router não possuir um botão WPS, consulte a documentação do router para obter instruções sobre a ativação da função WPS no software do router.

4. Mantenha pressionado o botão  $\omega$  no scanner até que a luz Pronto comece a piscar, e as luzes  $\approx \approx$ pisquem alternadamente (aproximadamente 3 segundos).

Quando a luz Pronto,  $\mathbb{R}$  e a luz  $\mathbb{R}$  permanece ligada, a ligação está completa.

*Nota:*

A ligação falhou quando a luz Pronto permanecer ligada, as luzes  $\mathbb{R}$ e  $\mathbb{R}$  piscam alternadamente. Reinicie o scanner e o router, aproxime-os, e tente novamente.

#### **Informações relacionadas**

- & ["Digitalização básica" na página 39](#page-38-0)
- & ["Digitalização avançada" na página 55](#page-54-0)
- & ["Problemas de rede" na página 85](#page-84-0)

## **Configuração Wi-Fi através de configuração por código PIN (WPS)**

Pode ligar automaticamente a um router sem fios utilizando um código PIN. Pode utilizar este método para realizar a configuração se o router sem fios suportar WPS (configuração Wi-Fi protegida). Utilize um computador para introduzir um código PIN no router.

- 1. Certifique-se de que o scanner está desligado.
- 2. Defina o  $\widehat{\mathcal{F}}$  interruptor no scanner como ligado.

<span id="page-23-0"></span>3. Deslize o  $\bigcup$  interruptor enquanto mantém pressionado o botão  $\boldsymbol{\infty}$  e mantenha-os pressionados durante aproximadamente 10 segundos para ligar o scanner.

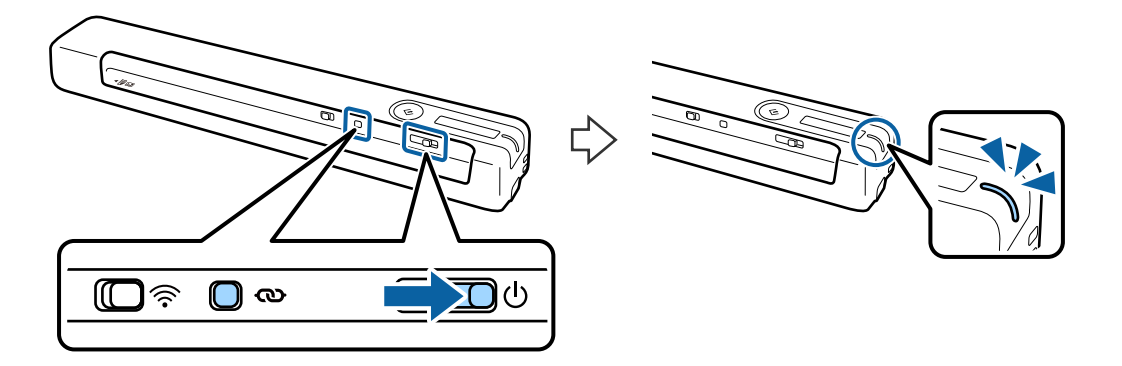

#### c*Importante:*

A configuração da ligação Wi-Fi deve ser concluída num período de dois minutos.

4. Utilize o computador para introduzir o código PIN (um número de oito dígitos) que se encontra na etiqueta do scanner.

A configuração da ligação irá iniciar. A luz Pronto começa a piscar, e as luzes  $\mathbb{R}$  e  $\mathbb{R}$  do scanner piscam alternadamente.

Quando a luz Pronto,  $\mathbb{R}$  e a luz  $\mathbb{R}$  permanece ligada, a ligação está completa.

#### *Nota:*

❏ Para obter mais detalhes sobre a introdução de um código PIN, consulte a documentação do seu router.

❏ A ligação falhou quando a luz Pronto permanecer ligada, as luzes e piscam alternadamente. Reinicie o scanner e o router, aproxime-os, e tente novamente.

#### **Informações relacionadas**

- & ["Digitalização básica" na página 39](#page-38-0)
- & ["Digitalização avançada" na página 55](#page-54-0)
- & ["Problemas de rede" na página 85](#page-84-0)

## **Configurar as definições de ligação Wi-Fi Direct (AP Simples)**

Este método permite-lhe ligar o scanner diretamente a dispositivos sem um router sem fios. O scanner funcionará como um router.

#### c*Importante:*

Ao estabelecer ligação ao scanner a partir de um dispositivo inteligente utilizando uma ligação Wi-Fi Direct (AP Simples), o scanner irá ligar à mesma rede Wi-Fi (SSID) do dispositivo inteligente e a comunicação será estabelecida entre ambos. Uma vez que o dispositivo inteligente liga automaticamente a outras redes Wi-Fi conectáveis quando o scanner está desligado, não irá ligar à rede Wi-Fi anterior novamente quando o scanner for ligado. Ligue novamente ao SSID do scanner através de Wi-Fi Direct (AP Simples) a partir do dispositivo inteligente. Se não pretender estabelecer ligação sempre que ligar ou desligar o scanner, recomendamos que utilize uma rede Wi-Fi ligando o scanner a um router.

- <span id="page-24-0"></span>1. Deslize o interruptor  $\widehat{\mathcal{F}}$  no scanner para a posição de ligado.
- 2. Certifique-se de que o scanner está ligado.
- 3. Estabeleça ligação ao scanner através do dispositivo inteligente ou computador utilizando o SSID e a palavrapasse do scanner.
	- *Nota:*
	- ❏ Pode verificar o SSID e a palavra-passe na etiqueta presente no scanner.
	- ❏ O SSID do scanner poderá demorar alguns minutos a ser apresentado na lista.
	- ❏ Consulte a documentação fornecida com o seu dispositivo inteligente ou computador para obter instruções de funcionamento.

#### **Informações relacionadas**

- & ["Digitalização básica" na página 39](#page-38-0)
- & ["Digitalização avançada" na página 55](#page-54-0)
- & ["Problemas de rede" na página 85](#page-84-0)

# **Verificar o estado da rede usando a luz de rede**

Pode verificar o estado da ligação de rede usando a luz de rede no painel de controlo do scanner.

#### **Informações relacionadas**

- & ["Botões e indicadores luminosos" na página 12](#page-11-0)
- & ["Indicadores de Erro" na página 14](#page-13-0)

# **Substituir ou adicionar novos routers sem fios**

Se o SSID for alterado devido à substituição de um router sem fios, ou se for adicionado um router sem fios e for estabelecido um novo ambiente de rede, redefina as configurações de Wi-Fi.

#### **Informações relacionadas**

& "Alterar o método de ligação ao computador" na página 25

# **Alterar o método de ligação ao computador**

Utilizar o instalador e reconfigurar através de um método de ligação diferente.

❏ Definir a partir do Web site

Aceda ao seguinte Web site e digite o nome do produto.

<http://epson.sn>

Aceda a **Configuração** e, em seguida, clique em **Transferir** na secção de transferência e ligação. Clique uma ou duas vezes no arquivo transferido para executar o instalador. Siga as instruções no ecrã.

<span id="page-25-0"></span>❏ Efetuar a configuração utilizando o disco de software (apenas nos modelos que vêm com um disco de software e utilizadores com computadores com unidade de disco.)

Insira o disco de software no computador e siga as instruções no ecrã.

#### **Selecionar mudar os métodos de ligação**

Siga as instruções no ecrã até que o ecrã seguinte seja exibido.

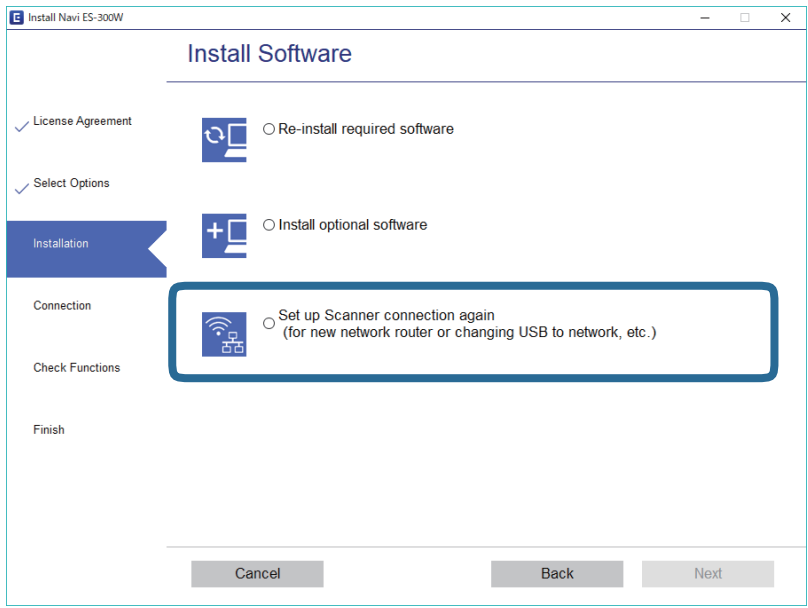

Selecione **Configurar Impressora novamente (para novo router de rede ou mudança de USB para rede, etc.)** no ecrã Instalar software e, em seguida, clique em **Seguinte**. Siga as instruções no ecrã.

# **Desativar a função Wi-Fi**

Deslize o  $\widehat{\mathcal{F}}$  interruptor para a esquerda no scanner para desligar o Wi-Fi.

# **Recuperar as definições de rede a partir do painel de controlo**

Pode recuperar as predefinições de todas as configurações de rede.

- 1. Certifique-se de que o scanner está desligado.
- 2. Defina o  $\widehat{\mathcal{F}}$  interruptor no scanner como ligado.

3. Deslize o  $\mathsf{\dot{O}}$  interruptor enquanto mantém pressionado os botões  $\mathbf{\dot{\infty}}$  e  $\mathscr{\acute{e}}$  e mantenha-os pressionados durante aproximadamente 10 segundos para ligar o scanner.

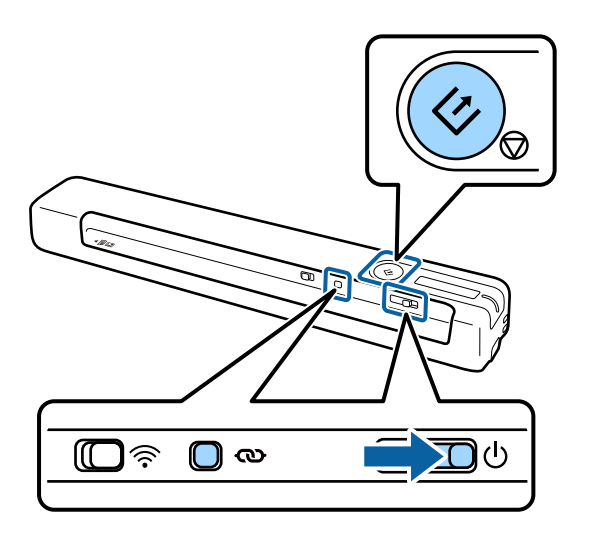

As luzes  $\mathbf{R} \geqslant \mathbf{R}$  acedem alternadamente e a luz Pronto começa a piscar.

4. As predefinições de rede estarão restauradas quando os indicadores pararem de piscar. O scanner reinicia automaticamente.

# <span id="page-27-0"></span>**Especificações dos originais**

Esta seção explica as especificações e condições de originais que podem ser colocados no scanner.

# **Especificações gerais para originais digitalizados**

#### **Especificações de originais de tamanho normal**

Estas são as especificações para originais de tamanho normal que pode colocar no scanner.

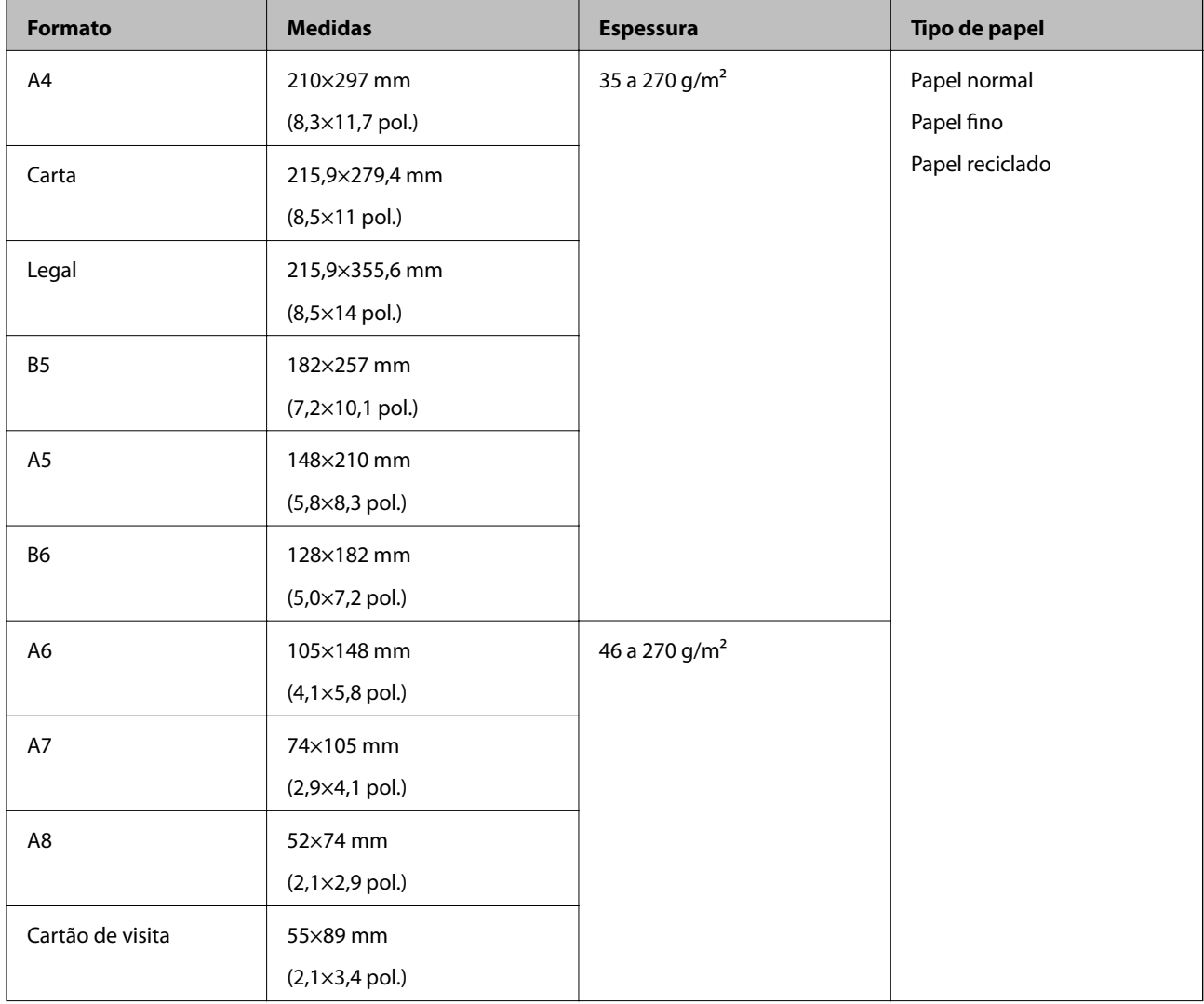

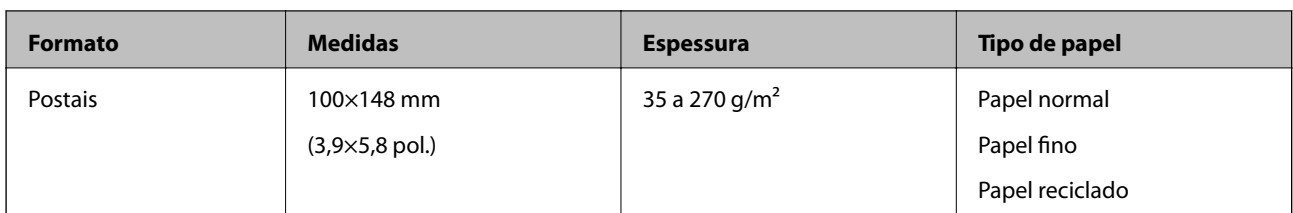

#### *Nota:*

❏ Todos os originais devem ser planos na margem principal.

- ❏ Certifique-se que o papel enrolado na margem principal dos originais é mantido dentro do intervalo.
	- A e B deve ter 2 mm ou menos enquanto que C deve ser igual ou superior a 30 mm.

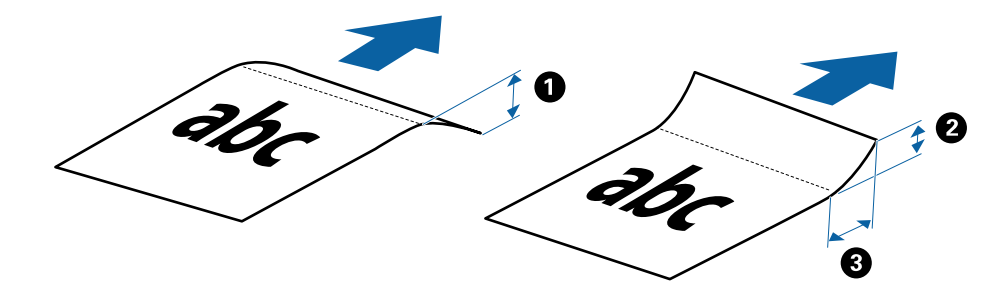

#### **Especificações de papel longo**

Seguem-se as especificações para papel longo que pode colocar no scanner.

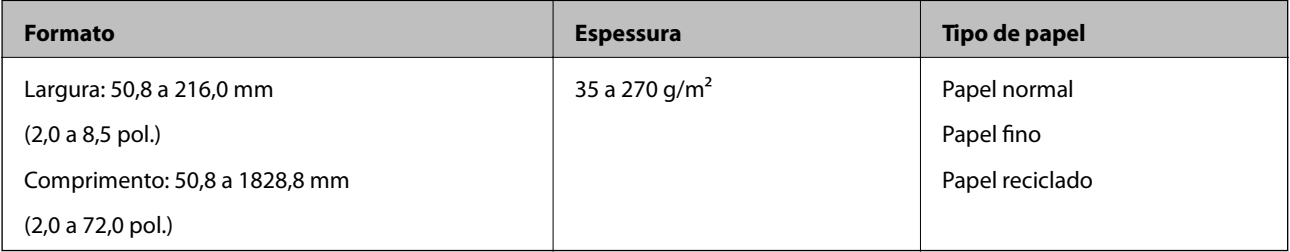

#### **Especificações para recibos**

Seguem-se as especificações para recibos que pode colocar no scanner.

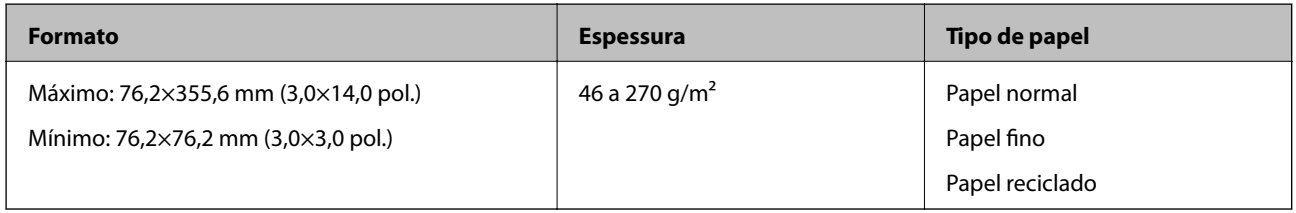

Os recibos devem ser digitalizados usando Modo de Alimentação Automática. Colocar apenas um recibo de cada vez e é necessário segurar o recibo para obter uma digitalização com qualidade.

#### **Especificações para envelopes**

Seguem-se as especificações para envelopes que pode colocar no scanner.

<span id="page-29-0"></span>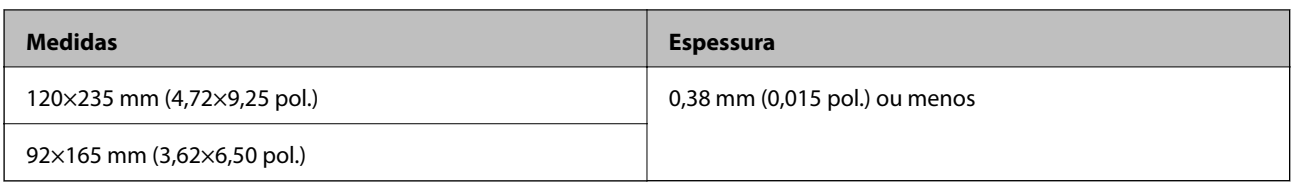

#### **Especificações para cartões de plástico**

Estas são as especificações para cartões de plástico que pode colocar no scanner.

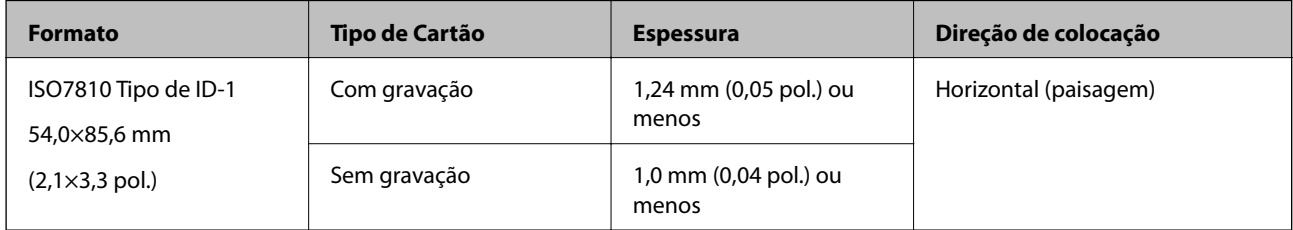

#### *Nota:*

Os cartões laminados de tamanho ISO7810 ID-1 (a espessura deve ser de 0,6 mm (0,02 pol.) ou menos) poderão não ser digitalizados corretamente.

#### **Especificações de originais com forma irregular**

Ao utilizar a Folha de Transporte, pode digitalizar originais enrugados, enrolados, muito finos ou irregulares.

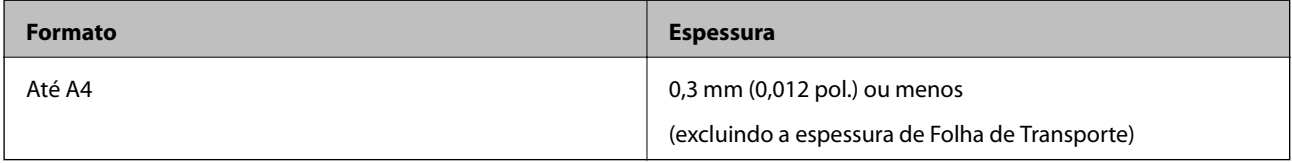

### **Tipos de originais que requerem atenção**

Os seguintes tipos de originais podem não ser devidamente digitalizados.

- ❏ Originais com uma superfície irregular como cabeçalho de carta
- ❏ Originais com rugas ou linhas de dobra
- ❏ Originais enrolados
- ❏ Papel revestido
- ❏ Originais com orifícios
- ❏ Originais com cantos dobrados

#### *Nota:*

- ❏ Para digitalizar originais delicados ou originais que ficam facilmente enrugados, utilize a Folha de Transporte.
- ❏ Tente alisar os originais enrolados antes da digitalização.

### **Tipos de originais que não devem ser digitalizados**

Os seguintes tipos de originais não devem ser digitalizados.

❏ Fotografias\*

- <span id="page-30-0"></span>❏ Papel fotográfico\*
- ❏ Original com etiquetas ou autocolantes\*
- ❏ Originais com notas adesivas\*
- ❏ Originais rasgados\*
- ❏ Originais com papel químico no verso\*
- ❏ Originais perfurados\*
- ❏ Originais com agrafos ou clipes
- ❏ Folhetos
- ❏ Originais cujo suporte não seja papel (tais como arquivos claros, tecido e folha de metal)
- ❏ Originais com cola
- ❏ Originais muito enrugadas ou enroladas
- ❏ Originais transparentes como película OHP
- ❏ Originais com tinta fresca

#### *Nota:*

- ❏ \* Só é possível digitalizar estes originais usando a Folha de Transporte.
- ❏ Não coloque fotografias, obras de arte originais valiosas ou documentos importantes que não pretende danificar ou desfigurar diretamente no scanner. A colocação indevida pode amarrotar ou danificar o original. Ao digitalizar este tipo de originais, utilize a Folha de Transporte.

# **Colocar o original**

## **Colocar originais de tamanho normal**

Coloque o original no lado esquerdo da ranhura de entrada virado para cima com o lado superior virado para o scanner.

Deslize o original para dentro da ranhura de entrada até encontrar resistência.

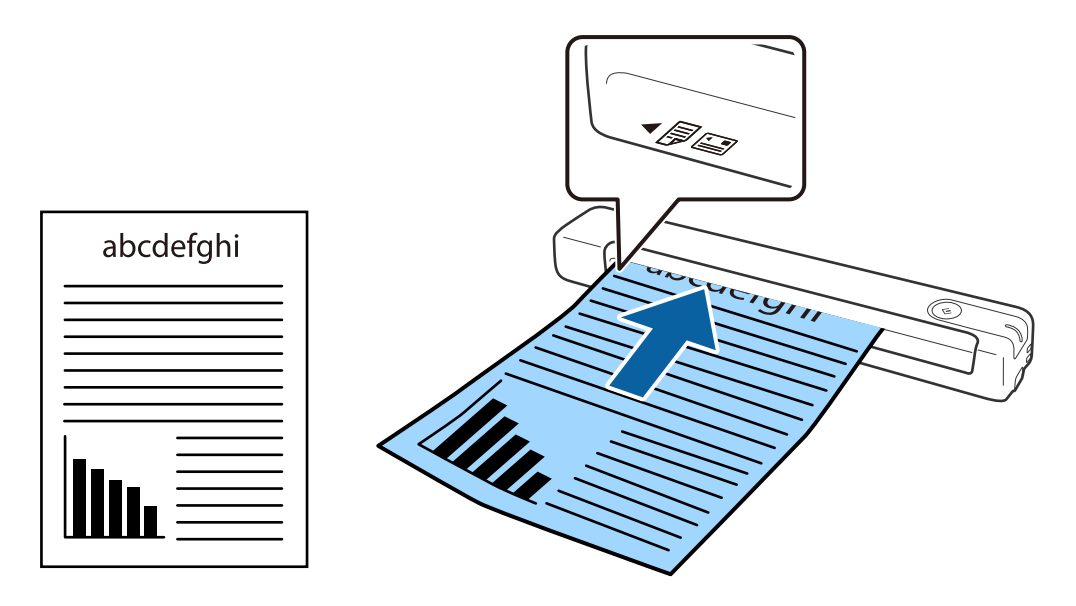

#### <span id="page-31-0"></span>*Nota:*

Recomendamos colocar originais (exceto cartão plástico) verticalmente no scanner.

#### **Informações relacionadas**

- & ["Digitalização básica" na página 39](#page-38-0)
- & ["Digitalização avançada" na página 55](#page-54-0)

### **Colocar papel longo**

Coloque o original diretamente no lado esquerdo da ranhura de entrada virado para cima com o lado superior virado para o scanner.

Deslize o original para dentro da ranhura de entrada até encontrar resistência.

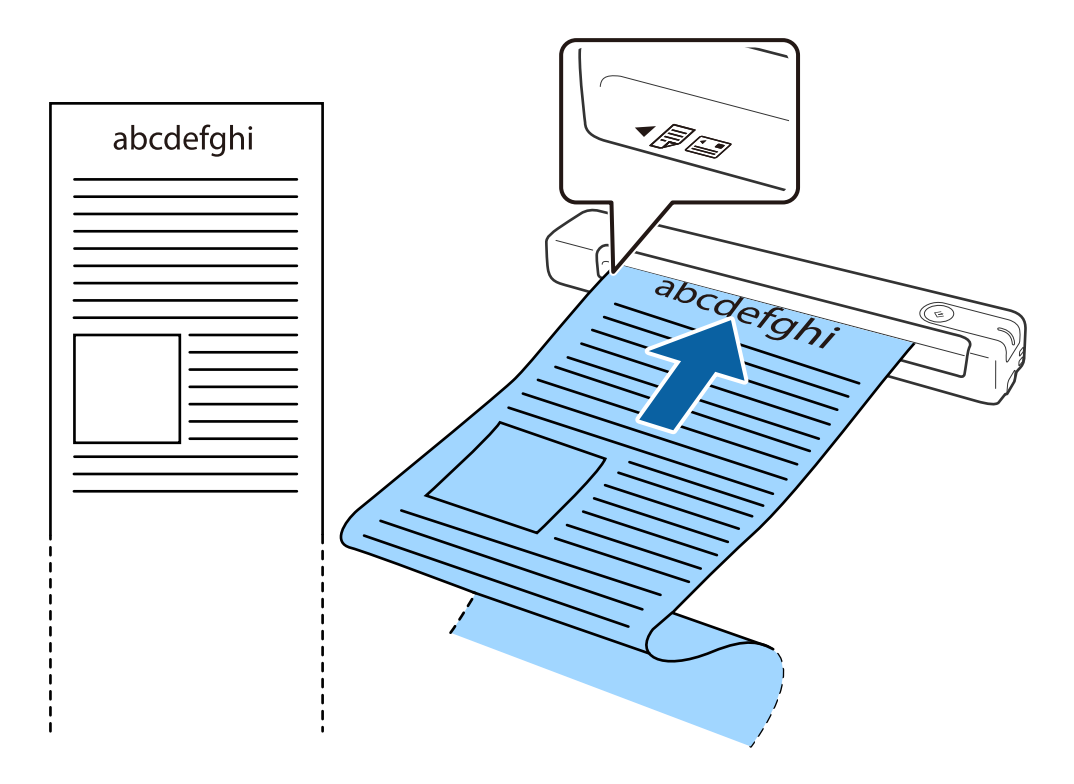

#### <span id="page-32-0"></span>*Nota:*

- ❏ Pode digitalizar papel longo até 1,828.8 mm (72 polegadas) de comprimento, com uma resolução igual ou inferior a 300 dpi.
- ❏ É necessário especificar o tamanho do papel no Document Capture Pro.

Clique em *Definições de digitalização* > *Definições Detalhadas* na janela *Definições de digitalização* para abrir a janela do Epson Scan 2.

Existem três formas de especificar o tamanho do papel. Se o comprimento do papel for igual ou inferior a 863,6 mm (34 polegadas), pode selecionar *Det. Autom.(Papel longo)* para detetar o tamanho automaticamente.

Se o comprimento do papel for superior a 863,6 mm (34 polegadas), deverá selecionar *Personalizar* e introduzir o tamanho do papel.

Pode introduzir a largura e a altura do papel ou utilizar *Detectar comprimento do papel* em vez de introduzir a altura do papel.

❏ Coloque o papel longo no lado esquerdo da entrada para que este não caia para fora da ranhura de entrada e, no lado de saída para que o papel ejetado não caia da ranhura de saída.

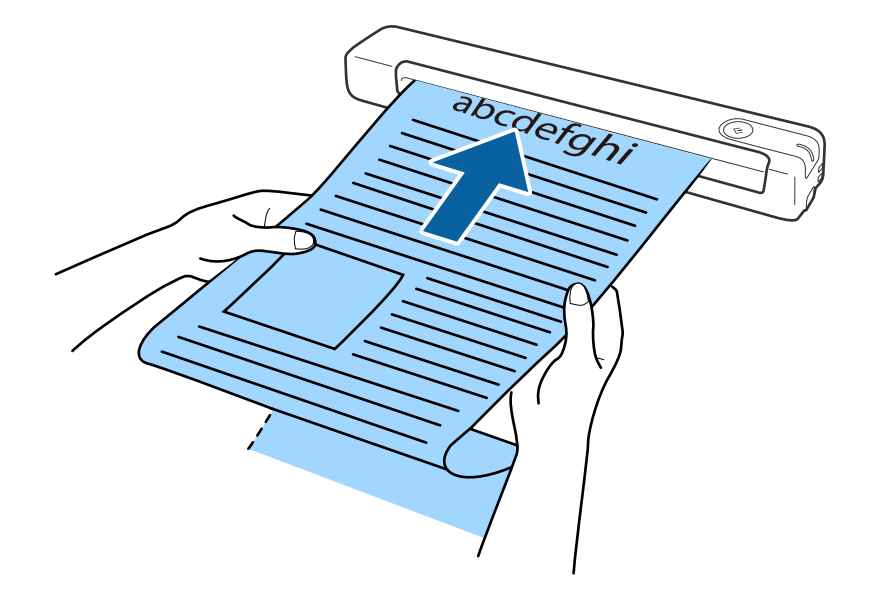

#### **Informações relacionadas**

- $\blacktriangleright$  ["Especificações dos originais" na página 28](#page-27-0)
- & ["Digitalização básica" na página 39](#page-38-0)
- & ["Digitalização avançada" na página 55](#page-54-0)

### **Colocar recibos**

Segurando com a mão, coloque o recibo diretamente no lado esquerdo da ranhura de entrada virado para cima com o lado superior virado para o scanner.

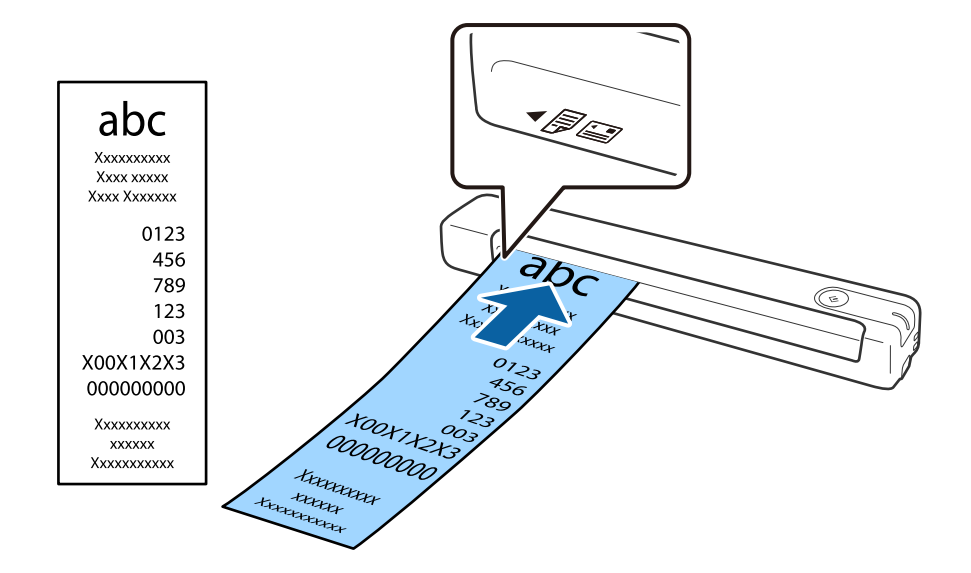

<span id="page-33-0"></span>Deslize o recibo para dentro da ranhura de entrada até encontrar resistência.

#### *Nota:*

- ❏ Embora possa haver problemas com a qualidade da digitalização, pode digitalizar recibos longos até 1,828.8 mm (72 polegadas) de comprimento a uma resolução de 300 dpi.
- ❏ É necessário especificar o tamanho do papel no Document Capture Pro.

Clique em *Definições de digitalização* > *Definições Detalhadas* na janela *Definições de digitalização* para abrir a janela do Epson Scan 2.

Existem três formas de especificar o tamanho do papel. Se o comprimento do papel for igual ou inferior a 863,6 mm (34 polegadas), pode selecionar *Det. Autom.(Papel longo)* para detetar o tamanho automaticamente.

Se o comprimento do papel for superior a 863,6 mm (34 polegadas), deverá selecionar *Personalizar* e introduzir o tamanho do papel.

Pode introduzir a largura e a altura do papel ou utilizar *Detectar comprimento do papel* em vez de introduzir a altura do papel.

#### **Informações relacionadas**

& ["Digitalizar diferentes tamanhos ou tipos de originais um a um continuamente \(Modo de Alimentação](#page-54-0) [Automática\)" na página 55](#page-54-0)

- $\blacktriangleright$  ["Especificações dos originais" na página 28](#page-27-0)
- & ["Digitalização básica" na página 39](#page-38-0)
- & ["Digitalização avançada" na página 55](#page-54-0)

### **Colocar envelopes**

Coloque envelopes no lado esquerdo da ranhura de entrada virados para cima, certificando-se de que o lado aberto (lado da aba) do envelope está virado para o lado. No caso de envelopes com lado aberto (lado da aba) no lado mais curto, pode colocar o envelope com o lado inferior (lado sem aba) virado para o scanner.

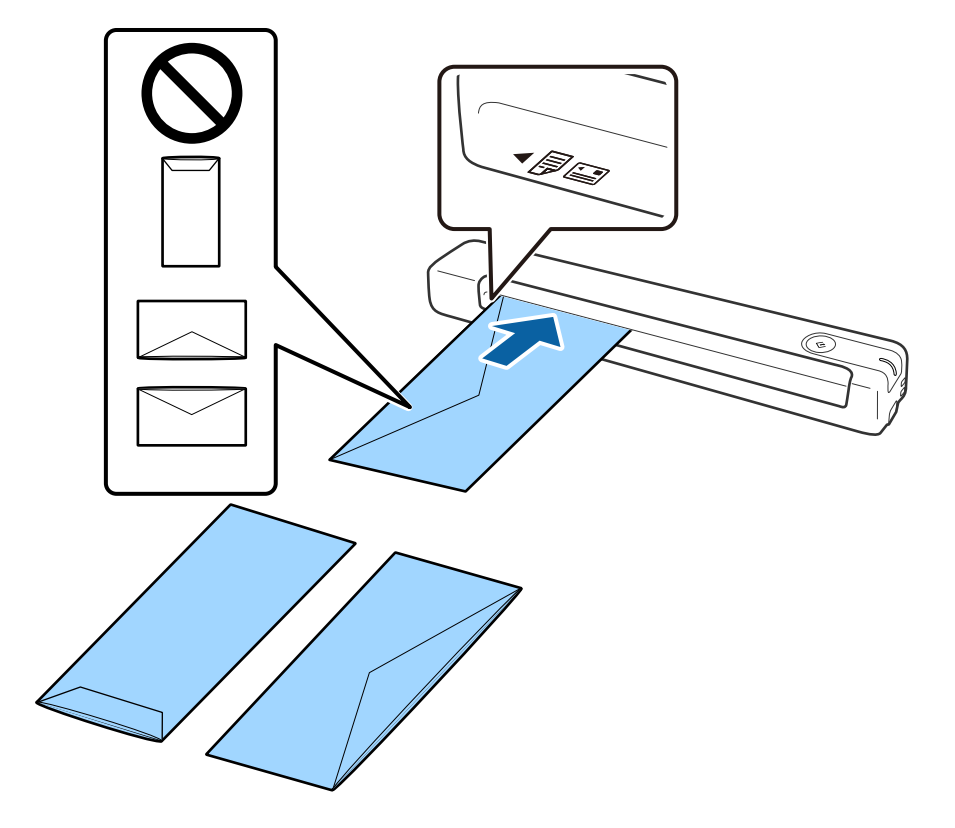

<span id="page-34-0"></span>Deslize o envelope para dentro da ranhura de entrada até encontrar resistência.

O envelope apresentado na ilustração tem o lado aberto (lado da aba) virado para cima, mas pode também colocar envelopes no scanner com o lado aberto (lado da aba) virado para baixo.

#### c*Importante:*

Não colocar envelopes com autocolantes colados nos mesmos.

#### *Nota:*

- ❏ Os envelopes que não estejam abertos, cortados na margem da aba, podem não ser digitalizadas corretamente.
- ❏ Envelopes que ainda não foram selados podem ser colocados com a aba aberta e voltada para cima.

#### **Informações relacionadas**

- & ["Especificações dos originais" na página 28](#page-27-0)
- & ["Digitalização básica" na página 39](#page-38-0)
- & ["Digitalização avançada" na página 55](#page-54-0)

### **Colocar cartões plásticos**

Coloque o cartão de plástico no lado esquerdo da ranhura de entrada virado para cima na horizontal.

Deslize o cartão de plástico para a ranhura de entrada até encontrar resistência.

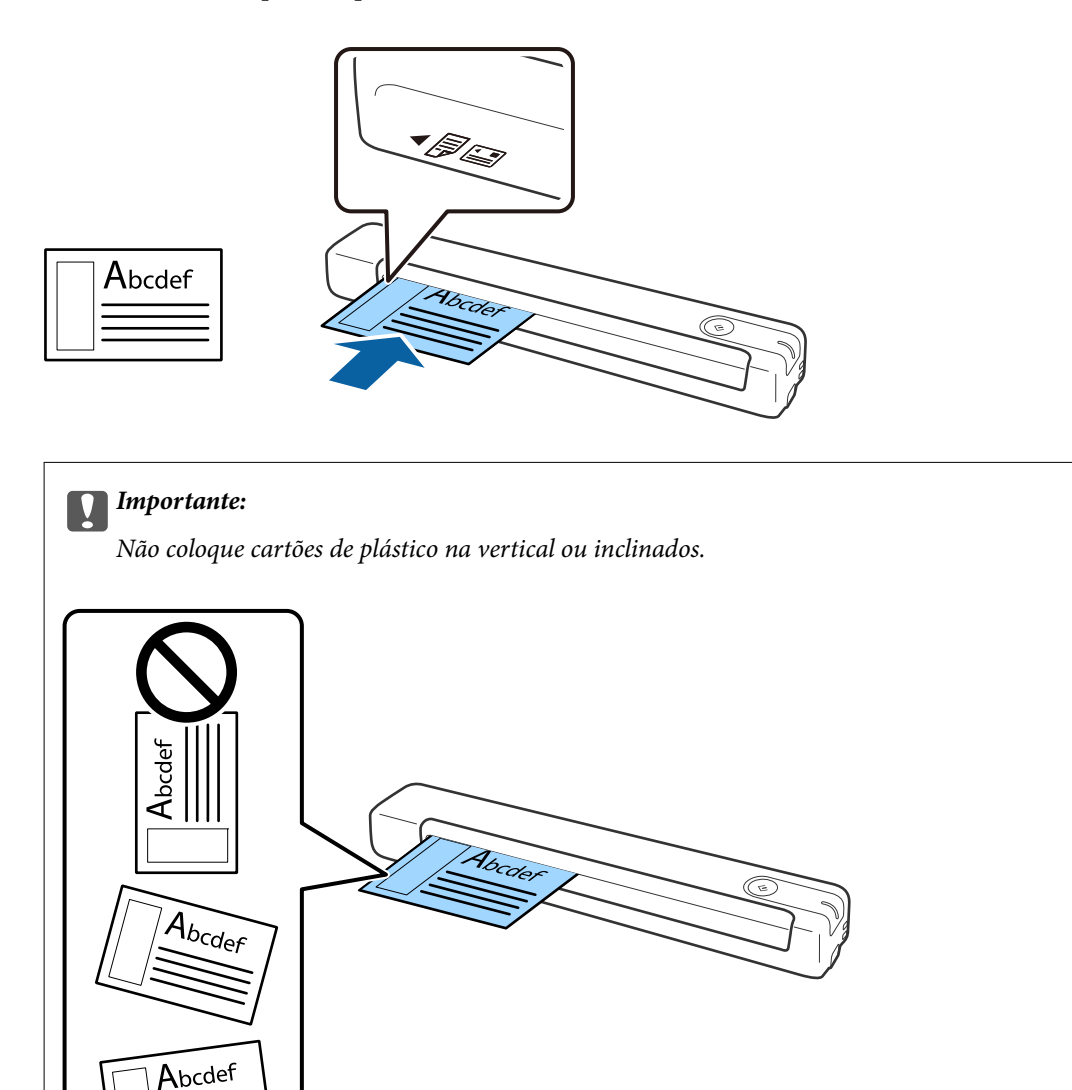

#### **Informações relacionadas**

- & ["Especificações dos originais" na página 28](#page-27-0)
- & ["Digitalização básica" na página 39](#page-38-0)
- & ["Digitalização avançada" na página 55](#page-54-0)
### **Colocar originais com forma irregular**

1. Coloque a Folha de Transporte com a ilustração no lado frontal virada para cima e coloque o original no lado esquerdo da Folha de Transporte com o lado a digitalizar virado para cima.

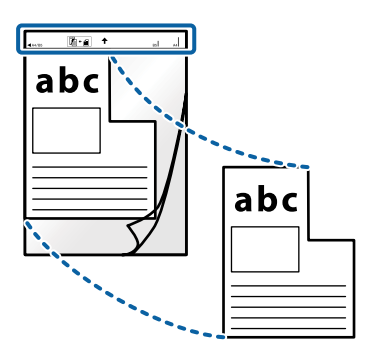

2. Coloque a Folha de Transporte no lado esquerdo da ranhura de entrada com o lado superior virado para o scanner.

Deslize a Folha de Transporte para dentro da ranhura de entrada até encontrar resistência.

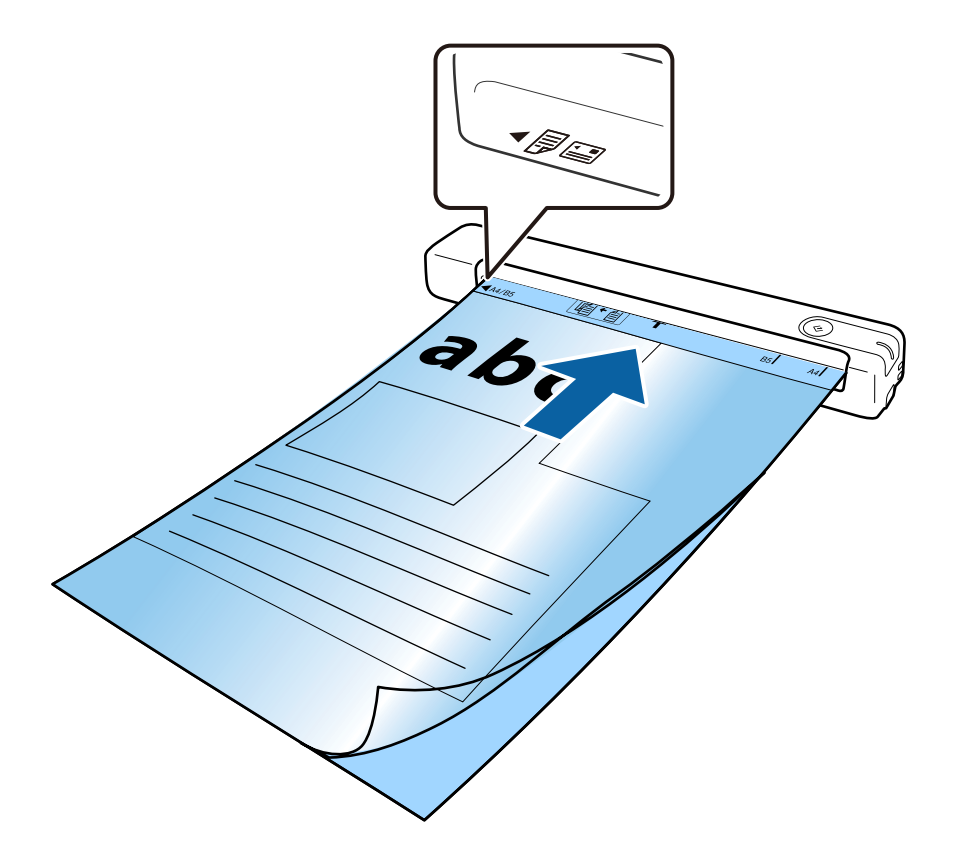

#### **Especificações dos originais e colocação de originais**

*Nota:*

- ❏ Poderá ser necessário deixar de utilizar uma Folha de Transporte que esteja riscada ou tenha sido digitalizada mais de 3.000 vezes.
- ❏ Se não conseguir encontrar um tamanho adequado para o original que pretende digitalizar em *Tamanho do Documento*, experimente alterar a definição.

Clique em *Definições de digitalização* > *Definições Detalhadas* na janela *Definições de digitalização* > *Tamanho do Documento* na janela do Epson Scan 2 e, em seguida, selecione *Detecção Automática* ou *Personalizar* para criar um tamanho de documento personalizado.

Ao digitalizar uma Folha de Transporte selecionando *Detecção Automática* como definição de *Tamanho do Documento*, a imagem será digitalizada automaticamente aplicando *Papel inclinado* como definição de *Corrigir Desvio Documento*.

❏ Utilizar apenas a Folha de Transporte designada para o seu scanner.

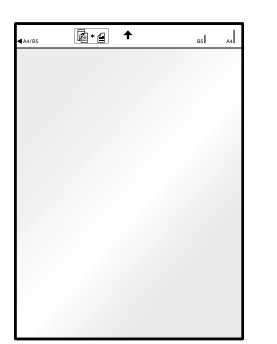

# <span id="page-38-0"></span>**Digitalização básica**

## **Digitalizar utilizando o botão do scanner**

É possível digitalizar utilizando o botão do scanner.

#### *Nota:*

❏ Certifique-se de que o cabo USB está ligado ao scanner e ao computador.

A função de digitalização com o botão do scanner não está disponível através de uma ligação sem fios.

- ❏ Certifique-se de que o Document Capture Pro (Windows) ou o Document Capture (SO Mac) está instalado no seu computador e o scanner está ligado corretamente ao seu computador.
- ❏ Através do Document Capture Pro (Windows) ou Document Capture (SO Mac), pode atribuir a tarefa a um botão no scanner e executar a tarefa premindo-o.
- ❏ O Document Capture Pro não é compatível com o Windows Vista, Windows XP e Windows Server. Em alternativa, utilize o Epson Scan 2.
- 1. Coloque o original.
- 2. Prima o botão  $\Diamond$ .

#### *Nota:*

Ao utilizar o Document Capture Pro (Windows) ou o Document Capture (SO Mac), o dispositivo inicia a tarefa designada na janela *Definições do Trabalho*.

#### **Informações relacionadas**

- & ["Especificações dos originais e colocação de originais" na página 28](#page-27-0)
- & ["Botões e indicadores luminosos" na página 12](#page-11-0)
- & ["Document Capture Pro / Document Capture" na página 15](#page-14-0)
- & ["Definir uma tarefa \(digitalizar, guardar e enviar\)" na página 61](#page-60-0)
- & ["Epson Scan 2" na página 15](#page-14-0)

# **Digitalizar utilizando o Document Capture Pro (Windows)**

Esta aplicação permite-lhe executar várias tarefas como, por exemplo, guardar a imagem no computador, enviá-la por e-mail, imprimi-la e enviá-la para um servidor ou serviço de armazenamento em nuvem. Pode também utilizar diversos métodos para ordenar os documentos em ficheiros separados como, por exemplo, a deteção de códigos de barras ou caracteres nas páginas. Pode também registar definições de digitalização para uma tarefa para simplificar as operações de digitalização.

Consulte a ajuda do Document Capture Pro para obter detalhes sobre as funcionalidades.

#### *Nota:*

O Document Capture Pro não é compatível com o Windows Vista, Windows XP e Windows Server. Em alternativa, utilize o Epson Scan 2.

- 1. Inicie o Document Capture Pro.
	- ❏ Windows 10

Clique no botão Iniciar e, em seguida, selecione **Epson Software** > **Document Capture Pro**.

❏ Windows 8.1/Windows 8

Introduza o nome da aplicação no atalho de procura e, em seguida, selecione o ícone apresentado.

❏ Windows 7

Clique no botão Iniciar e, em seguida, selecione **Todos os programas** > **Epson Software** > **Document Capture Pro**.

*Nota:*

Poderá ser necessário selecionar o scanner que pretende utilizar na lista de scanners.

2. Clique em **Definições do Trabalho**.

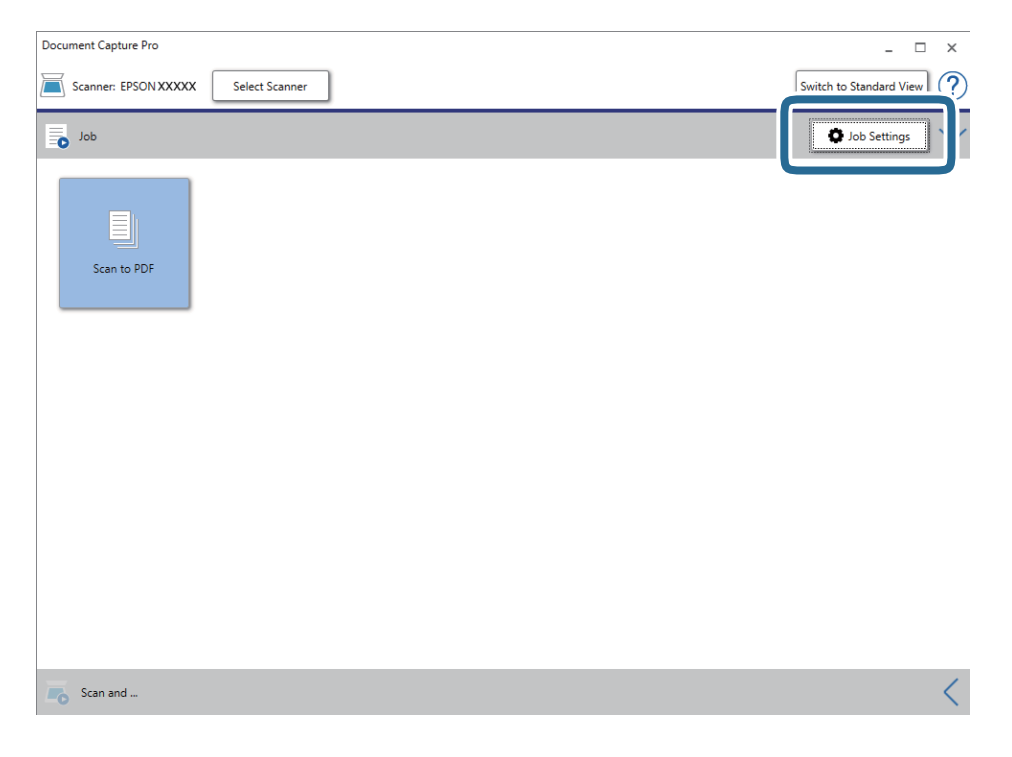

O ecrã da lista de tarefas é exibido.

#### *Nota:*

Está disponível uma tarefa predefinida que lhe permite guardar imagens digitalizadas em formato PDF. Ao utilizar esta tarefa, ignore este passo e avance para o passo 10.

3. Clique em **Novo**.

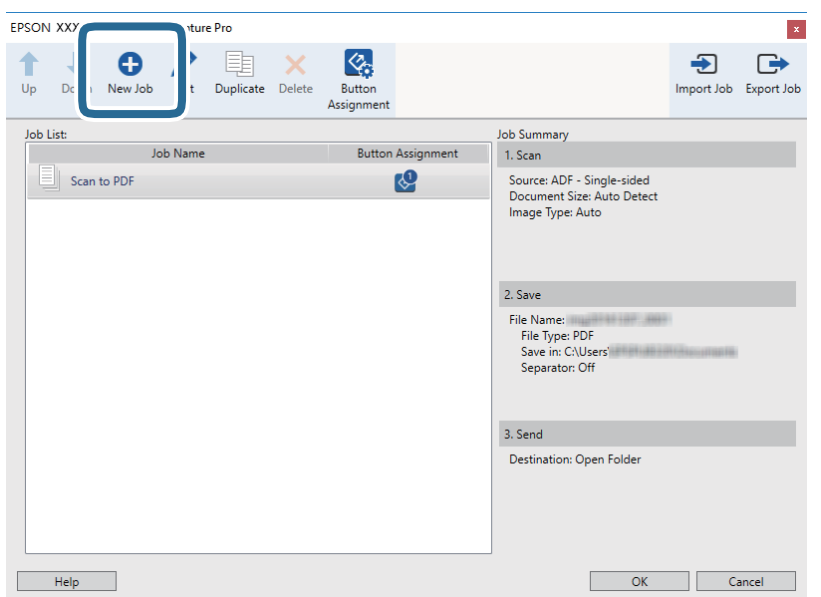

O ecrã **Definições do Trabalho** é exibido.

4. Defina o **Nome do trabalho**.

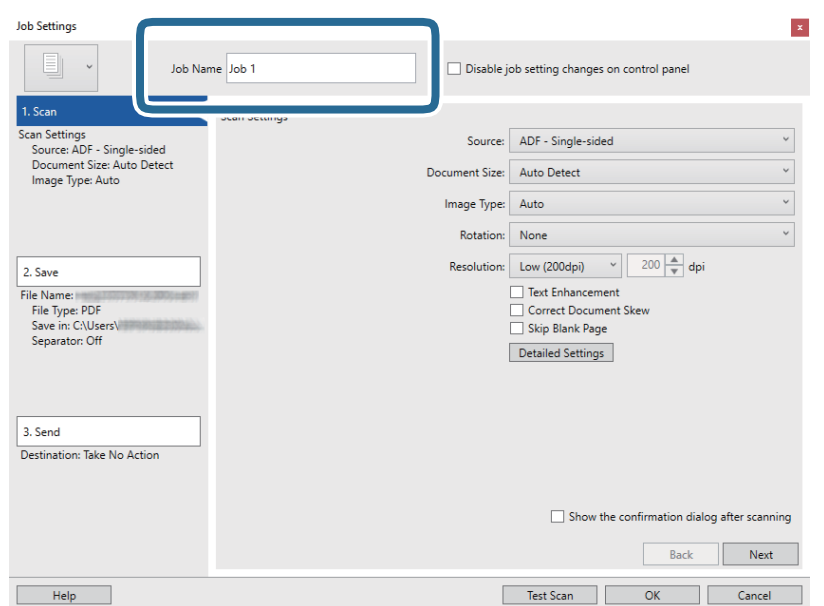

5. Ajuste as definições de digitalização no separador **1. Digitalizar**.

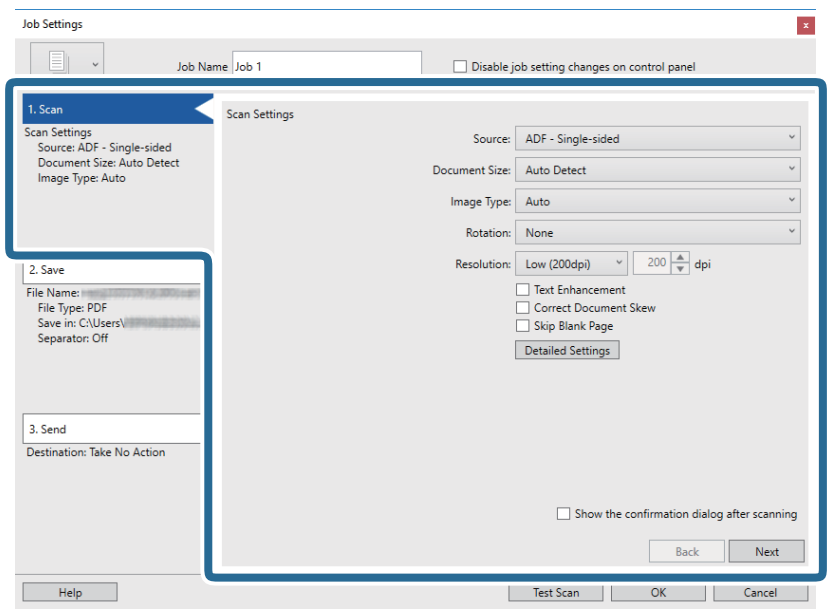

- ❏ **Fonte**: selecione a fonte onde o original é colocado.
- ❏ **Tamanho do Documento**: selecione o tamanho do original colocado.
- ❏ **Tipo de Imagem**: selecione a cor que pretende utilizar para guardar a imagem digitalizada.
- ❏ **Rotação**: escolha o ângulo de rotação de acordo com o original que pretende digitalizar.
- ❏ **Resolução**: selecione a resolução.

#### *Nota:*

Também pode ajustar a imagem utilizando os seguintes itens.

- ❏ *Melhoramento de Texto*: selecione para tornar as letras desfocadas do original mais nítidas.
- ❏ *Corrigir Esboço do Documento*: selecione para corrigir a inclinação do original.
- ❏ Botão *Definições Detalhadas*: selecione para utilizar as funcionalidades do Epson Scan 2 para ajustar as imagens digitalizadas.

6. Clique em **2. Gravar** e configure as definições para guardar.

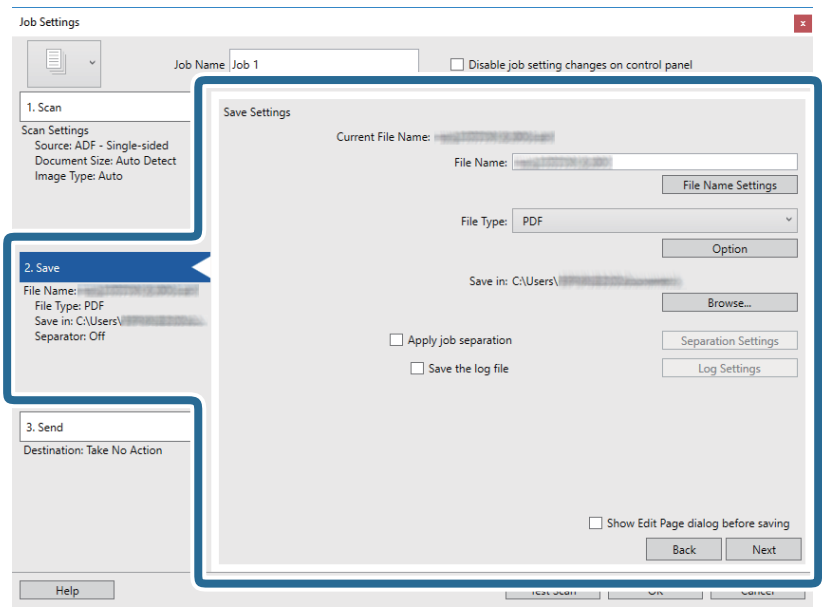

- ❏ **Nome do Ficheiro**: verifique as definições para o nome do ficheiro. Clique em **Definições do Nome do Ficheiro** para adicionar uma marca de hora ou número de ficheiro ao nome do ficheiro.
- ❏ **Tipo de Ficheiro**: selecione o formato para guardar na lista. Clique em **Opções** para ajustar as definições em detalhe para o ficheiro.
- ❏ **Procurar**: selecione a pasta onde pretende guardar a imagem digitalizada.
- ❏ **Aplicar separação de trabalhos**: selecione para ajustar definições de separação.
- 7. Clique em **3. Enviar** e selecione **Destino**.

Os itens de configuração de destino são exibidos de acordo com o destino selecionado. Ajuste as definições em detalhe se necessário. Clique em **Ajuda** para obter detalhes sobre cada item.

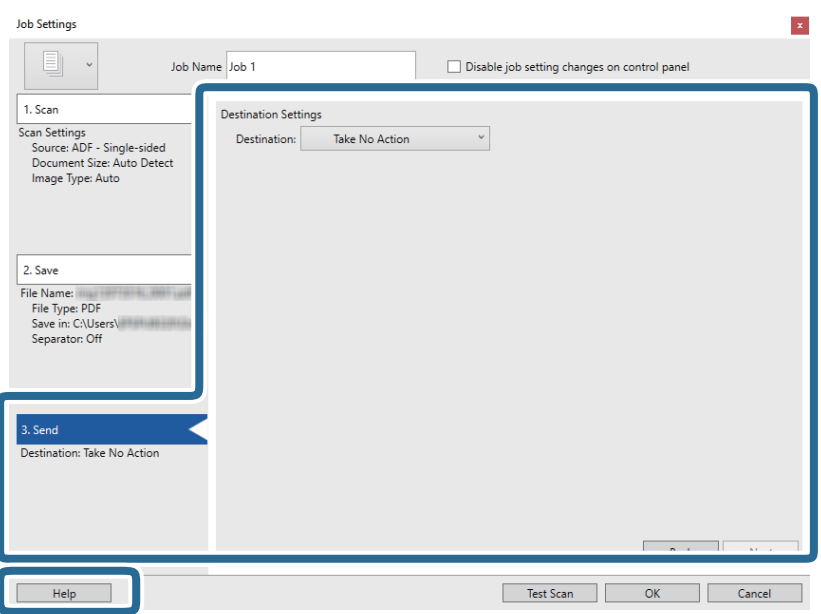

*Nota:*

- ❏ Se pretender enviar para um serviço de armazenamento em nuvem, deverá configurar previamente a sua conta do serviço de armazenamento em nuvem.
- ❏ Se pretender utilizar o Evernote como destino, transfira a aplicação Evernote a partir do Web site da Evernote Corporation e instale-a antes de utilizar esta funcionalidade.
- 8. Clique em **OK** para fechar o ecrã **Definições do Trabalho**.
- 9. Clique em **OK** para fechar o ecrã da lista de tarefas.
- 10. Coloque o original.
- 11. Clique no ícone da tarefa.

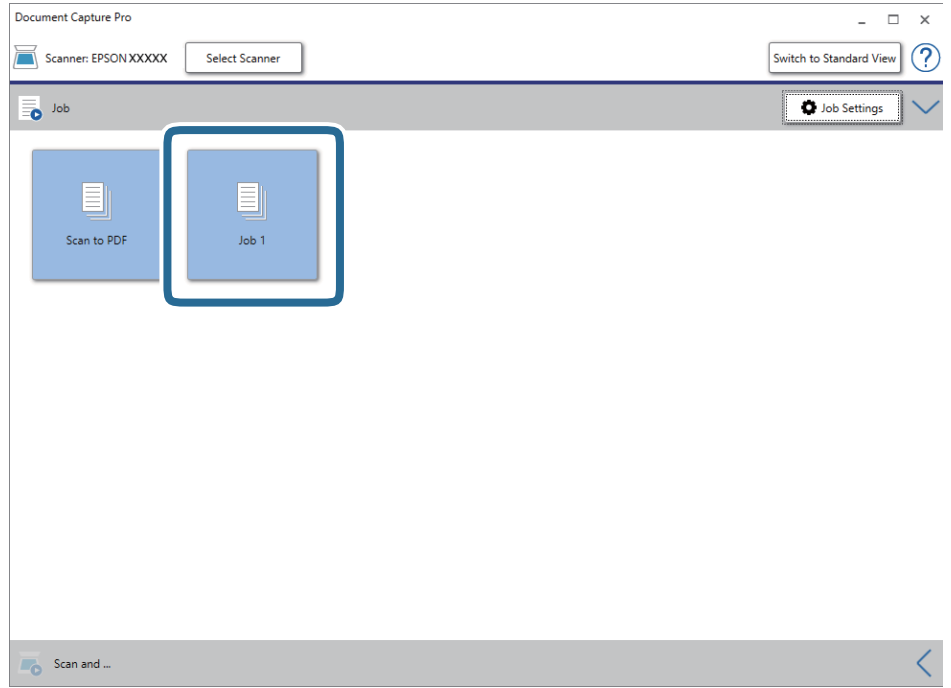

A tarefa selecionada é executada.

12. Siga as instruções no ecrã.

A imagem digitalizada é guardada utilizando as definições configuradas para a tarefa.

*Nota:*

Pode digitalizar os originais e enviar a imagem digitalizada sem utilizar a tarefa. Clique < na barra **Digitalizar e...** e, em seguida, clique no destino para onde pretende enviar a imagem digitalizada.

#### **Informações relacionadas**

- & ["Especificações dos originais e colocação de originais" na página 28](#page-27-0)
- & ["Document Capture Pro / Document Capture" na página 15](#page-14-0)
- & ["Epson Scan 2" na página 15](#page-14-0)

# **Digitalizar utilizando o Document Capture (Mac OS X)**

Esta aplicação permite-lhe executar várias tarefas como, por exemplo, guardar a imagem no computador, enviá-la por e-mail, imprimi-la e enviá-la para um servidor ou serviço de armazenamento em nuvem. Pode também registar definições de digitalização para uma tarefa para simplificar as operações de digitalização.

Consulte a ajuda do Document Capture para obter detalhes sobre os recursos.

#### *Nota:*

Não utilize a função Mudança Rápida de Utilizador quando utilizar o scanner.

1. Inicie o Document Capture.

Selecione **Ir** > **Aplicações** > **Epson Software** > **Document Capture**.

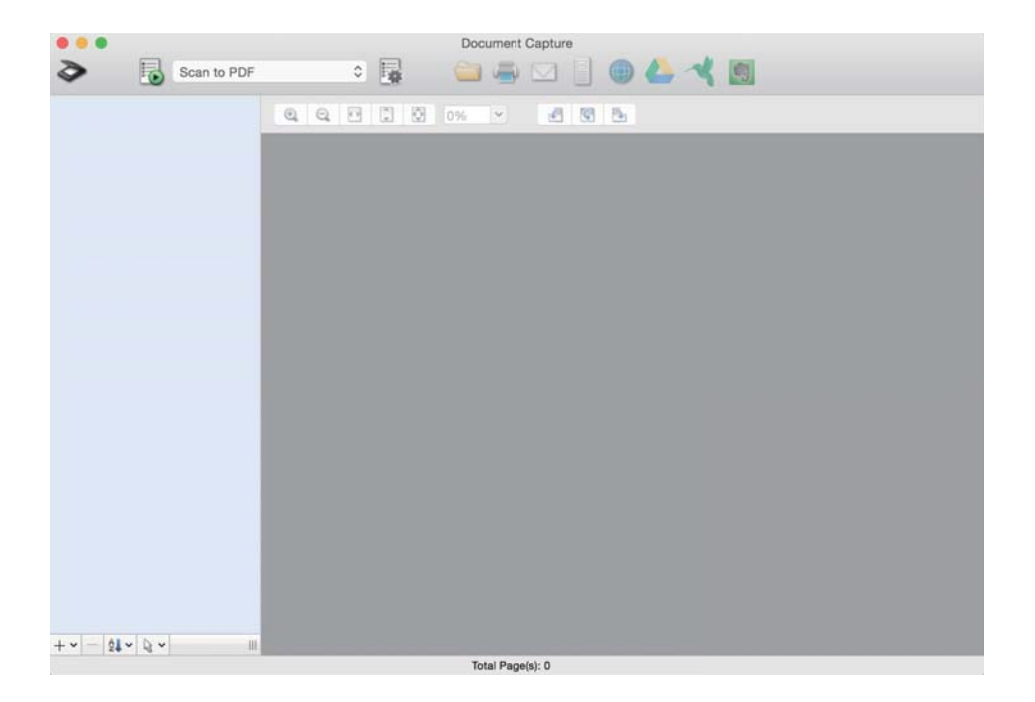

#### *Nota:*

Poderá ser necessário selecionar o scanner que deseja utilizar na lista de scanners.

2. Clique em  $\overline{\mathbb{R}}$ .

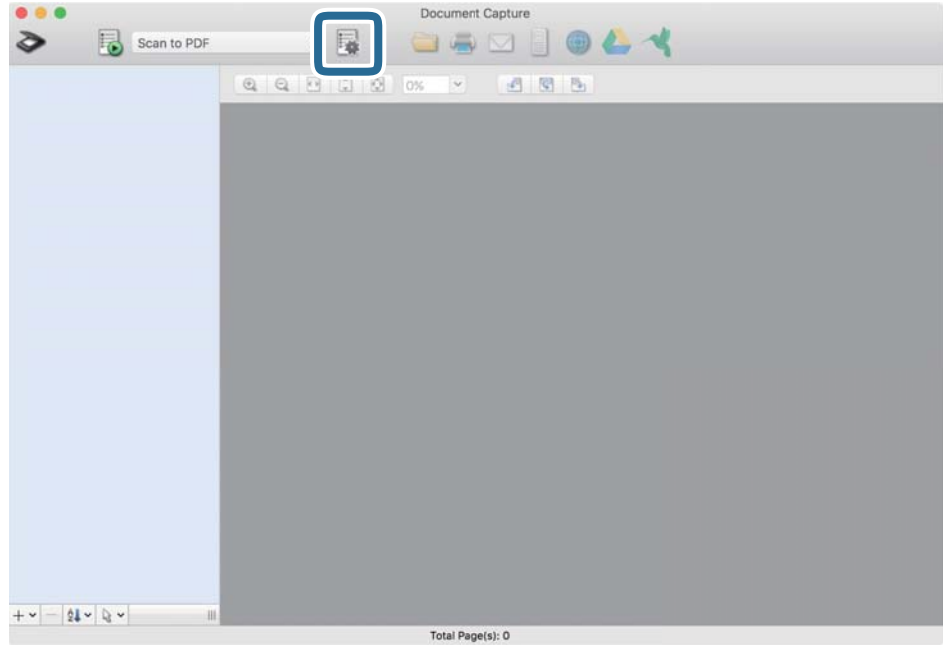

É exibida a janela **Lista de Trabalhos**.

*Nota:*

Está disponível uma tarefa predefinida que lhe permite guardar imagens digitalizadas em formato PDF. Ao utilizar esta tarefa, ignore este passo e avance para o passo 10.

3. Clique no ícone +.

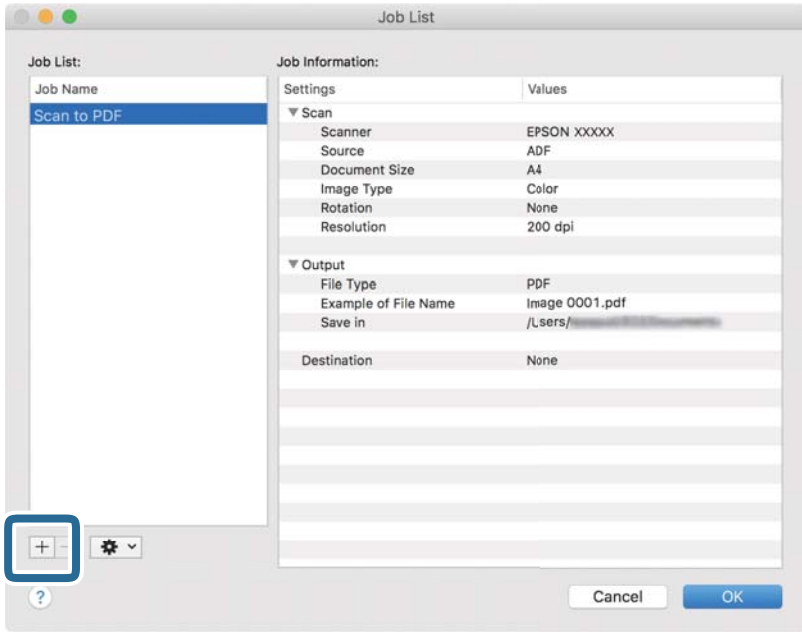

O ecrã das definições da tarefa é exibido.

4. Defina o **Nome do trabalho**.

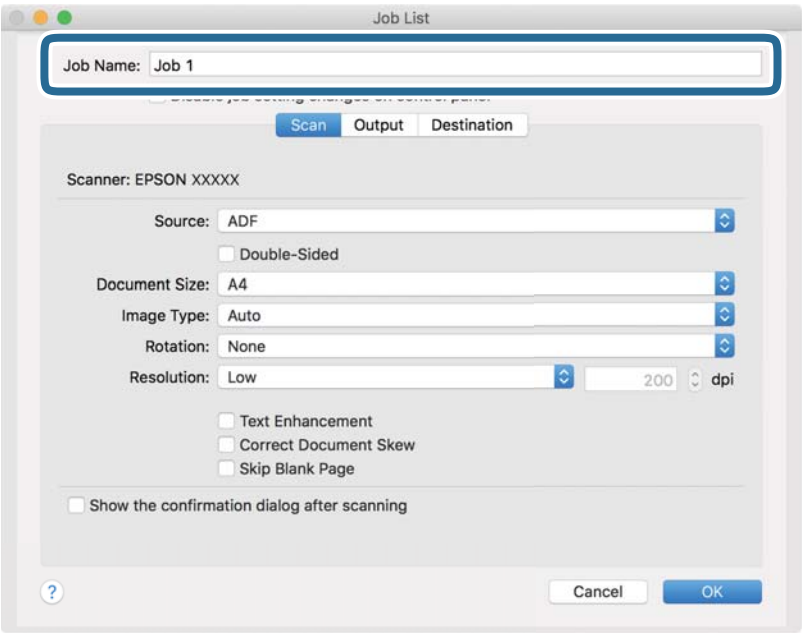

5. Ajuste as definições de digitalização no separador **Digitalizar**.

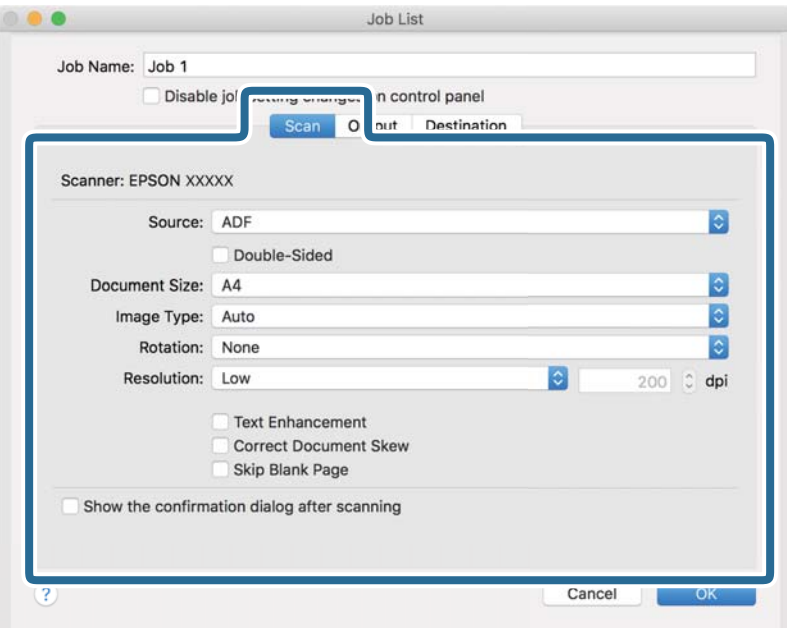

- ❏ **Fonte**: selecione a fonte onde o original é colocado.
- ❏ **Tamanho do Documento**: selecione o tamanho do original colocado.
- ❏ **Tipo de Imagem**: selecione a cor que pretende utilizar para digitalizar a imagem digitalizada.
- ❏ **Rotação**: escolha o ângulo de rotação de acordo com o original que pretende digitalizar.
- ❏ **Resolução**: selecione a resolução.

#### **Digitalização básica**

#### *Nota:*

Também pode ajustar a imagem utilizando os seguintes itens.

- ❏ *Melhoramento de Texto*: selecione para tornar as letras desfocadas do original mais nítidas.
- ❏ *Corrigir Esboço do Documento*: selecione para corrigir a inclinação do original.
- 6. Clique em **Saída** e, em seguida, ajuste as definições de saída.

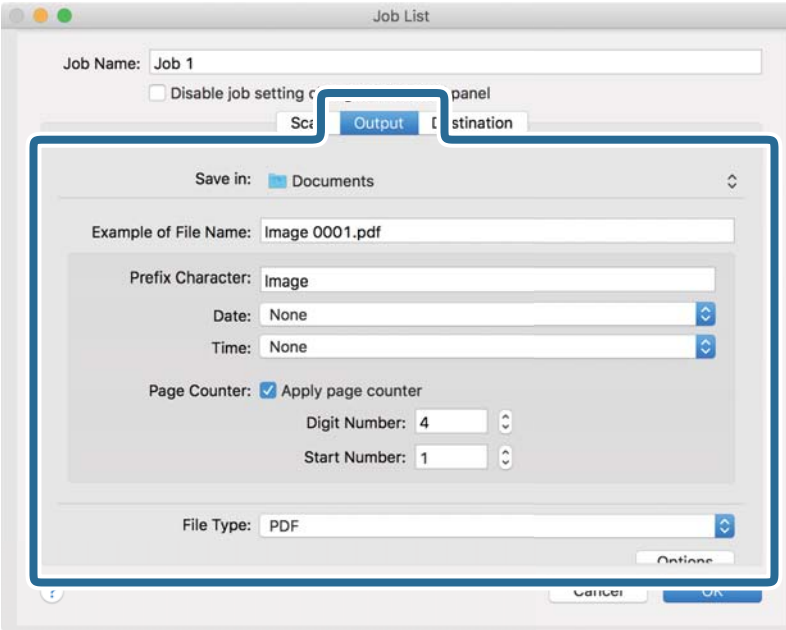

- ❏ **Guardar em**: selecione a pasta onde pretende guardar a imagem digitalizada.
- ❏ **Exemplo de Nome do Ficheiro**: exibe um exemplo do nome do ficheiro para as definições atuais.
- ❏ **Carácter de Prefixo**: introduza o prefixo do nome do ficheiro.
- ❏ **Data**: adiciona a data ao nome do ficheiro.
- ❏ **Tempo**: adiciona a hora ao nome do ficheiro.
- ❏ **Contador de páginas**: adiciona o número de páginas ao nome do ficheiro.
- ❏ **Tipo de Ficheiro**: selecione o formato para guardar da lista. Clique em **Opções** para ajustar as definições em detalhe para o ficheiro.

7. Clique em **Destino**, e selecione **Destino**.

Os itens de configuração de destino são exibidos de acordo com o destino selecionado. Efetue definições detalhadas se necessário. Clique no ícone ? (Ajuda) para obter detalhes sobre cada item.

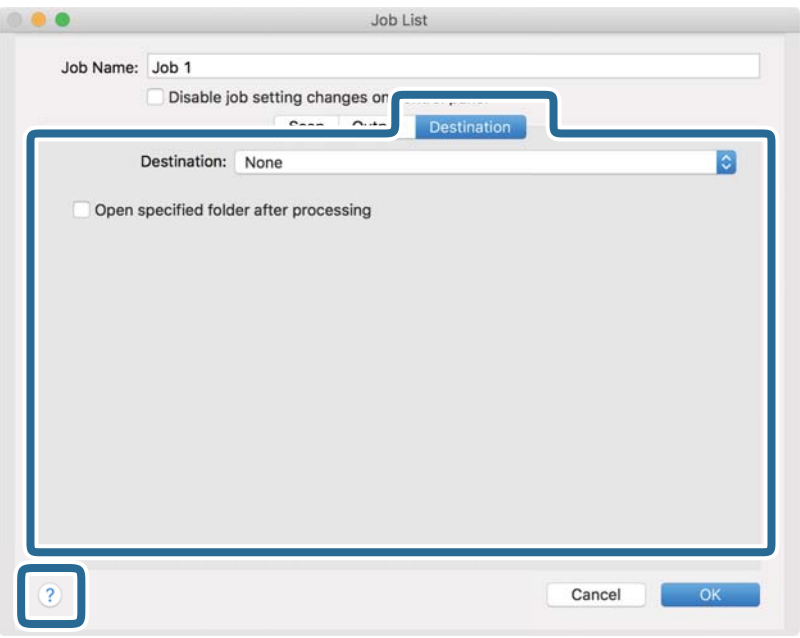

#### *Nota:*

- ❏ Se pretender enviar para um serviço de armazenamento em nuvem, deverá configurar previamente a sua conta do serviço de armazenamento em nuvem.
- ❏ Se pretende usar o Evernote como destino, transfira a aplicação Evernote a partir do sítio Web da Evernote Corporation e instale-a antes de utilizar esta funcionalidade.
- 8. Clique em **OK** para fechar a janela das definições da tarefa.
- 9. Clique em **OK** para fechar a janela **Lista de Trabalhos**.
- 10. Colocar o original.

11. Selecione a tarefa na lista pendente e, em seguida, clique no ícone  $\overline{\mathbb{B}}$ .

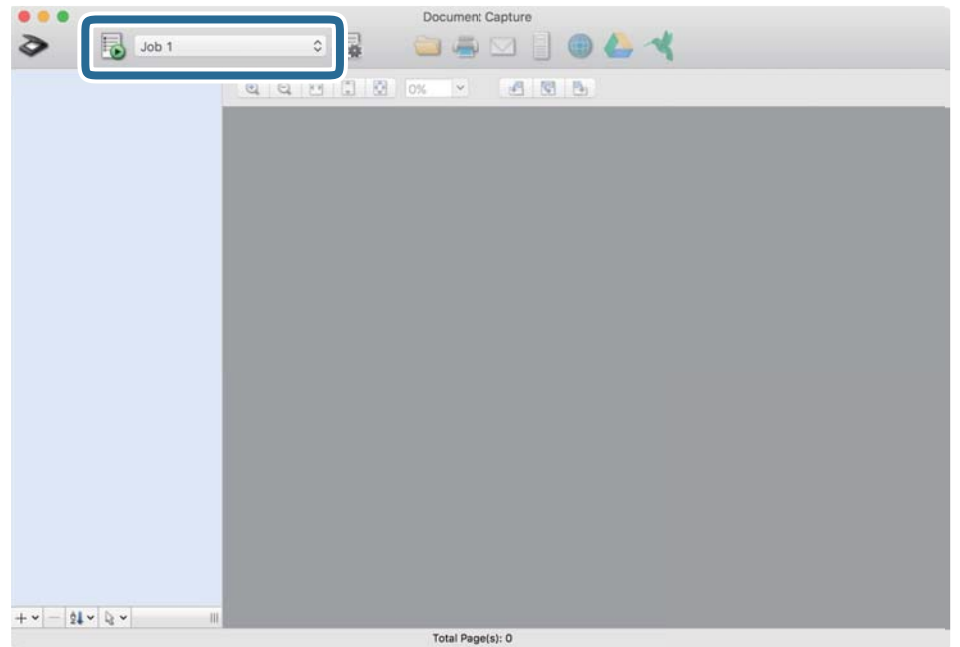

A tarefa selecionada é executada.

12. Siga as instruções no ecrã.

A imagem digitalizada é guardada usando as configurações feitas para a tarefa.

*Nota:*

Pode digitalizar os originais e enviar a imagem digitalizada sem utilizar a tarefa. Clique em  $\geq e$  configure as definições de digitalização e, em seguida, clique em *Digitalizar*. Em seguida, clique no destino para onde pretende enviar a imagem digitalizada.

#### **Informações relacionadas**

- & ["Especificações dos originais e colocação de originais" na página 28](#page-27-0)
- & ["Document Capture Pro / Document Capture" na página 15](#page-14-0)

# **Digitalizar utilizando o Epson DocumentScan**

#### *Nota:*

Ligue o scanner ao dispositivo inteligente antes de digitalizar.

- 1. Coloque o original.
- 2. Inicie o Epson DocumentScan.

3. Toque em **Digitalizar**.

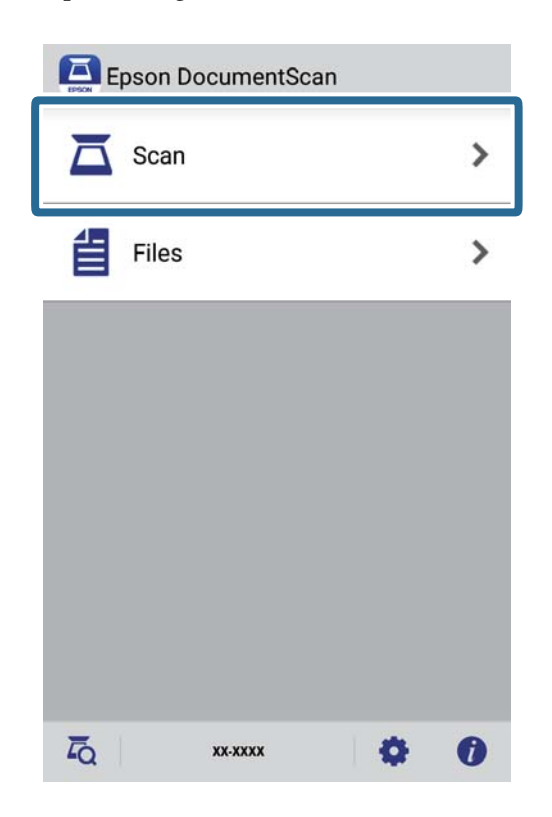

4. Ajuste as definições de digitalização.

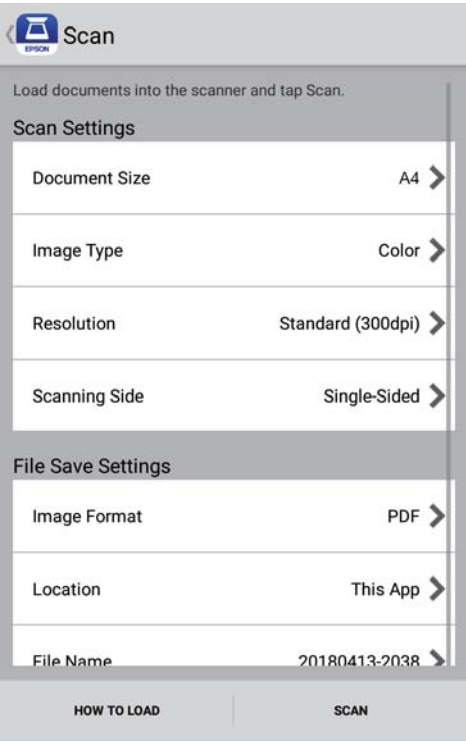

- ❏ **Formato**: selecione o tamanho do original colocado.
- ❏ **Tipo de Imagem**: selecione a cor para guardar a imagem digitalizada.
- ❏ **Resolução**: selecione a resolução.

Guia do Utilizador

#### **Digitalização básica**

- ❏ **Lado da Digitalização**: escolha o lado do original que pretende digitalizar.
- ❏ **Formato de Imagem**: selecione o formato para guardar na lista.
- ❏ **Localização**: selecione o local onde pretende guardar a imagem digitalizada.
- ❏ **Nome do Ficheiro**: verifique as definições para o nome do ficheiro.
- 5. Toque em **Digitalizar**.

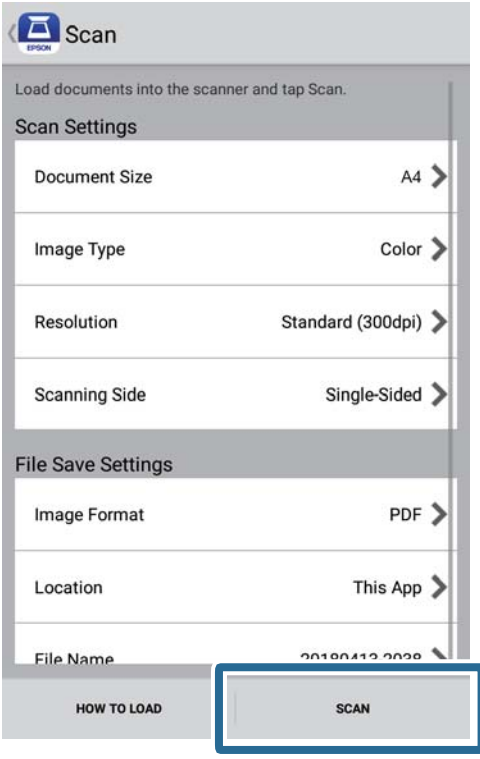

A digitalização é iniciada.

6. Verifique a imagem digitalizada e toque em **Concluído**.

#### *Nota:*

Para continuar a digitalizar, toque em *Digitalizar Mais*.

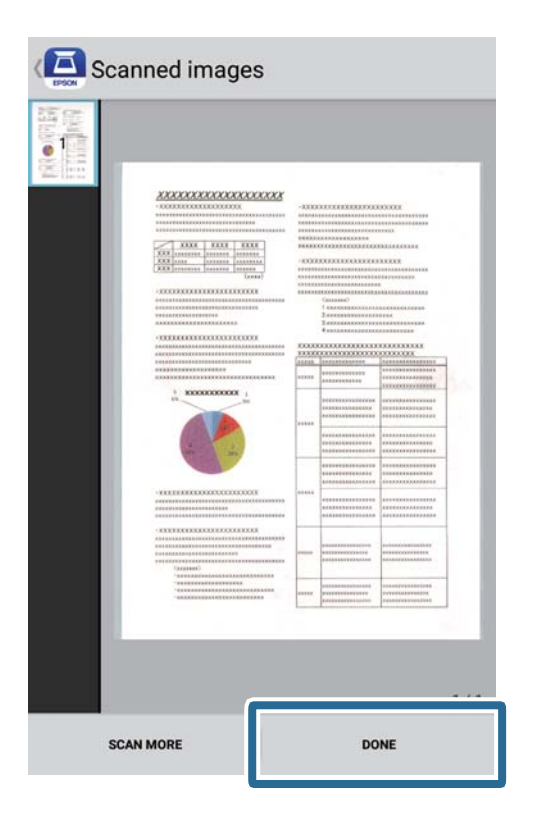

#### 7. Toque em **Gravar**.

#### *Nota:*

Pode rodar e ordenar as imagens tocando nos ícones na parte inferior do ecrã.

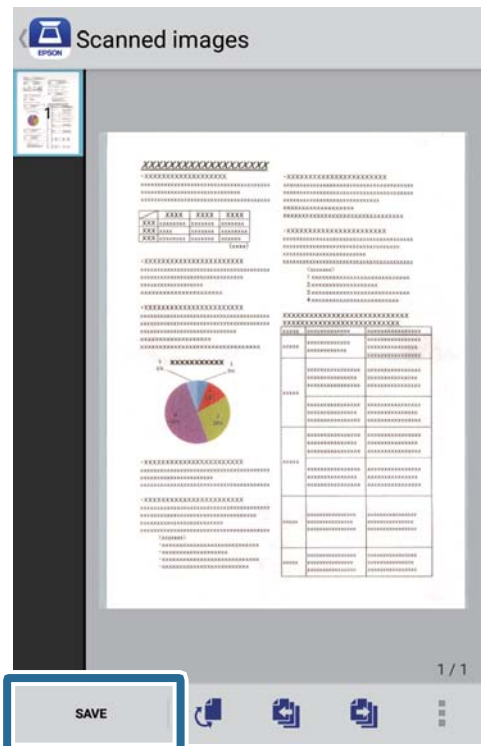

A imagem digitalizada é guardada no seu dispositivo de armazenamento.

# **Digitalização avançada**

# **Digitalizar diferentes tamanhos ou tipos de originais um a um continuamente (Modo de Alimentação Automática)**

É possível digitalizar diferentes tamanhos ou tipos de originais um a um utilizando o Modo de Alimentação Automática. Neste modo, o scanner iniciará a digitalização automaticamente quando os originais forem colocados no scanner. Esta função está disponível apenas no Windows.

#### *Nota:*

O Document Capture Pro não é compatível com o Windows Vista, Windows XP e Windows Server. Em alternativa, utilize o Epson Scan 2.

1. Inicie o Document Capture Pro.

❏ Windows 10

Clique no botão Iniciar e, em seguida, selecione **Epson Software** > **Document Capture Pro**.

❏ Windows 8.1/Windows 8

Introduza o nome da aplicação no atalho de procura e, em seguida, selecione o ícone apresentado.

❏ Windows 7

Clique no botão Iniciar e, em seguida, selecione **Todos os programas** > **Epson Software** > **Document Capture Pro**.

*Nota:*

Poderá ser necessário selecionar o scanner que pretende utilizar na lista de scanners.

2. Clique em **Definições de digitalização** > **Definições Detalhadas** na janela **Definições de digitalização** para abrir a janela do Epson Scan 2.

3. Selecione **Modo de Alimentação Automática** no separador **Definições Principais**.

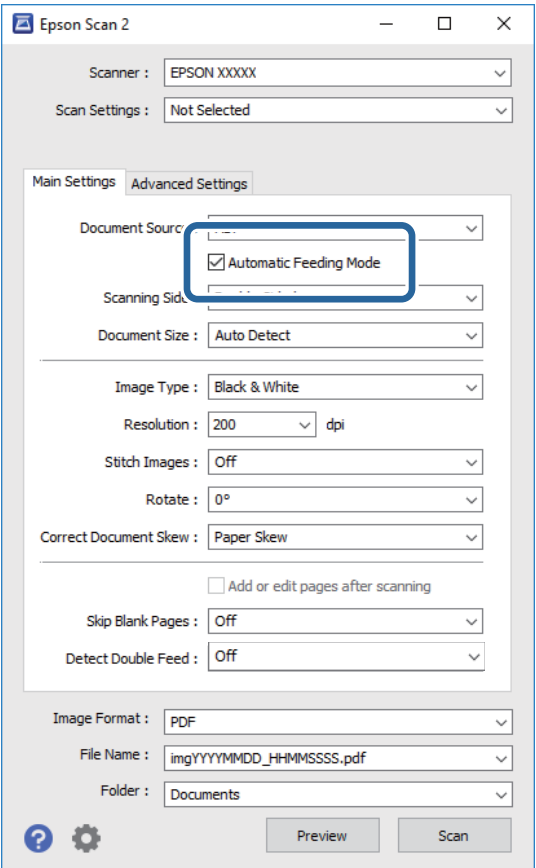

- 4. Ajuste outras definições de digitalização na janela principal do Epson Scan 2.
- 5. Clique em **Gravar**.

O Modo de Alimentação Automática é iniciado.

O indicador  $\overline{\mathbb{G}}$  do scanner acenderá e a janela **Modo de Alimentação Automática** será exibida no seu computador.

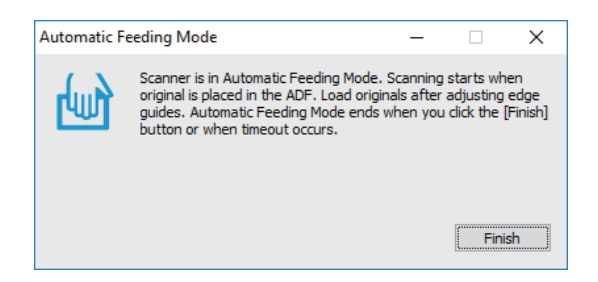

- 6. Coloque o original no scanner até que este seja alimentado automaticamente. A digitalização é iniciada automaticamente.
- 7. Quando a digitalização parar, coloque o original seguinte no scanner. Repita este procedimento até ter digitalizado todos os originais.

8. Depois de ter digitalizado todos os originais, prima o botão  $\Diamond$  no scanner para fechar o Modo de Alimentação Automática.

#### *Nota:*

- ❏ Também pode fechar o Modo de Alimentação Automática premindo *Terminar* na janela *Modo de Alimentação Automática* exibida no seu computador.
- ❏ Pode ajustar as definições de tempo limite para fechar o *Modo de Alimentação Automática*.

Selecione *Definições* na lista *Origem do Documento* para abrir a janela *Definições da Origem do Documento*. Defina o *Limite do Modo de Alimentação Automática (min)* na janela.

A imagem digitalizada é guardada na pasta especificada.

#### **Informações relacionadas**

& ["Especificações dos originais e colocação de originais" na página 28](#page-27-0)

## **Digitalizar documentos de texto e convertê-los para dados de texto (OCR)**

### **Guardar como Searchable PDF**

Pode guardar a imagem digitalizada como PDF Pesquisável. Trata-se de um PDF com texto que pode ser pesquisado.

#### *Nota:*

- ❏ O texto dos originais é reconhecido utilizando o reconhecimento ótico de caracteres (OCR) e a seguir é incorporado na imagem digitalizada.
- ❏ Esta funcionalidade está disponível apenas quando o componente de OCR do EPSON Scan (Windows) ou o componente de OCR do Epson Scan 2 (SO Mac) está instalado.
- ❏ O Document Capture Pro não é compatível com o Windows Vista, Windows XP e Windows Server. Em alternativa, utilize o Epson Scan 2.
- 1. Coloque o original.
- 2. Inicie o Document Capture Pro.

3. Clique em na barra **Digitalizar e…** para exibir o ecrã de destino. Ignore este passo caso o ecrã de destino já tenha sido exibido.

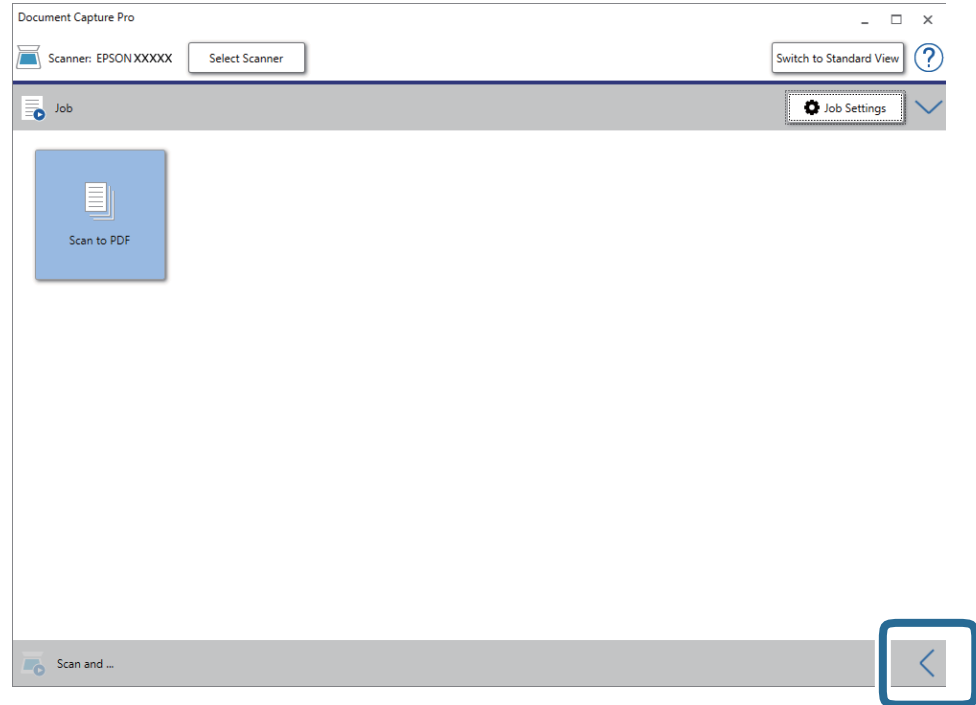

4. Clique em **Definições de digitalização** para exibir o ecrã **Definições de digitalização**.

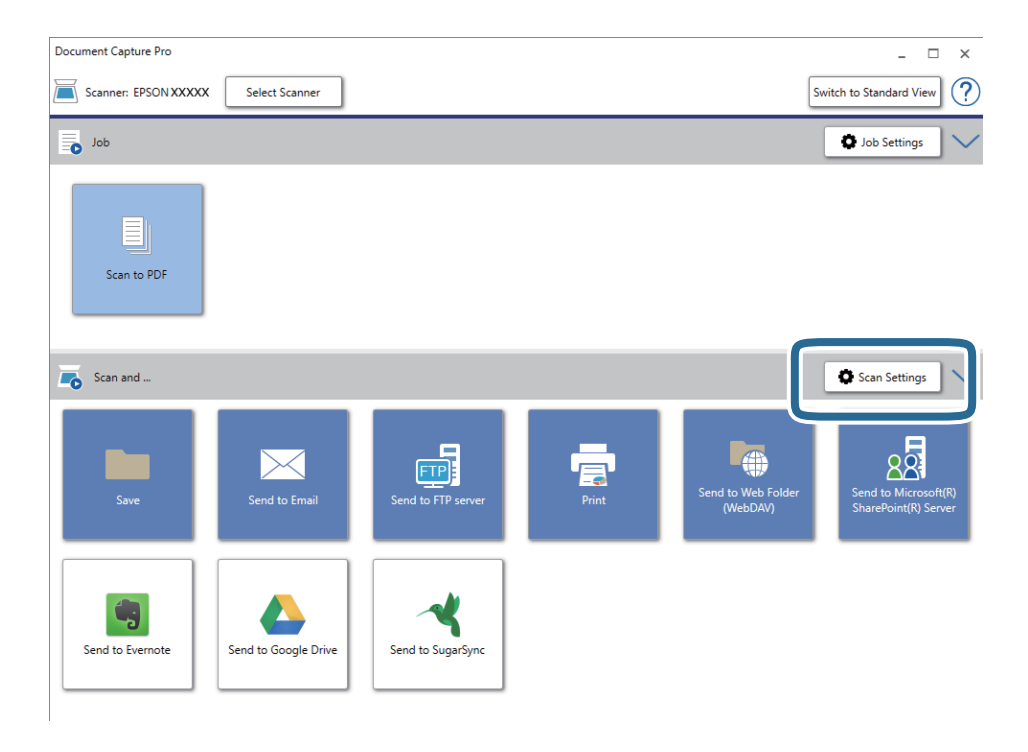

5. Ajuste as definições de digitalização e clique em **OK**.

6. Clique num dos ícones do destino.

A digitalização é iniciada. Após a digitalização estar concluída, será exibida a janela **Definições para guardar** ou a janela **Definições de transferência**.

- 7. Selecione o PDF na lista **Tipo de Ficheiro**.
- 8. Clique em **Opções** para exibir a janela de definições opcionais.
- 9. Selecione **Criar PDF pesquisável**.
- 10. Ajuste outras definições na janela **Definições para guardar** ou na janela **Definições de transferência** e, em seguida, clique em **OK**.

A imagem digitalizada será guardada como PDF pesquisável.

#### **Informações relacionadas**

- & ["Especificações dos originais e colocação de originais" na página 28](#page-27-0)
- & ["Os caracteres não são reconhecidos corretamente" na página 83](#page-82-0)
- $\rightarrow$  ["Epson Scan 2" na página 15](#page-14-0)

### **Guardar como um ficheiro de formato do Office (apenas para Windows)**

Pode guardar a imagem digitalizada como um ficheiro de formato do Microsoft® Office utilizando o Document Capture Pro.

Pode selecionar de entre os seguintes formatos.

- ❏ Microsoft® Word (.docx)
- ❏ Microsoft® Excel® (.xlsx)
- ❏ Microsoft® PowerPoint® (.pptx)

#### *Nota:*

- ❏ O Document Capture Pro não é compatível com o Windows Vista, Windows XP e Windows Server.
- ❏ Esta funcionalidade está disponível apenas quando o componente de OCR do EPSON Scan está instalado.
- 1. Coloque o original.
- 2. Inicie o Document Capture Pro.

3. Clique em  $\leq$  na barra **Digitalizar e...** para exibir o ecrã de destino. Ignore este procedimento caso o ecrã de destino já tenha sido exibido.

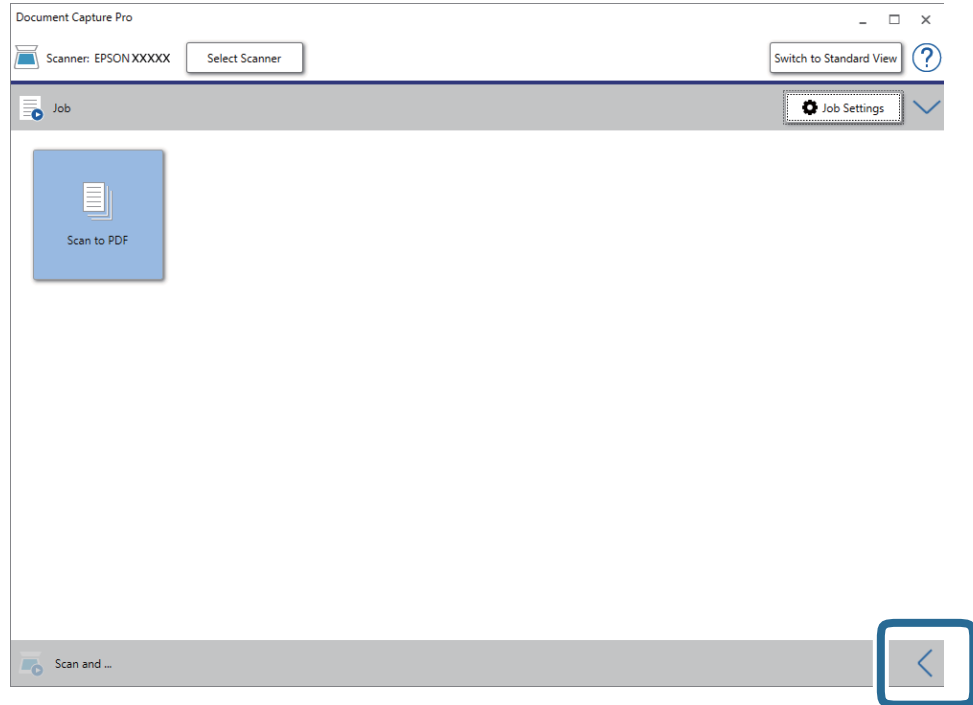

4. Clique em **Definições de digitalização** para exibir o ecrã **Definições de digitalização**.

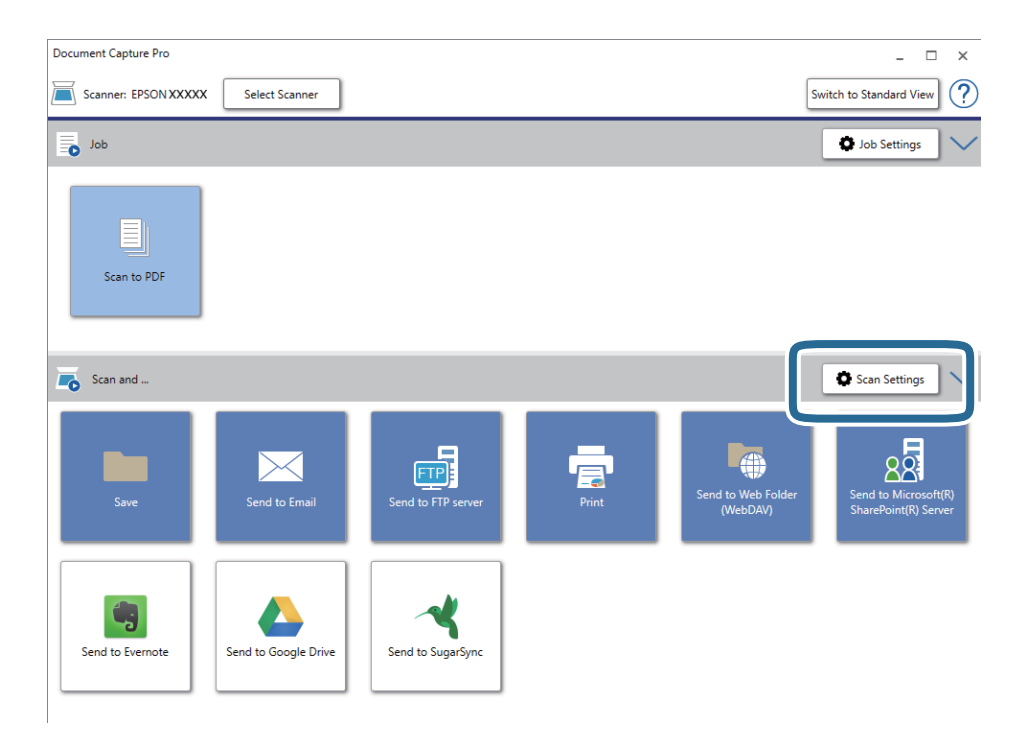

5. Ajuste as definições de digitalização e clique em **OK**.

<span id="page-60-0"></span>6. Clique num dos ícones do destino.

A digitalização é iniciada. Após a digitalização, será exibida a janela **Definições para guardar** ou a janela **Definições de transferência**.

- 7. Selecione o ficheiro com formato do Office que pretende guardar na lista **Tipo de Ficheiro**.
- 8. Clique em **Opções** para exibir a janela de definições opcionais.
- 9. Ajuste as definições para cada item na janela e, em seguida, clique em **OK**.
- 10. Ajuste outras definições na janela **Definições para guardar** ou na janela **Definições de transferência** e, em seguida, clique em **OK**.

A imagem digitalizada é guardada como um ficheiro com formato do Office.

#### **Informações relacionadas**

- & ["Digitalizar utilizando o Document Capture Pro \(Windows\)" na página 39](#page-38-0)
- & ["Especificações dos originais e colocação de originais" na página 28](#page-27-0)

# **Definir uma tarefa (digitalizar, guardar e enviar)**

Quando realizadas por ordem, as operações que se seguem são conhecidas como uma tarefa: **1. Digitalizar** > **2. Gravar** > **3. Enviar**.

Ao registar uma série de operações previamente como uma tarefa utilizando o Document Capture Pro (Windows) ou o Document Capture (SO Mac), pode executar todas as operações selecionando apenas a tarefa.

#### *Nota:*

O Document Capture Pro não é compatível com o Windows Vista, Windows XP e Windows Server.

### **Criar e registar uma tarefa (Windows)**

Explica como definir uma tarefa em Document Capture Pro. Consulte a ajuda do Document Capture Pro para obter detalhes sobre os recursos.

- 1. Inicie o Document Capture Pro.
- 2. Clique em **Definições do Trabalho** na janela superior.

A **Lista de Trabalhos** é exibida.

3. Clique em **Novo**.

A janela **Definições do Trabalho** é exibida.

- 4. Faça as definições de tarefa na janela **Definições do Trabalho**.
	- ❏ **Nome do trabalho**: Introduza o nome da tarefa que pretende registar.
	- ❏ **Definições de Digitalização**: Faça as definições de digitalização tais como tamanho dos originais ou resolução.
- ❏ **Definições para guardar**: Defina o destino para guardar, o formato para guardar, as regras de nomeação dos ficheiros, etc. Para classificar e guardar as imagens digitalizadas de forma contínua automaticamente usando métodos de deteção tais como páginas em branco inseridas entre as originais ou códigos de barras nos originais.
- ❏ **Definições do Destino**: Selecione o destino das imagens digitalizadas. Pode enviá-las por e-mail ou encaminhá-las para um servidor FTP ou servidor Web.
- 5. Clique em **OK** para regressar ao ecrã **Lista de Trabalhos**.

A tarefa criada é registada na **Lista de Trabalhos**.

6. Clique em **OK** para regressar à janela superior.

### **Criar e registar uma tarefa (SO Mac)**

Explica como definir uma tarefa em Document Capture. Consulte a ajuda do Document Capture para obter detalhes sobre os recursos.

- 1. Inicie o Document Capture.
- 2. Clique no ícone  $\blacksquare$  na janela principal.

A janela **Lista de Trabalhos** é exibida.

3. Clique no ícone +.

A janela **Definições do Trabalho** é exibida.

- 4. Faça as seguintes definições na janela **Definições do Trabalho**.
	- ❏ **Nome do trabalho**: Introduza o nome da tarefa que pretende registar.
	- ❏ **Digitalizar**: Faça as definições de digitalização tais como tamanho dos originais ou resolução.
	- ❏ **Saída**: Defina o destino para guardar, o formato para guardar, as regras de nomeação dos ficheiros, etc.
	- ❏ **Destino**: Selecione o destino das imagens digitalizadas. Pode enviá-las por e-mail ou encaminhá-las para um servidor FTP ou servidor Web.
- 5. Clique em **OK** para regressar à janela **Lista de Trabalhos**.

A tarefa criada é registada na **Lista de Trabalhos**.

6. Clique em **OK** para regressar à janela principal.

# **Permitir que uma tarefa seja executada a partir do Painel de Controlo (atribuição de botão)**

Ao atribuir previamente uma tarefa ao painel de controlo do scanner utilizando o Document Capture Pro (Windows), ou Document Capture (SO Mac), poderá executar tarefas a partir do painel de controlo.

#### *Nota:*

O Document Capture Pro não é compatível com o Windows Vista, Windows XP e Windows Server.

### **Atribuir uma tarefa ao Painel de Controlo (Windows)**

Explica como atribuir uma tarefa ao painel de controlo do scanner no Document Capture Pro. Consulte a ajuda do Document Capture Pro para obter detalhes sobre os recursos.

- 1. Inicie o Document Capture Pro.
- 2. Clique em **Definições do Trabalho** na janela superior.

A **Lista de Trabalhos** é exibida.

3. Clique em **Definições do Evento**.

A janela **Definições do Evento** é exibida.

- 4. Selecione a tarefa que pretende executar no painel de controlo no menu pendente.
- 5. Clique em **OK** para regressar ao ecrã **Lista de Trabalhos**. A tarefa é atribuída ao painel de controlo do scanner.
- 6. Clique em **OK** para regressar à janela superior.

#### **Informações relacionadas**

- & ["Botões e indicadores luminosos" na página 12](#page-11-0)
- & ["Digitalizar utilizando o botão do scanner" na página 39](#page-38-0)

### **Atribuir uma tarefa ao Painel de Controlo (SO Mac)**

Explica como atribuir uma tarefa ao painel de controlo do scanner no Document Capture. Consulte a ajuda do Document Capture para obter detalhes sobre os recursos.

- 1. Inicie o Document Capture.
- 2. Clique no ícone  $\overline{\mathbb{R}}$  na janela principal.

A janela **Lista de Trabalhos** é exibida.

- 3. Clique no ícone  $\frac{1}{2}$   $\frac{1}{2}$  e selecione **Definições do Evento**.
- 4. Selecione a tarefa que pretende executar no painel de controlo no menu pendente.
- 5. Clique em **OK** para regressar à janela **Lista de Trabalhos**.

A tarefa é atribuída ao painel de controlo do scanner.

6. Clique em **OK** para regressar à janela principal.

#### **Informações relacionadas**

- & ["Botões e indicadores luminosos" na página 12](#page-11-0)
- & ["Digitalizar utilizando o botão do scanner" na página 39](#page-38-0)

# **Função de separação (apenas para Windows)**

Pode usar a função de separação ao usar o Document Capture Pro.

Ao inserir informações do código de barras ou texto, pode identificar automaticamente e separar ou classificar documentos complicados usando as informações de código de barras no documento, ou através da introdução de páginas em branco entre as páginas de um documento.

Ao digitalizar vários documentos e usar o separador de informações ou um número específico de páginas para separar o documento em vários ficheiros, cada ficheiro separado pode ser guardado numa pasta específica.

Por exemplo, pode fazer as configurações de separação, como a seguir.

*Nota:*

Document Capture Pro não é compatível com Windows Vista, Windows XP e Windows Server.

#### **Dividir os dados a cada três páginas e salvar PDFs de várias páginas, como (páginas fixas)**

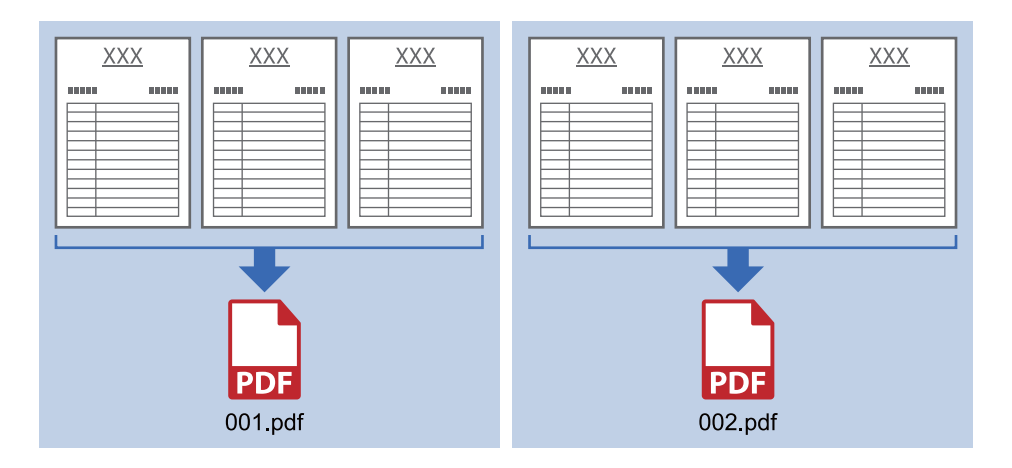

#### **Insira as informações do código de barras e guarde como PDFs de várias páginas**

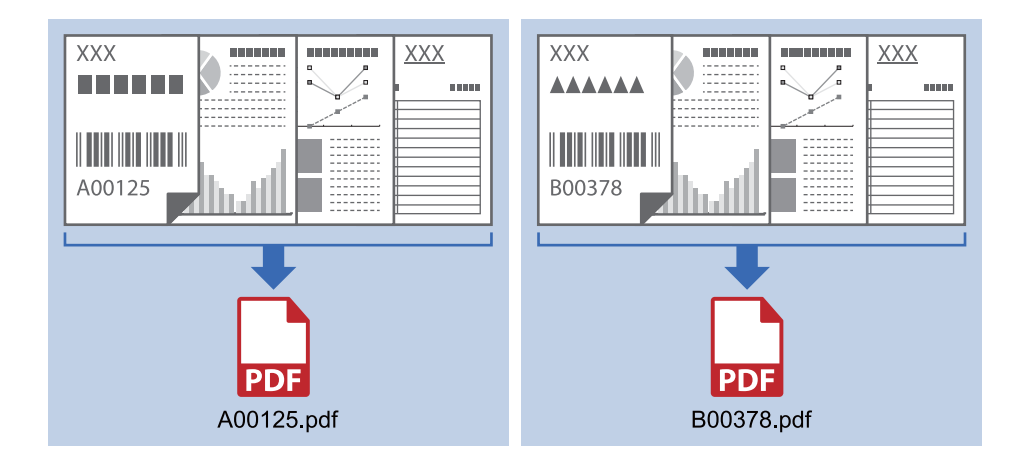

#### **Digite as informações do código de barras e separe em pastas**

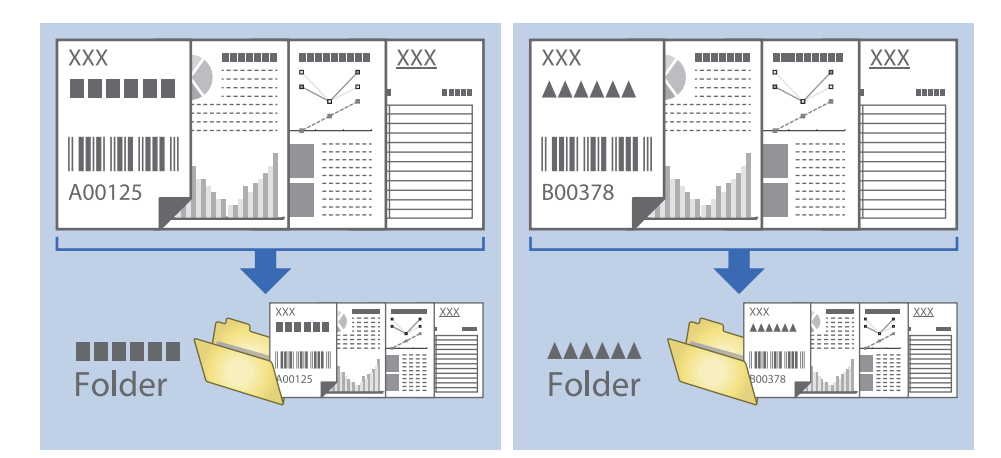

### **Ordenar e guardar as imagens digitalizadas numa pasta em separado**

Pode ordenar automaticamente as imagens digitalizadas e guardá-las numa pasta em separado utilizando o Document Capture Pro.

Para ordenar as imagens digitalizadas, pode utilizar vários métodos de deteção como páginas em branco inseridas entre os originais ou códigos de barras nos originais.

- 1. Prepare os originais incluindo os indicadores, como páginas em branco, entre as páginas onde pretende separar as imagens digitalizadas.
- 2. Inicie o Document Capture Pro.
- 3. Clique em **Definições do Trabalho**.

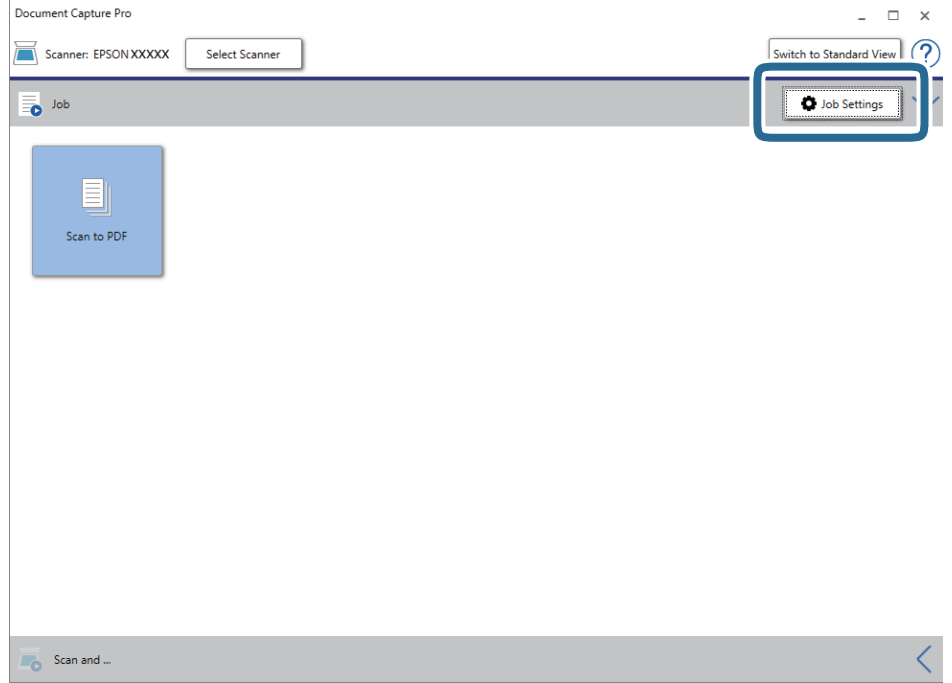

#### 4. Clique em **Novo**.

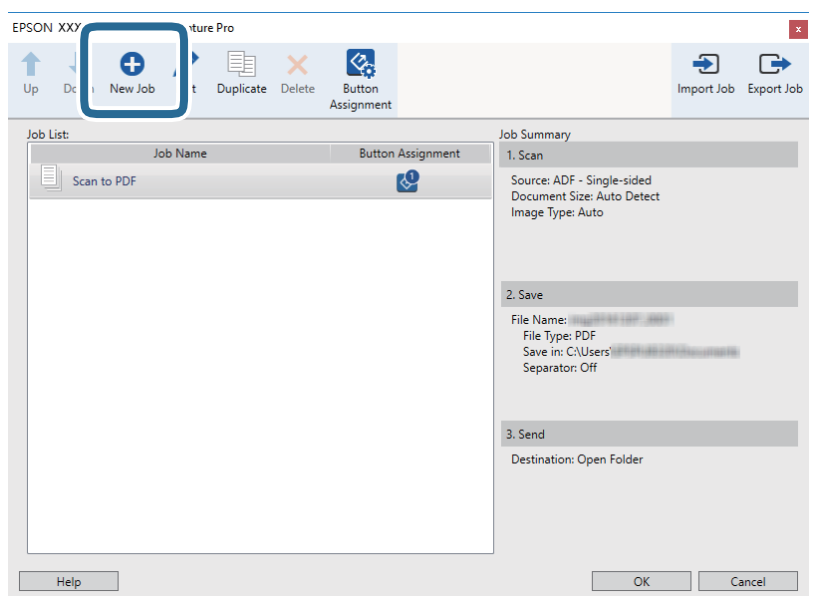

### 5. Defina o **Nome do trabalho**.

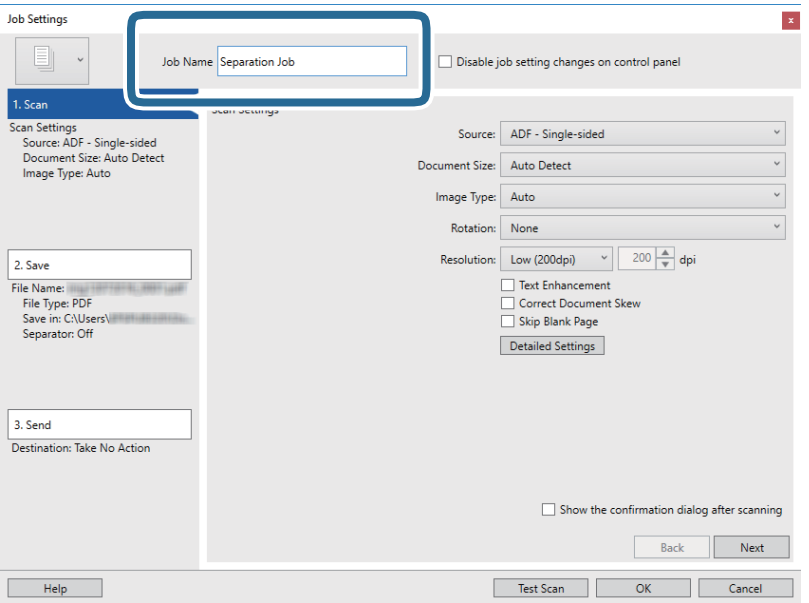

6. Ajuste as definições de digitalização no separador **1. Digitalizar**.

Pode digitalizar o original continuamente utilizando o **Modo de Alimentação Automática**. Clique em **Definições Detalhadas** e selecione **Modo de Alimentação Automática**.

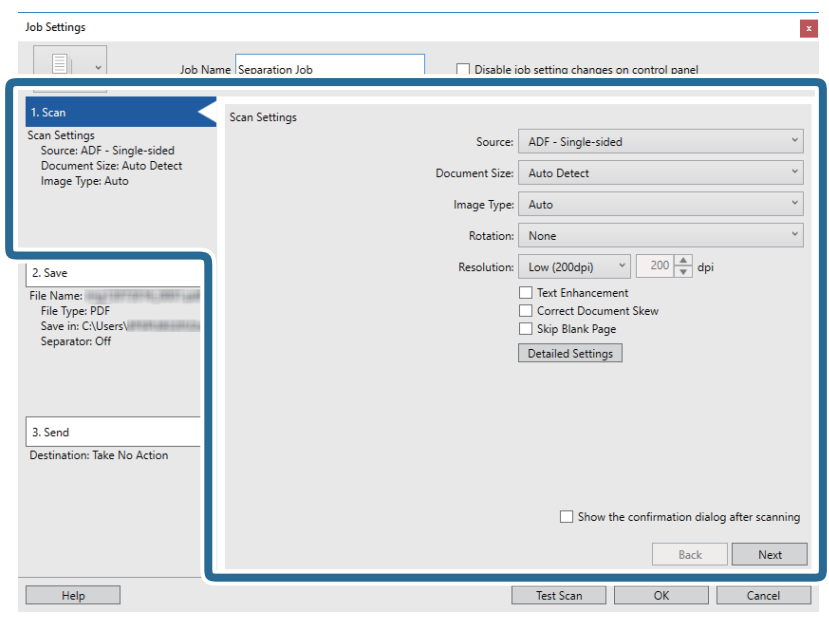

7. Clique em **2. Gravar**, ajuste as definições para guardar e, em seguida, selecione **Aplicar separação de trabalhos**.

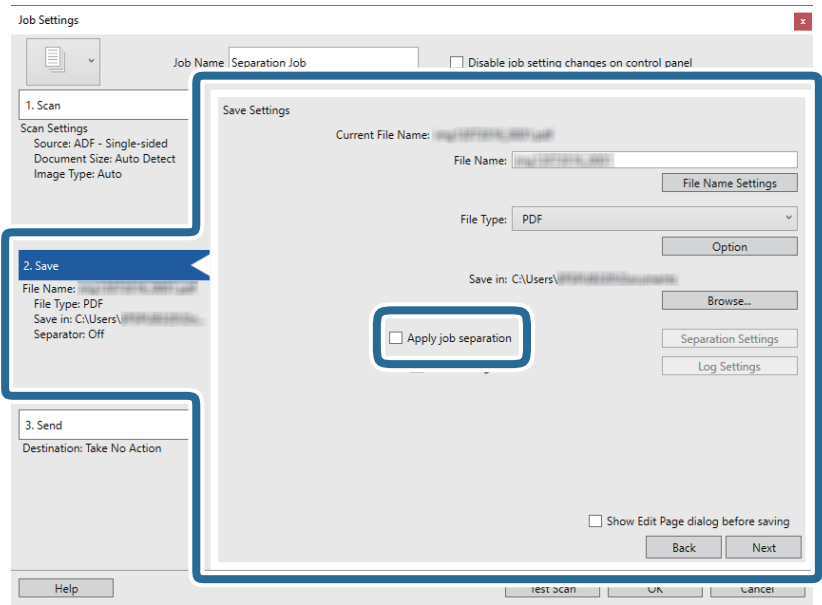

8. Clique em **Definições da Separação**.

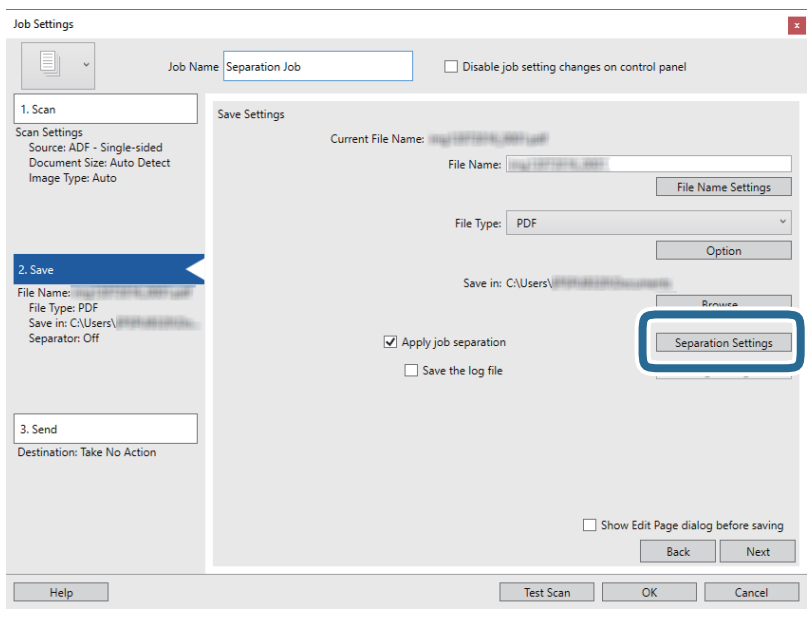

9. Selecione **Separador** no ecrã **Definições de Separação dos Trabalhos**.

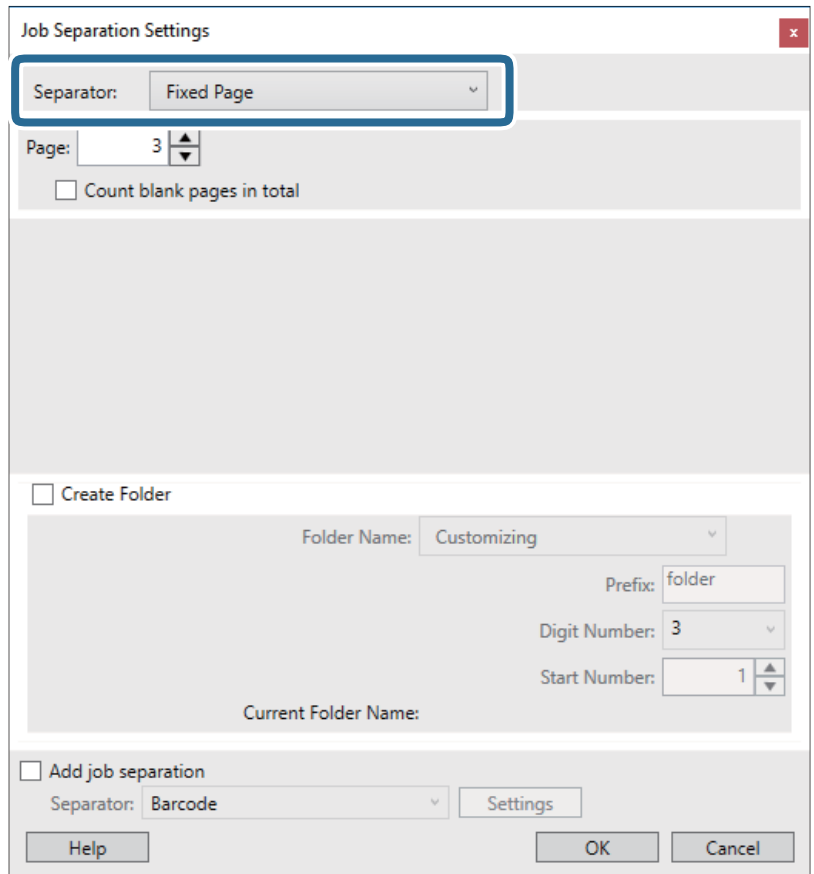

- ❏ **Página Fixa**: selecione para separar por cada página específica e dividir em ficheiros.
- ❏ **Página em Branco**: selecione para separar através da deteção de páginas brancas.
- ❏ **Código de barras**: selecione para separar através da deteção de códigos de barras.
- ❏ **OCR**: selecione para detetar caracteres utilizando o OCR (Reconhecimento Ótico de Caracteres) e separar em conformidade.
- ❏ **Patch Code**: selecione para separar através da deteção do **Patch Code**.
- 10. Ajuste as definições de separação em detalhe e, em seguida, clique em **OK**.

As definições de separação variam de acordo com o **Separador** selecionado. Para obter detalhes sobre as definições de separação, clique em **Ajuda** na janela e consulte a ajuda do Document Capture Pro.

11. Clique em **3. Enviar** e selecione **Destino**.

Os itens de configuração de destino são exibidos de acordo com o destino selecionado. Ajuste as definições em detalhe se necessário. Clique em **Ajuda** para obter detalhes sobre cada item.

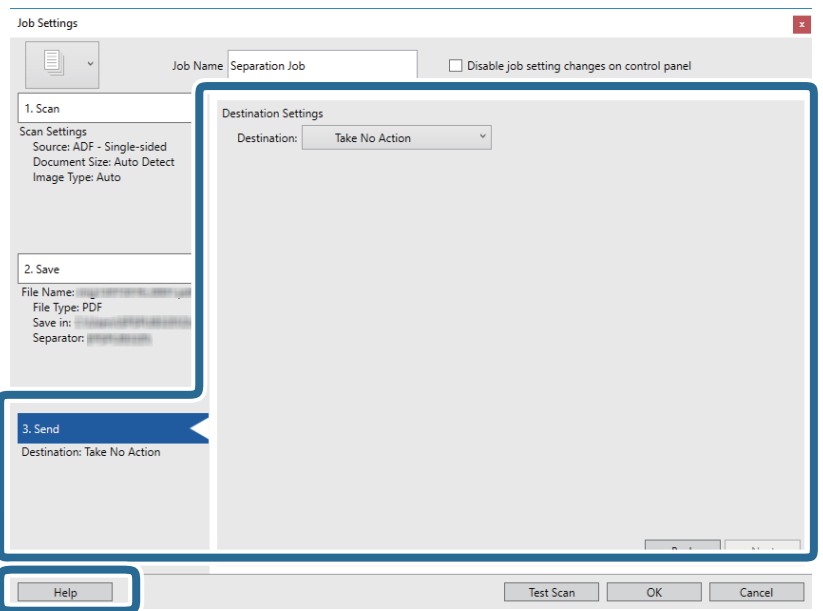

- 12. Clique em **OK** para fechar o ecrã **Definições do Trabalho**.
- 13. Clique em **OK** para fechar o ecrã da lista de tarefas.

A tarefa de separação é criada.

14. Coloque o original.

#### 15. Clique no ícone da tarefa.

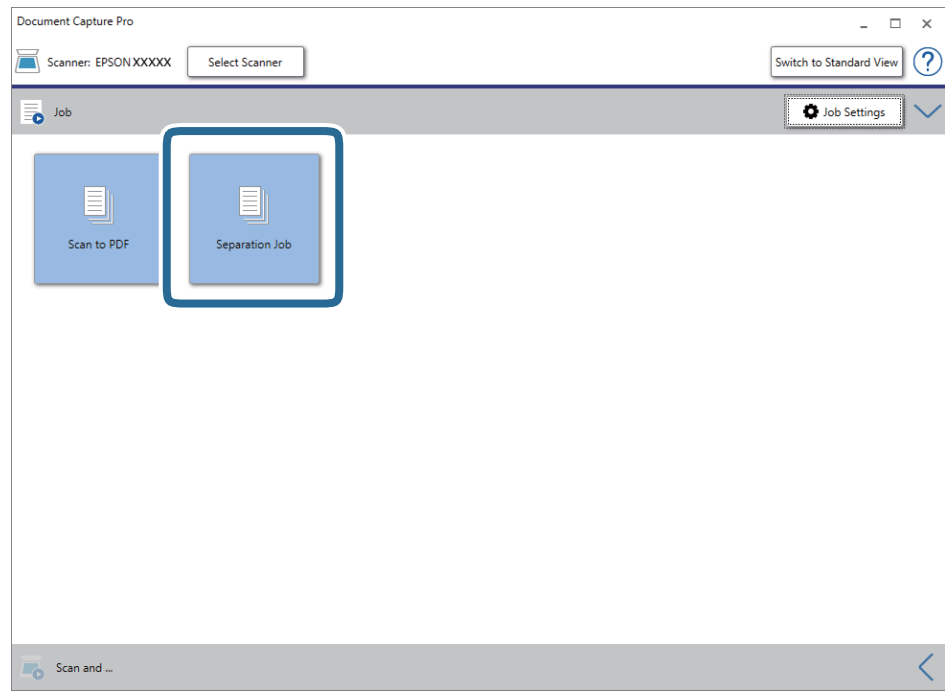

A tarefa de separação é executada.

16. Siga as instruções no ecrã.

A imagem digitalizada é separada e guardada utilizando as definições configuradas para a tarefa.

#### **Informações relacionadas**

- & ["Digitalizar utilizando o Document Capture Pro \(Windows\)" na página 39](#page-38-0)
- & ["Especificações dos originais e colocação de originais" na página 28](#page-27-0)

# **Manutenção**

### **Limpar o exterior do scanner**

Limpe as manchas no exterior com um pano seco ou um pano humedecido em água morna e detergente.

#### c*Importante:*

- ❏ Nunca utilize álcool, diluente ou qualquer solvente corrosivo para limpar o scanner. Pode ocorrer descoloração ou deformação.
- ❏ Não deixe que a água entre no produto. Se tal acontecer, pode provocar uma avaria.
- ❏ Nunca abra a caixa do scanner.
- 1. Deslize o interruptor  $\bigcup$  para desligar o scanner.
- 2. Retire o cabo USB.
- 3. Limpe a caixa exterior com um pano humedecido em detergente suave e água.

Limpe o ecrã LCD utilizando um pano seco e macio.

# **Limpar o interior do scanner**

Depois de utilizar o scanner durante algum tempo, o papel e a poeira ambiente no rolo ou na parte de vidro no interior do scanner podem causar problemas na alimentação do papel e na qualidade de imagem. Se isso ocorrer, limpe o interior do scanner com a Folha de limpeza exclusiva para o seu produto.

#### c*Importante:*

- ❏ Utilize apenas a Folha de limpeza fornecida com o seu produto, caso contrário, poderá danificar os componentes do scanner.
- ❏ Nunca utilize álcool, diluente ou qualquer solvente corrosivo para limpar o scanner. Pode ocorrer descoloração ou deformação.
- ❏ Não borrifar líquidos ou lubrificantes no scanner. Danos ao equipamento ou circuitos podem dar origem a um funcionamento anormal.
- ❏ Nunca abra a caixa do scanner.
- 1. Certifique-se de que o dispositivo está ligado.
- 2. Coloque a Folha de limpeza no produto.

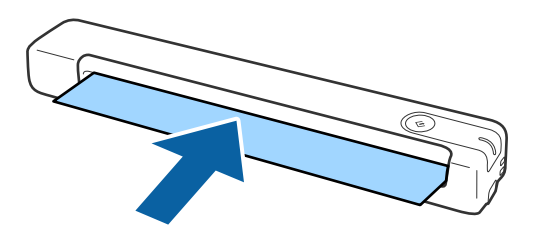

- 3. Inicie o Epson Scan 2 Utility.
	- ❏ Windows 10

Clique no botão iniciar, e a seguir selecione **Todas as aplicações** > **EPSON** > **Epson Scan 2** > **Epson Scan 2 Utility**.

❏ Windows 8.1/Windows 8/Windows Server 2012 R2/Windows Server 2012

Janela **Início** > **Aplicações** > **Epson** > **Epson Scan 2 Utility**.

❏ Windows 7/Windows Vista/Windows XP/Windows Server 2008 R2/Windows Server 2008/Windows Server 2003 R2/Windows Server 2003

Clique no botão Iniciar e, em seguida, selecione **Todos os programas** (ou **Programas**) > **EPSON** > **Epson Scan 2** > **Epson Scan 2 Utility**.

❏ Mac OS X

Selecione **Ir** > **Aplicações** > **EPSON Software** > **Epson Scan 2 Utility**.

- 4. Clique no separador **Manutenção**.
- 5. Clique no botão **Limpeza**.

A limpeza irá iniciar. Aguarde cerca de 30 segundos.

A Folha de limpeza será ejetada automaticamente quando a limpeza estiver concluída.

Repita este procedimento se o scanner não ficar limpo na primeira tentativa.

#### *Nota:*

- ❏ Se ainda existir sujidade, tente usar a folha de limpeza (húmida) vendida como folha de manutenção na loja Epson. Remova a Folha de limpeza (húmida) do respetivo saco, desdobre-a e, em seguida, execute os mesmos passos indicados para a limpeza do produto utilizando a Folha de limpeza. A Folha de limpeza (húmida) apenas pode ser utilizada uma vez. Caso não seja possível limpar o produto utilizando a Folha de limpeza (húmida), contacte o seu revendedor Epson. Não desmonte o seu produto. A Folha de limpeza (húmida) tem um prazo de validade de aproximadamente três anos a partir da data de produção impressa na embalagem.
- ❏ A folha de limpeza, folha de limpeza (húmida), e folha de calibragem estão disponíveis como folha de manutenção na sua loja Epson mais próxima.
- ❏ A Folha de limpeza pode ser utilizada mais do que uma vez. No entanto, se começar a perder o seu efeito, adquira uma nova Folha de limpeza.
- ❏ A limpeza não será iniciada se as baterias do produto estiverem fracas.

#### **Informações relacionadas**

& ["Códigos da folha de manutenção" na página 17](#page-16-0)

## **Ajuste do scanner com a Folha de calibragem**

É possível ajustar a qualidade da imagem digitalizada utilizando a Folha de calibragem fornecida com o produto.

Execute a calibragem nas seguintes situações.

- ❏ Os resultados estão desfocados
- ❏ As cores são diferentes das originais
- ❏ A densidade é diferente da original
- ❏ Os resultados apresentam linhas verticais
- 1. Certifique-se de que o dispositivo está ligado.
- 2. Coloque a Folha de calibragem no dispositivo.

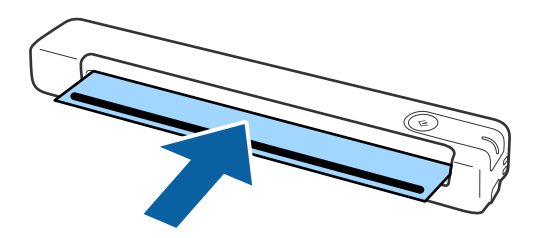

*Nota:*

Antes de colocar a Folha de calibragem no scanner, certifique-se de que não existe pó ou sujidade na Folha de calibragem.

- 3. Inicie o Epson Scan 2 Utility.
	- ❏ Windows 10

Clique no botão iniciar, e a seguir selecione **Todas as aplicações** > **EPSON** > **Epson Scan 2** > **Epson Scan 2 Utility**.

❏ Windows 8.1/Windows 8/Windows Server 2012 R2/Windows Server 2012

Janela **Início** > **Aplicações** > **Epson** > **Epson Scan 2 Utility**.

❏ Windows 7/Windows Vista/Windows XP/Windows Server 2008 R2/Windows Server 2008/Windows Server 2003 R2/Windows Server 2003

Clique no botão Iniciar e, em seguida, selecione **Todos os programas** (ou **Programas**) > **EPSON** > **Epson Scan 2** > **Epson Scan 2 Utility**.

❏ Mac OS X

Selecione **Ir** > **Aplicações** > **EPSON Software** > **Epson Scan 2 Utility**.

- 4. Clique no separador **Manutenção**.
- 5. Clique no botão **Calibragem**.

A calibragem será iniciada. Aguarde cerca de um minuto.

A Folha de calibragem será ejetada automaticamente quando a calibragem estiver concluída.

*Nota:*

- ❏ Se a calibragem não melhorar a qualidade da imagem, contacte o seu revendedor Epson.
- ❏ A Folha de calibragem pode ser utilizada mais do que uma vez.
- ❏ A folha de limpeza e a folha de calibragem estão disponíveis como folha de manutenção na sua loja Epson mais próxima.

❏ A calibragem não será iniciada se as baterias do produto estiverem fracas.

### **Informações relacionadas**

& ["Códigos da folha de manutenção" na página 17](#page-16-0)

## **Poupar energia**

Pode poupar energia usando o modo de suspensão ou o modo de desligar automático quando não forem realizadas operações pelo scanner. Pode definir o período de tempo antes de o scanner entrar em modo de suspensão e desligar-se automaticamente. Os aumentos afetam a eficácia energética do produto. Pense no ambiente antes de fazer qualquer alteração.

- 1. Inicie o Epson Scan 2 Utility.
	- ❏ Windows 10/Windows Server 2016

Clique no botão iniciar e a seguir selecione **EPSON** > **Epson Scan 2** > **Epson Scan 2 Utility**.

❏ Windows 8.1/Windows 8/Windows Server 2012 R2/Windows Server 2012

Janela **Início** > **Aplicações** > **Epson** > **Epson Scan 2 Utility**.

❏ Windows 7/Windows Vista/Windows XP/Windows Server 2008 R2/Windows Server 2008/Windows Server 2003 R2/Windows Server 2003

Clique no botão Iniciar e, em seguida, selecione **Todos os programas** (ou **Programas**) > **EPSON** > **Epson Scan 2** > **Epson Scan 2 Utility**.

❏ Mac OS

Selecione **Ir** > **Aplicações** > **EPSON Software** > **Epson Scan 2 Utility**.

- 2. Clique no separador **Poupança de Energia**.
- 3. Definir o **Tp desl (min)** ou **Temporizador Desligamento (min.)**, e a seguir clique em **Definir**.

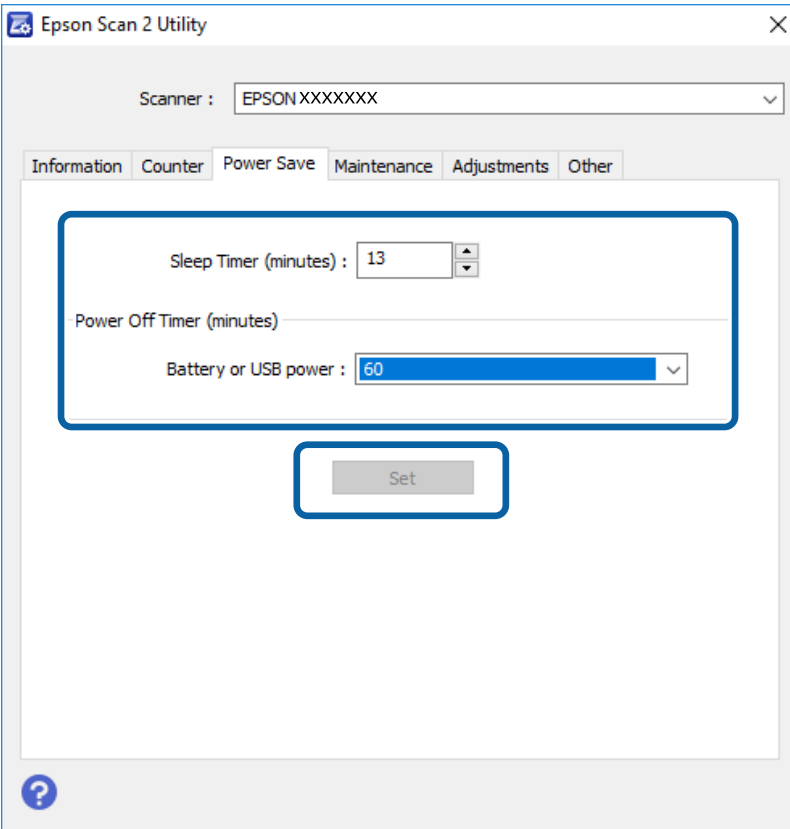

### **Transportar o scanner**

Caso seja necessário transportar o scanner para mudá-lo de local ou repará-lo, siga os passos indicados abaixo para embalar o scanner.

### !*Aviso:*

- ❏ Impactos fortes podem danificar o scanner.
- ❏ Não exponha o scanner à luz solar direta nem o coloque próximo de fontes de calor, em locais sujeitos a temperaturas elevadas, como no interior de um carro, etc. O calor pode deformar a estrutura.
- ❏ Ao transportar o scanner em aviões, recomendamos que o transporte como bagagem de mão. Contacte a sua companhia aérea para confirmar se pode transportar o dispositivo nos seus aviões. Devido á forma como é manuseado no aeroporto, o scanner pode ficar danificado se sofrer impactos fortes.
- 1. Deslize o interruptor  $\bigcup$  para desligar o scanner.
- 2. Retire o cabo USB.
- 3. Quando transportar o scanner, junte os materiais de embalamento fornecidos com o scanner e coloque-o na caixa de origem ou numa caixa resistente.

## **Atualizar as aplicações e o firmware**

É possível eliminar determinados problemas e melhorar ou adicionar funções através da atualização das aplicações e do firmware. Certifique-se de que está a utilizar a versão mais recente das aplicações e do firmware.

### c*Importante:*

- ❏ Certifique-se de que a bateria está totalmente carregada ou a ser carregada pelo computador através da ligação USB.
- ❏ Não desligue o computador nem o scanner enquanto a atualização estiver em curso.
- 1. Certifique-se de que o scanner e o computador estão ligados e que o computador está ligado à Internet.
- 2. Inicie o EPSON Software Updater e atualize as aplicações ou o firmware.

#### *Nota:*

Os sistema operativos Windows Server não são suportados.

❏ Windows 10

Clique no botão iniciar e selecione **Epson Software** > **EPSON Software Updater**.

❏ Windows 8.1/Windows 8

Introduza o nome da aplicação no atalho de pesquisa e selecione o ícone apresentado.

❏ Windows 7/Windows Vista/Windows XP

Clique no botão Iniciar e, em seguida, selecione **Todos os programas** ou **Programas** > **Epson Software** > **EPSON Software Updater**.

❏ Mac OS

Selecione **Ir** > **Aplicações** > **Epson Software** > **EPSON Software Updater**.

### **Manutenção**

### *Nota:*

Se não conseguir encontrar a aplicação que deseja atualizar na lista, não poderá atualizar utilizando o EPSON Software Updater. Procure as versões mais recentes das aplicações no Web site local da Epson.

[http://www.epson.com](http://www.epson.com/)

# **Resolver Problemas**

## **Problemas do scanner**

### **As luzes do scanner indicam um erro**

Verifique os seguintes pontos se as luzes do scanner indicarem um erro.

- ❏ Certifique-se de que não existem originais encravados no scanner.
- ❏ Certifique-se de que o scanner está ligado corretamente ao computador. Se ocorreu um erro de ligação Wi-Fi, verifique as definições da ligação Wi-Fi.
- ❏ Certifique-se de que o Epson Scan 2 está instalado corretamente.
- ❏ Se a atualização do firmware falhar e o scanner entrar em modo de recuperação, atualize o firmware novamente utilizando uma ligação USB.
- ❏ Desligue o scanner e volte a ligá-lo. Se isso não resolver o problema, poderá significar que existe uma avaria no scanner ou poderá ser necessário substituir a fonte de luz do scanner. Contacte o seu revendedor.

#### **Informações relacionadas**

- & ["Botões e indicadores luminosos" na página 12](#page-11-0)
- & ["Indicadores de Erro" na página 14](#page-13-0)

### **O scanner não liga**

- ❏ Certifique-se de que o cabo USB está devidamente ligado ao scanner e ao computador.
- ❏ Ligue o scanner diretamente à porta USB do computador. O scanner poderá não funcionar corretamente se o ligar ao computador através de um ou mais concentradores USB.
- ❏ Utilize o cabo USB fornecido com o scanner.
- ❏ Aguarde um pouco depois de ligar o cabo USB. O scanner poderá demorar alguns segundos a ligar.
- ❏ O scanner poderá não ligar se a sua bateria estiver descarregada ou se a temperatura for elevada. Utilize o scanner dentro do intervalo de temperaturas de funcionamento recomendado.

### **O scanner desliga-se quando está a funcionar com a bateria**

- ❏ Certifique-se de que a bateria tem carga suficiente.
- ❏ Utilize o scanner dentro do intervalo de temperaturas de funcionamento recomendado. O scanner poderá desligar-se repentinamente quando exposto a temperaturas baixas ou elevadas.
- ❏ Certifique-se de que o interruptor de Wi-Fi está ligado ou ligue ao computador utilizando o cabo USB. Caso contrário, o scanner poderá desligar.

❏ As definições de **Poupança de Energia** podem ser ajustadas no **Epson Scan 2 Utility**.

Abra o **Epson Scan 2 Utility**, clique no separador **Poupança de Energia** e, em seguida, introduza um valor superior ou desative. Consulte o seguinte para iniciar o **Epson Scan 2 Utility**.

❏ Windows 10

Clique no botão Iniciar e selecione **Todas as aplicações** > **EPSON** > **Epson Scan 2 Utility**.

❏ Windows 8.1/Windows 8/Windows Server 2012 R2/Windows Server 2012

Introduza o nome da aplicação no atalho de procura e, em seguida, selecione o ícone apresentado.

❏ Windows 7/Windows Vista/Windows XP/Windows Server 2008 R2/Windows Server 2008/Windows Server 2003 R2/Windows Server 2003

Clique no botão Iniciar e, em seguida, selecione **Todos os programas** ou **Programas** > **EPSON** > **Epson Scan 2** > **Epson Scan 2 Utility**.

❏ Mac OS X

Selecione **Ir** > **Aplicações** > **Epson Software** > **Epson Scan 2 Utility**.

### **O scanner não desliga ao funcionar com a bateria**

Certifique-se de que o cabo USB está desligado. Em seguida, prima o botão de reposição na parte inferior do scanner.

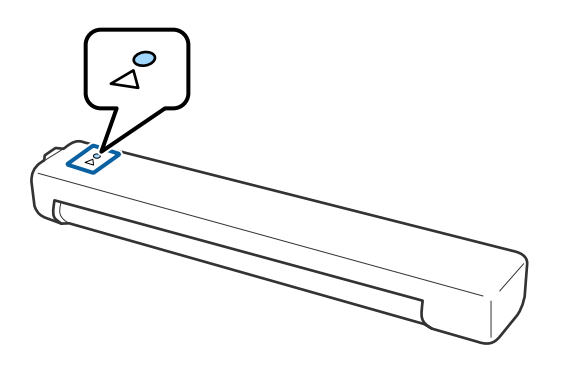

## **Problemas ao iniciar a digitalização**

### **Não é possível iniciar o Document Capture Pro (Windows) ou Document Capture (SO Mac)**

❏ Certifique-se de que o seguinte software está instalado:

- ❏ Document Capture Pro (Windows) ou Document Capture (SO Mac)
- ❏ Epson Scan 2
- ❏ Epson Event Manager
- Se o software não estiver instalado, reinstale-o.
- ❏ O Document Capture Pro não é compatível com o Windows Vista, Windows XP e Windows Server. Em alternativa, utilize o Epson Scan 2.
- ❏ Certifique-se de que a definição correta está atribuída ao botão do scanner em Document Capture Pro (Windows) ou Document Capture (SO Mac).
- ❏ Verifique se a ligação Wi-Fi está a funcionar corretamente.

Experimente desligar e voltar a ligar o router sem fios.

❏ Para utilizadores do Mac OS X:

Selecione a rede que tem prioridade no seu Mac OS X.

- ❏ Ao utilizar uma ligação sem fios, não poderá digitalizar premindo o botão do scanner porque o Document Capture Pro e o Document Capture não suportam a digitalização a partir do botão através de uma ligação sem fios.
- ❏ Certifique-se de que não existe outro computador ligado através de USB. Uma ligação USB tem prioridade sobre uma ligação Wi-Fi. Se existir outro computador ligado através de USB, desligue-o.
- ❏ Verifique o seguinte ao utilizar o scanner com um cabo USB.
	- ❏ Certifique-se de que o cabo USB está devidamente ligado ao scanner e ao computador.
	- ❏ Utilize o cabo USB fornecido com o scanner.
	- ❏ Ligue o scanner diretamente à porta USB do computador. O scanner poderá não funcionar corretamente se o ligar ao computador através de um ou mais concentradores USB.
- ❏ Certifique-se de que o scanner está ligado.
- ❏ Aguarde até que o indicador luminoso de estado deixe de piscar para indicar que o scanner está pronto a digitalizar.
- ❏ Se estiver a utilizar aplicações compatíveis com TWAIN, certifique-se de que o scanner correto está selecionado como scanner ou origem.

### **Informações relacionadas**

- & ["Digitalizar utilizando o botão do scanner" na página 39](#page-38-0)
- & ["Instalar as aplicações" na página 90](#page-89-0)
- $\rightarrow$  ["Epson Scan 2" na página 15](#page-14-0)

## **Remover os originais encravados do scanner**

Se o papel encravar no interior do scanner, remova lentamente o papel encravado puxando-o cuidadosamente na direção que ofereça menor resistência.

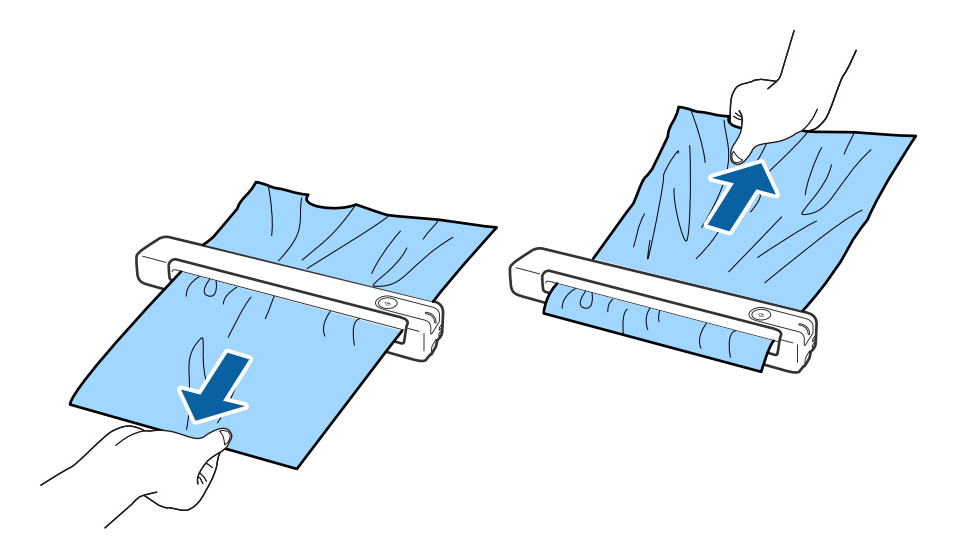

#### *Nota:*

- ❏ Se algum pedaço de papel ficar preso no rolo e permanecer no interior do scanner, remova-o lentamente com pinças na direção da ranhura de saída. Se não conseguir removê-lo, contacte o seu revendedor local.
- ❏ Não puxe o papel encravado com demasiada força, pois poderá danificar ligeiramente o documento.

### **Os originais sujaram-se**

Limpar o interior do scanner.

### **Informações relacionadas**

& ["Limpar o interior do scanner" na página 71](#page-70-0)

## **A digitalização demora muito tempo**

- ❏ Quando a resolução é elevada, a digitalização pode demorar mais tempo.
- ❏ Os computadores com portas USB 2.0 (alta velocidade) podem digitalizar mais rapidamente que os computadores com portas USB 1.1. Se estiver a utilizar uma porta USB 2.0 com o scanner, certifique-se de que a porta cumpre os requisitos do sistema.
- ❏ Ao utilizar software de segurança, exclua o ficheiro TWAIN.log da monitorização, ou defina TWAIN.log como ficheiro só de leitura. Para obter mais informações sobre as funções do software de segurança, consulte a ajuda e outros itens fornecidos com o software. O ficheiro TWAIN.log é guardado nas seguintes localizações.
	- ❏ Windows 10/Windows 8.1/ Windows 8/ Windows 7/ Windows Vista:

C:\Users\(nome do utilizador)\AppData\Local\Temp

❏ Windows XP:

C:\Documents and Settings\(nome do utilizador)\Local Settings\Temp

- <span id="page-80-0"></span>❏ A digitalização pode demorar algum tempo, dependendo da intensidade do sinal de Wi-Fi.
- ❏ A digitalização pode demorar mais tempo se a bateria estiver quase descarregada. Carregue a bateria através de um computador com uma ligação USB.

## **Problemas de imagem digitalizada**

### **A imagem digitalizada apresenta riscos**

A imagem poderá apresentar riscos quando existir lixo ou sujidade no interior do scanner.

- ❏ Limpe o interior do scanner.
- ❏ Remova qualquer lixo ou sujidade existente no original.
- ❏ Evite utilizar o scanner sob a luz solar direta, caso contrário, a imagem poderá apresentar riscos.

#### **Informações relacionadas**

& ["Limpar o interior do scanner" na página 71](#page-70-0)

### **É visível deslocamento no fundo das imagens**

Aparecem imagens no verso do original na imagem digitalizada.

- ❏ Quando selecionar **Auto**, **Cor** ou **Escala de Cinzentos** como **Tipo de Imagem**.
	- ❏ Certifique-se de que **Remover fundo** está selecionado. Esta função está disponível apenas no Windows.
		- Clique em **Definições de digitalização** > **Definições Detalhadas** na janela **Definições de digitalização** e, em seguida, clique no separador **Definições Avançadas** na janela do Epson Scan 2 > **Remover fundo**.
	- ❏ Certifique-se de que **Melhoramento de Texto** está selecionado.

Clique em **Definições de digitalização** > **Melhoramento de Texto**.

- ❏ Quando selecionar **Preto & Branco** como **Tipo de Imagem**.
	- ❏ Certifique-se de que **Melhoramento de Texto** está selecionado.

Clique em **Definições de digitalização** > **Melhoramento de Texto**.

Dependendo da condição da imagem digitalizada, clique em **Definições** e ajuste **Melhoramento de contornos** para um nível inferior ou **Nível de redução de ruído** para um nível superior. Esta função está disponível apenas no Windows.

### **A imagem ou o texto digitalizado está desfocado**

Pode ajustar o aspeto da imagem digitalizada ou do texto aumentando a resolução ou ajustando a qualidade da imagem.

❏ Altere a resolução e, em seguida, digitalize novamente.

Defina a resolução adequada à finalidade da imagem digitalizada.

Clique em **Definições de digitalização** > **Resolução** na janela **Definições de digitalização**.

❏ Certifique-se de que o Melhoramento de Texto está selecionado.

Clique em **Definições de digitalização** > **Melhoramento de Texto** na janela **Definições de digitalização**.

❏ Quando selecionar **Preto & Branco** como **Tipo de Imagem**.

Dependendo da condição da imagem digitalizada, clique em **Definições** e ajuste **Melhoramento de contornos** para um nível inferior ou **Nível de redução de ruído** para um nível superior. Esta função está disponível apenas no Windows.

❏ Se estiver a digitalizar no formato JPEG, experimente alterar o nível de compressão.

Clique em **Opções** na janela **Definições para guardar**.

### **Lista de Resoluções Recomendadas adequadas à sua finalidade**

**Finalidade Resolução (Referência)** Exibição em ecrã Enviar por e-mail Até 200 dpi Utilização do reconhecimento óptico de caracteres (OCR) Criar um PDF de texto pesquisável 200 a 300 dpi Imprimir usando uma impressora Enviar por fax 200 a 300 dpi

Consulte a tabela e defina a resolução adequada à finalidade da sua imagem digitalizada.

### **São apresentados padrões moiré (sombras tipo teia)**

Se o original for um documento impresso, poderão ser apresentados padrões moiré (sombras tipo teia) na imagem digitalizada.

❏ Certifique-se de que **Sem Ondulação** está selecionado. Esta função está disponível apenas no Windows.

Clique em **Definições de digitalização** > **Definições Detalhadas** na janela **Definições de digitalização** e, em seguida, clique no separador **Definições Avançadas** na janela do Epson Scan 2 > **Sem Ondulação**.

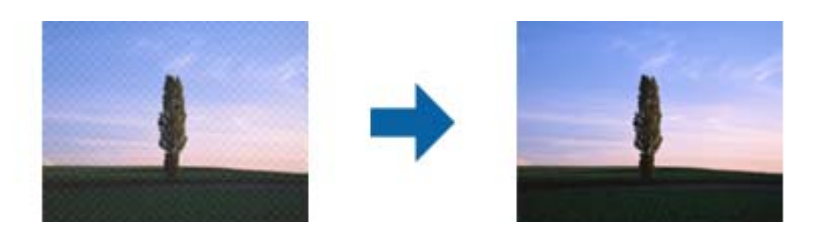

❏ Altere a resolução e, em seguida, digitalize novamente.

Clique em **Definições de digitalização** > **Resolução** na janela **Definições de digitalização**.

### **Informações relacionadas**

& "Lista de Resoluções Recomendadas adequadas à sua finalidade" na página 82

### **A margem do original não é digitalizada quando o tamanho do original é detetado automaticamente**

Dependendo do original, a margem do mesmo poderá não ser digitalizada quando o tamanho for detetado automaticamente.

❏ Clique em **Definições de digitalização** > **Definições Detalhadas** na janela **Definições de digitalização** e, em seguida, clique no separador **Definições Principais** > **Tamanho do Documento** > **Definições**. Na janela **Definições de Formato do Documento**, ajuste **Ajustar Margens para Tamanho "Auto"**.

Estas funções estão disponíveis apenas para o Windows.

❏ Dependendo do original, a área do original poderá não ser detetada corretamente ao utilizar a funcionalidade **Detecção Automática**. Selecione o tamanho adequado do original na lista **Tamanho do Documento**.

Clique em **Definições de digitalização** >**Tamanho do Documento**.

#### *Nota:*

Se o tamanho do original que pretende digitalizar não se encontrar na lista, selecione *Personalizar* e, em seguida, introduza o tamanho manualmente. Estas funções estão disponíveis apenas para o Windows.

Clique em *Definições de digitalização* > *Definições Detalhadas* na janela *Definições de digitalização*, clique no separador *Definições Principais* > *Tamanho do Documento* > *Definições* e, em seguida, selecione *Personalizar*

### **Os caracteres não são reconhecidos corretamente**

Verifique o seguinte para aumentar a velocidade do reconhecimento de OCR (Reconhecimento Ótico de Caracteres).

- ❏ Verificar se o original está colocado corretamente.
- ❏ Utilizar um original com texto nítido. O reconhecimento de texto pode ser menos eficaz nos seguintes tipos de originais.
	- ❏ Originais que foram copiados várias vezes
	- ❏ Originais recebidos por fax (com fraca resolução)
	- ❏ Originais em que o espaço entre as letras ou linhas é muito reduzido
	- ❏ Originais com linhas retas ou sublinhado sobreposto ao texto
	- ❏ Originais com texto escrito à mão
	- ❏ Originais com vincos ou rugas
- ❏ Os tipos de papel térmico como, por exemplo, recibos, podem deteriorar-se devido ao envelhecimento ou fricção. Digitalize-os logo que possível.
- ❏ Ao guardar como ficheiros do Microsoft® Office ou **PDF pesquisável**, verifique se os idiomas corretos estão selecionados.

Verifique o **Idioma** em cada janela de configuração.

### **Informações relacionadas**

- & ["A imagem ou o texto digitalizado está desfocado" na página 81](#page-80-0)
- & ["Guardar como Searchable PDF" na página 57](#page-56-0)

### **Ampliar ou reduzir a imagem digitalizada**

Ao ampliar ou reduzir a imagem digitalizada, pode ajustar a proporção utilizando a função **Ajustes** do Epson Scan 2 Utility. Esta função está disponível apenas no Windows.

### *Nota:*

O Epson Scan 2 Utility é uma das aplicações fornecidas com o software do scanner.

- 1. Inicie o Epson Scan 2 Utility.
	- ❏ Windows 10/Windows Server 2016

Clique no botão Iniciar e, em seguida, selecione **EPSON** > **Epson Scan 2** > **Epson Scan 2 Utility**.

❏ Windows 8.1/Windows 8/Windows Server 2012 R2/Windows Server 2012

Introduza o nome da aplicação no atalho de procura e, em seguida, selecione o ícone apresentado.

❏ Windows 7/Windows Vista/Windows XP/Windows Server 2008 R2/Windows Server 2008/Windows Server 2003 R2/Windows Server 2003

Clique no botão Iniciar e, em seguida, selecione **Todos os programas** ou **Programas** > **EPSON** > **Epson Scan 2** > **Epson Scan 2 Utility**.

- 2. Selecione o separador **Ajustes**.
- 3. Utilize **Ampliação/Redução** para ajustar a proporção de expansão das imagens digitalizadas.
- 4. Clique em **Definir** para aplicar as definições ao scanner.

### **A imagem digitalizada do cartão de plástico está ampliada**

Mude a orientação do cartão e digitalize novamente. Se não melhorar, remova eventual sujidade no cartão use a folha de limpeza para limpar o interior do scanner.

### **Informações relacionadas**

 $\rightarrow$  ["Limpar o interior do scanner" na página 71](#page-70-0)

### **Não é possível resolver problemas na imagem digitalizada**

Se tentou todas as soluções e nenhuma conseguiu resolveu o problema, inicialize as definições da aplicação utilizando o Epson Scan 2 Utility.

### *Nota:*

O Epson Scan 2 Utility é uma das aplicações fornecidas com o software do scanner.

- 1. Inicie o Epson Scan 2 Utility.
	- ❏ Windows 10/Windows Server 2016

Clique no botão Iniciar e, em seguida, selecione **EPSON** > **Epson Scan 2 Utility**.

❏ Windows 8.1/Windows 8/Windows Server 2012 R2/Windows Server 2012

Introduza o nome da aplicação no atalho de procura e, em seguida, selecione o ícone apresentado.

❏ Windows 7/Windows Vista/Windows XP/Windows Server 2008 R2/Windows Server 2008/Windows Server 2003 R2/Windows Server 2003

Clique no botão Iniciar e, em seguida, selecione **Todos os programas** ou **Programas** > **EPSON** > **Epson Scan 2** > **Epson Scan 2 Utility**.

❏ Mac OS

Selecione **Ir** > **Aplicações** > **Epson Software** > **Epson Scan 2 Utility**.

- 2. Selecione o separador **Outras**.
- 3. Clique em **Reiniciar**.

*Nota:*

Se a inicialização não resolver o problema, desinstale e reinstale o Epson Scan 2.

## **Problemas de rede**

### **Quando não for possível configurar a rede**

Desligar os dispositivos que pretende ligar à rede. Aguardar cerca de 10 segundos e a seguir, ligar os dispositivos pela seguinte ordem: ponto de acesso, computador ou dispositivo inteligente e a seguir o scanner. Mover o scanner e o computador ou dispositivo inteligente para uma posição mais próxima ao ponto de acesso para facilitar a comunicação da onda de rádio e a seguir, tentar configurar a rede novamente.

### **Não é possível ligar a partir de dispositivos, apesar de não haver problemas nas configurações de rede**

Se não conseguir ligar-se ao scanner a partir do computador ou dispositivo inteligente, apesar do relatório de ligação de rede do scanner não mostrar quaisquer problemas, consulte as seguintes informações.

❏ Quando estiver a usar vários routers sem fios simultaneamente, não poderá usar o scanner a partir do computador ou dispositivo inteligente, dependendo das configurações dos routers sem fios. Ligar o computador ou dispositivo inteligente ao mesmo router sem fios que o scanner.

Desative a função de partilha no dispositivo inteligente, se estiver ativada.

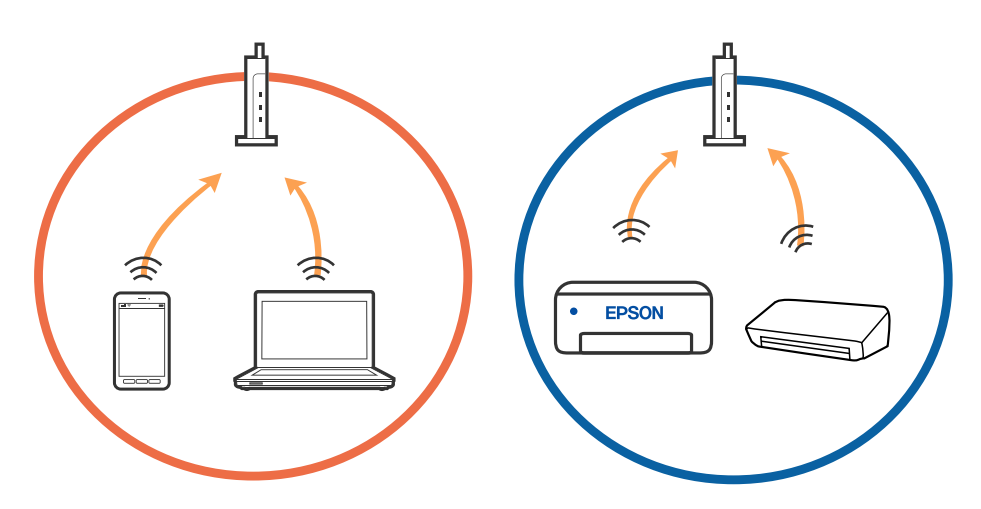

❏ Poderá não conseguir ligar-se ao router sem fios quando o router sem fios tiver vários SSIDs e dispositivos ligados a diferentes SSIDs no mesmo router sem fios. Ligar o computador ou dispositivo inteligente ao mesmo SSID que o scanner.

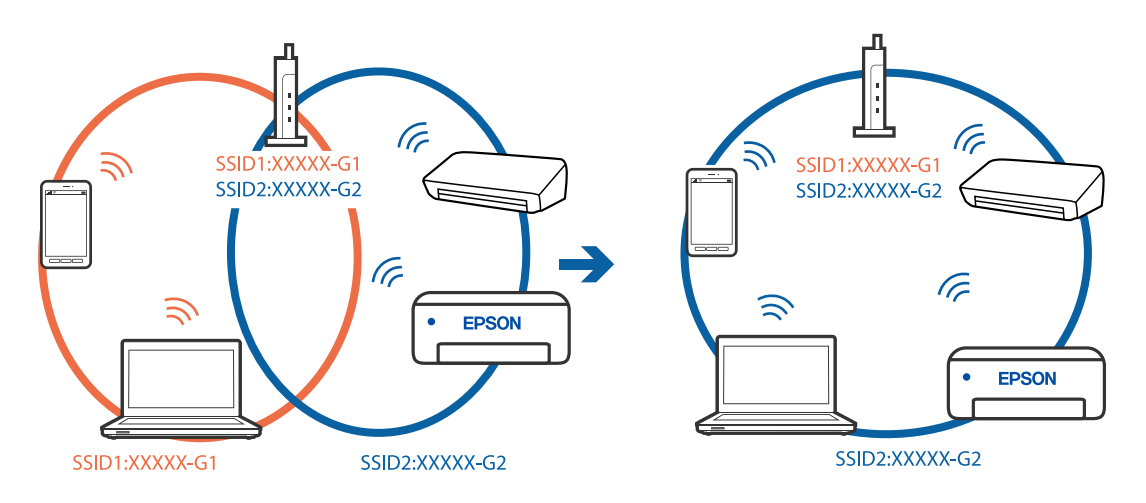

❏ Um router sem fios compatível com IEEE 802.11a e IEEE 802.11g tem SSIDs de 2,4 GHz e 5 GHz. Se ligar o computador ou dispositivo inteligente a um SSID de 5 GHz, não será possível ligar ao scanner, porque o scanner é apenas compatível com comunicações superiores a 2,4 GHz. Ligar o computador ou dispositivo inteligente ao mesmo SSID que o scanner.

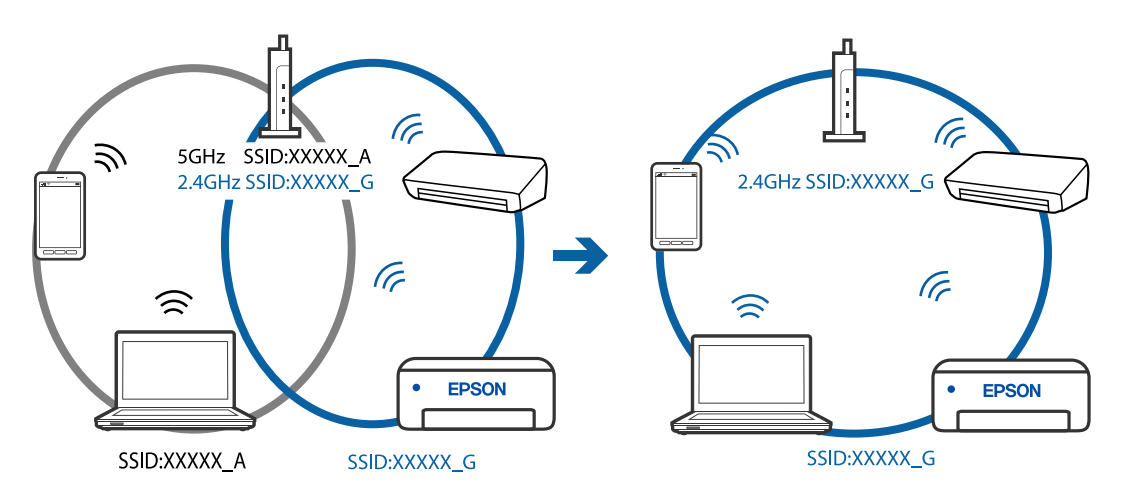

❏ A maior parte dos routers sem fios têm uma funcionalidade de separador de privacidade que bloqueia a comunicação entre dispositivos ligados. Se não estabelecer a ligação entre o scanner e o computador ou dispositivo inteligente, mesmo se estiverem ligados na mesma rede, desative o separador privacidade no router sem fios. Consulte o manual fornecido com o router sem fios para obter mais informações.

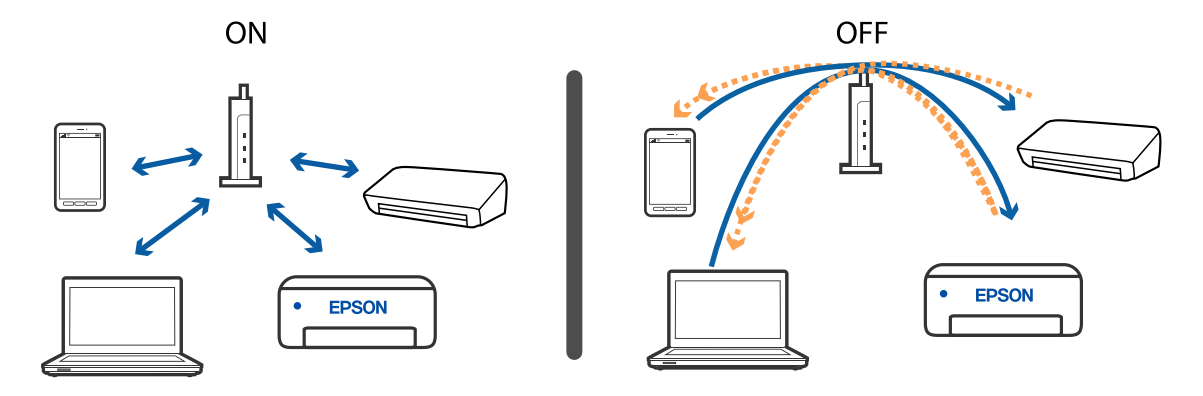

### <span id="page-86-0"></span>**Informações relacionadas**

- & "Verificar o SSID ligado ao scanner" na página 87
- & "Verificar o SSID para o computador" na página 87

### **Verificar o SSID ligado ao scanner**

Pode verificar o SSID ligado em EpsonNet Config.

Pode verificar o SSID e a palavra-passe do scanner na etiqueta presa à parte inferior do scanner. São utilizados quando liga o scanner no modo de ligação AP.

### **Informações relacionadas**

& ["EpsonNet Config" na página 16](#page-15-0)

### **Verificar o SSID para o computador**

### **Windows**

Selecionar **Painel de controlo** > **Rede e Internet** > **Rede e centro de partilha**.

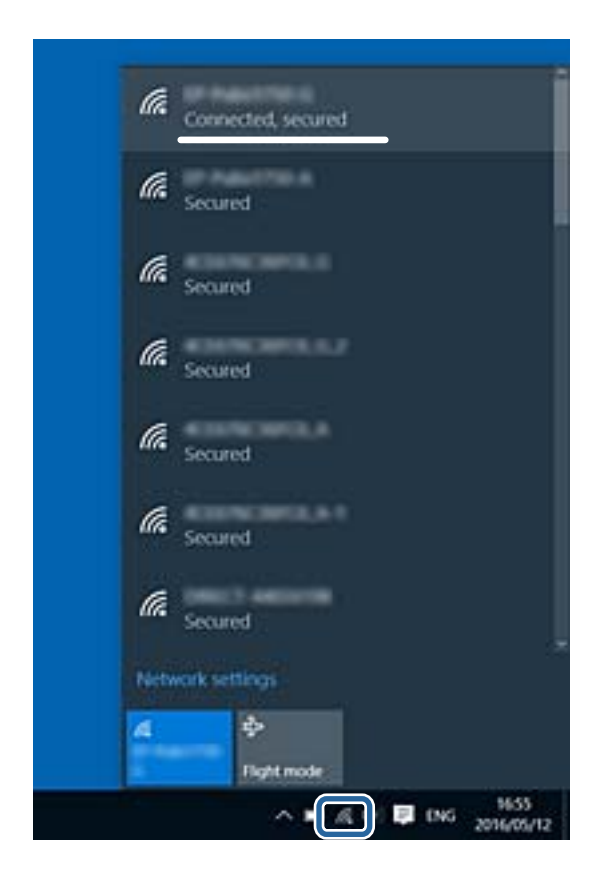

#### **Mac OS X**

Clique no ícone do Wi-Fi na parte superior do ecrã do computador. Uma lista de SSIDs é exibida e o SSID ligado é indicado com uma marca de verificação.

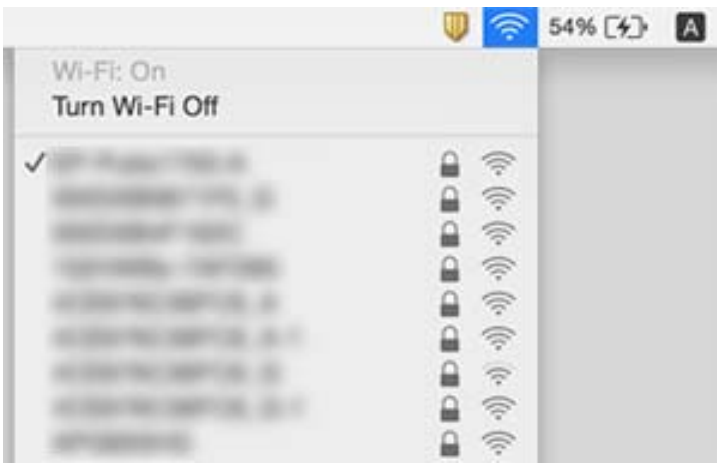

#### **Informações relacionadas**

- & ["Verificar o SSID ligado ao scanner" na página 87](#page-86-0)
- & ["Verificar o SSID para o computador" na página 87](#page-86-0)

## **O Scanner não digitaliza através de uma ligação de rede**

- ❏ Quando mudar o seu ponto de acesso ou fornecedor, volte a configurar as definições de rede do scanner. Ligue o computador ou dispositivo inteligente ao mesmo SSID do scanner.
- ❏ Desligue os dispositivos que pretende ligar à rede. Aguarde cerca de 10 segundos e, em seguida, ligue os dispositivos pela seguinte ordem: ponto de acesso, computador ou dispositivo inteligente e, finalmente, scanner. Aproxime o scanner e o computador ou dispositivo inteligente do ponto de acesso para facilitar a comunicação de ondas de rádio e, em seguida, volte a configurar as definições de rede.
- ❏ Tente aceder a qualquer Web site a partir do seu computador para se certificar de que as definições de rede do seu computador estão corretas. Se não conseguir aceder a nenhum Web site, significa que existe um problema com o computador. Consulte o manual fornecido com o seu computador para obter mais informações.
- ❏ Verifique se as definições de rede estão corretas no Epson Scan 2 Utility.

#### **Informações relacionadas**

& ["Alterar o método de ligação ao computador" na página 25](#page-24-0)

## **O Scanner não digitaliza através de uma ligação USB**

❏ Desligue o cabo USB do computador. Clique com o botão direito do rato no ícone do scanner exibido no computador e, a seguir, selecione **Remover Dispositivo**. Ligue o cabo USB ao computador e tente fazer um teste de digitalização. Se for possível realizar uma digitalização, a configuração está concluída.

- ❏ Redefinir a ligação USB seguindo os passos em [alterar o método de ligação a um computador] neste manual.
- ❏ Se o computador estiver ligado ao scanner via USB enquanto que outro computador também está ligado ao scanner através de uma ligação sem-fios e Epson Scan 2 estiver em execução neste computador, as imagens digitalizadas são guardadas no scanner ligado através da ligação sem-fios ao pressionar o botão do scanner. Digitalizar a partir do computador em vez de usar o botão do scanner ou feche Epson Scan 2 no computador ligado por ligação sem-fios.

### **Informações relacionadas**

& ["Alterar o método de ligação ao computador" na página 25](#page-24-0)

## **Desinstalar e instalar aplicações**

### **Desinstalar as aplicações**

Poderá ser necessário desinstalar e reinstalar as aplicações para resolver determinados problemas ou se actualizar o sistema operativo. Inicie sessão no seu computador como administrador. Introduza a palavra-passe de administrador, caso lhe seja solicitado pelo computador.

### **Desinstalar as aplicações no Windows**

- 1. Feche todas as aplicações em execução.
- 2. Desligue o scanner do computador.
- 3. Abra o painel de controlo:
	- ❏ Windows 10/Windows Server 2016

Clique com o botão direito no botão Iniciar ou mantenha-o premido e, em seguida, selecione **Painel de Controlo**.

❏ Windows 8.1/Windows 8/Windows Server 2012 R2/Windows Server 2012

Selecione **Ambiente de Trabalho** > **Definições** > **Painel de Controlo**.

❏ Windows 7/Windows Vista/Windows XP/Windows Server 2008 R2/Windows Server 2008/Windows Server 2003 R2/Windows Server 2003

Clique no botão Iniciar e selecione **Painel de Controlo**.

- 4. Abra **Desinstalar um programa** (ou **Adicionar ou remover programas**):
	- ❏ Windows 10/Windows 8.1/Windows 8/Windows 7/Windows Vista/Windows Server 2016/Windows Server 2012 R2/Windows Server 2012/Windows Server 2008 R2/Windows Server 2008

Selecione **Desinstalar um programa** em **Programas**.

❏ Windows XP/Windows Server 2003 R2/Windows Server 2003

Clique em **Adicionar ou remover programas**.

5. Selecione a aplicação que pretende desinstalar.

- <span id="page-89-0"></span>6. Desinstale as aplicações:
	- ❏ Windows 10/Windows 8.1/Windows 8/Windows 7/Windows Vista/Windows Server 2016/Windows Server 2012 R2/Windows Server 2012/Windows Server 2008 R2/Windows Server 2008

Clique em **Desinstalar/Alterar** ou **Desinstalar**.

❏ Windows XP/Windows Server 2003 R2/Windows Server 2003

Clique em **Alterar/Remover** ou **Remover**.

### *Nota:*

Caso seja apresentada a janela de Controlo da Conta de Utilizador, clique em Continuar.

7. Siga as instruções no ecrã.

### *Nota:*

Poderá ser apresentada uma mensagem a solicitar que reinicie o computador. Se a mensagem for apresentada, selecione a opção *Quero reiniciar o computador agora* e clique em *Terminar*.

### **Desinstalar as aplicações no Mac OS**

### *Nota:*

Certifique-se de que o EPSON Software Updater está instalado.

1. Transfira o Desinstalador utilizando o EPSON Software Updater.

Depois de transferir o Desinstalador, não precisará de o transferir novamente sempre que desinstalar a aplicação.

- 2. Desligar o scanner do computador.
- 3. Para desinstalar o controlador do scanner, seleccione **Preferências do sistema** no menu > **Impressão e Digitalização** (ou **Impressão e Digitalização**, **Impressão e Fax**) e remova o scanner da lista de scanners ativados.
- 4. Saia de todas as aplicações em execução.
- 5. Selecione **Ir** > **Aplicações** > **Epson Software** > **Desinstalador**.
- 6. Clique na aplicação que deseja desinstalar e clique em Desinstalar.

### c*Importante:*

O Desinstalador remove todos os controladores de scanners Epson do computador. Se utilizar vários scanners Epson e pretende eliminar apenas alguns dos controladores, elimine-os todos da lista primeiro e instale novamente os controladores de scanner necessários.

### *Nota:*

Se não conseguir encontrar a aplicação que deseja desinstalar na lista de aplicações, não poderá desinstalar utilizando o Desinstalador. Nesse caso, selecione *Ir* > *Aplicações* > *Epson Software*, seleccione a aplicação que deseja desinstalar e, de seguida, arraste-a para o ícone de lixo.

### **Instalar as aplicações**

Siga os passos abaixo para instalar as aplicações necessárias.

#### *Nota:*

- ❏ Inicie sessão no seu computador como administrador. Introduza a palavra-passe de administrador, caso lhe seja solicitado pelo computador.
- ❏ Caso pretenda reinstalar aplicações, deverá desinstalá-las primeiro.
- 1. Feche todas as aplicações em execução.
- 2. Quando instalar o Document Capture Pro (Windows) ou o Document Capture (SO Mac), desligue temporariamente o scanner e o computador.

### *Nota:*

Ligue o scanner ao computador apenas quando receber instruções para tal.

3. Instale a aplicação seguindo as instruções indicadas no Web site abaixo.

### [http://epson.sn](http://epson.sn/?q=2)

*Nota:*

No caso do Windows, poderá também utilizar o disco de software fornecido com o scanner.

# **Especificações técnicas**

## **Especificações gerais do scanner**

#### *Nota:*

As especificações estão sujeitas a alteração sem aviso prévio.

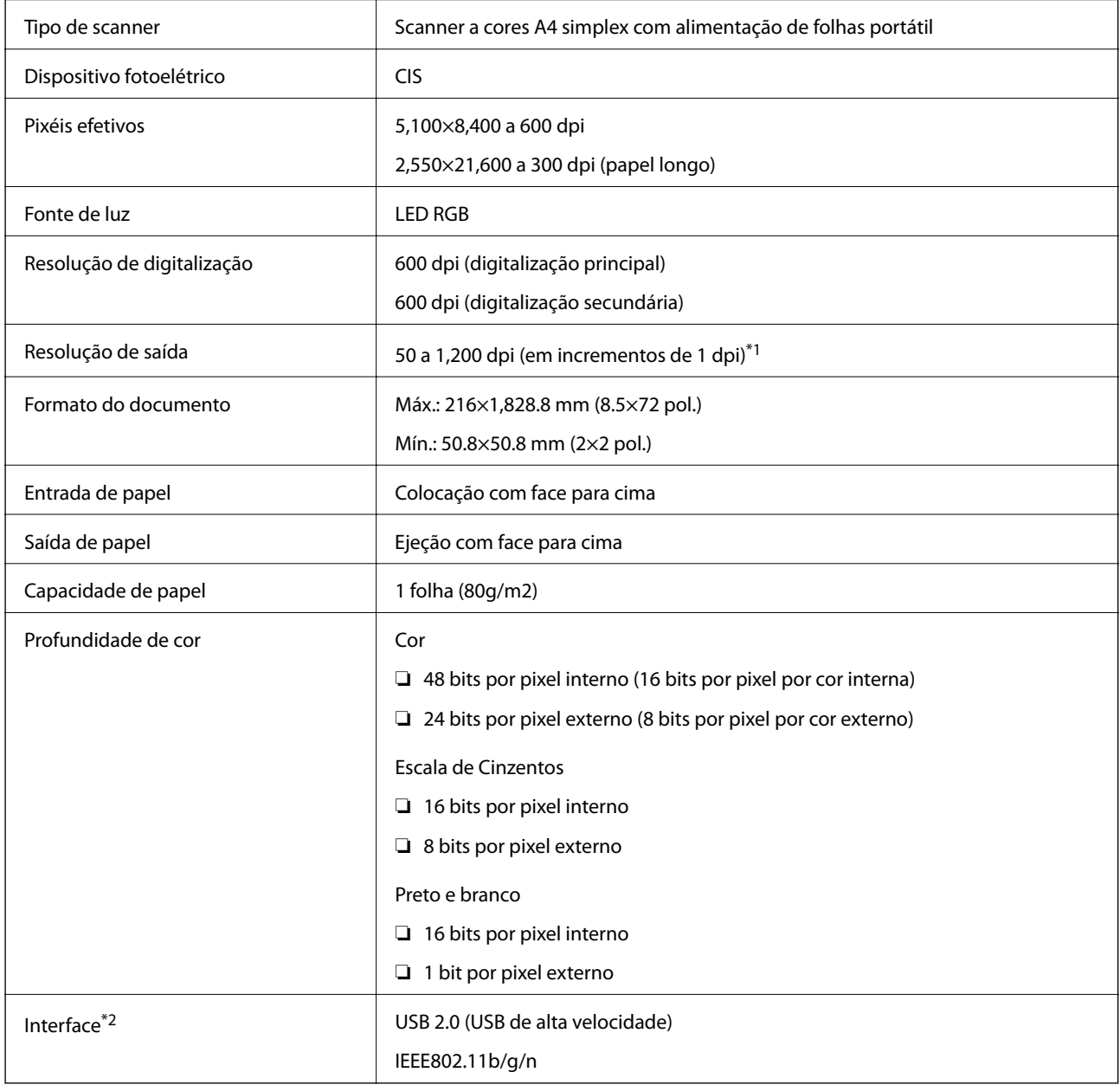

\*1 50 a 300 dpi (355.6 a 1,828.8 mm (14 a 72 pol.) de comprimento)

\*2 Não é possível utilizar uma ligação USB e de rede em simultâneo.

## **Especificações de Wi-Fi**

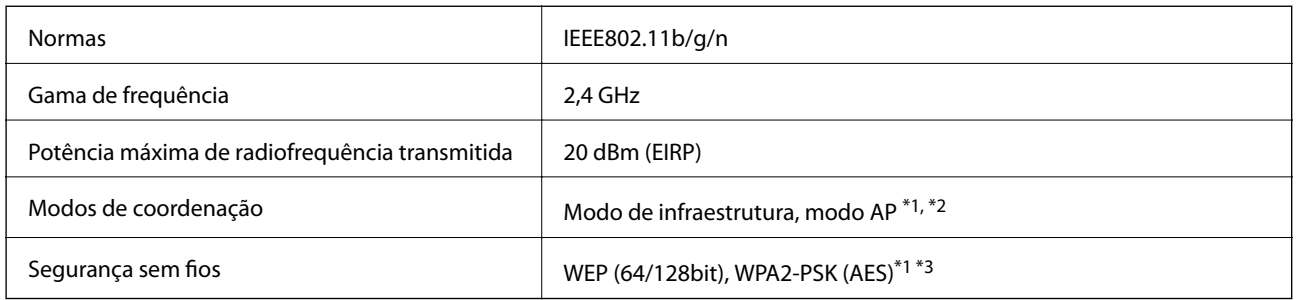

- \*1 Não suportado para IEEE 802.11b.
- \*2 A ligação no modo AP e a ligação Wi-Fi podem ser utilizadas em simultâneo.
- \*3 Em conformidade com as normas WPA2 com suporte para o modo WPA/WPA2 Pessoal.

## **Especificações de dimensões**

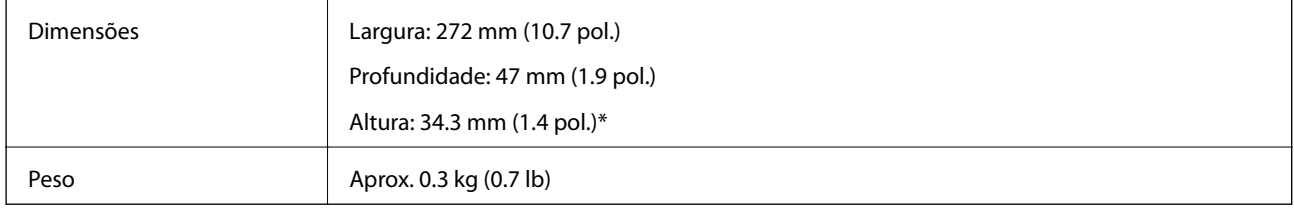

Sem as partes salientes.

## **Especificações eléctricas**

### **Especificações elétricas do scanner**

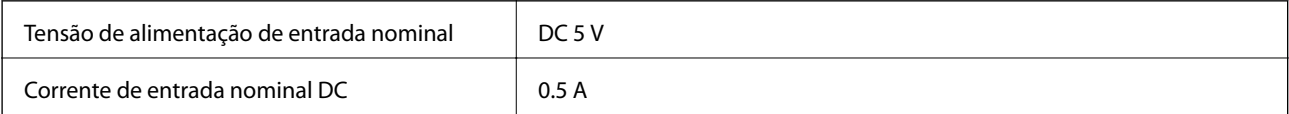

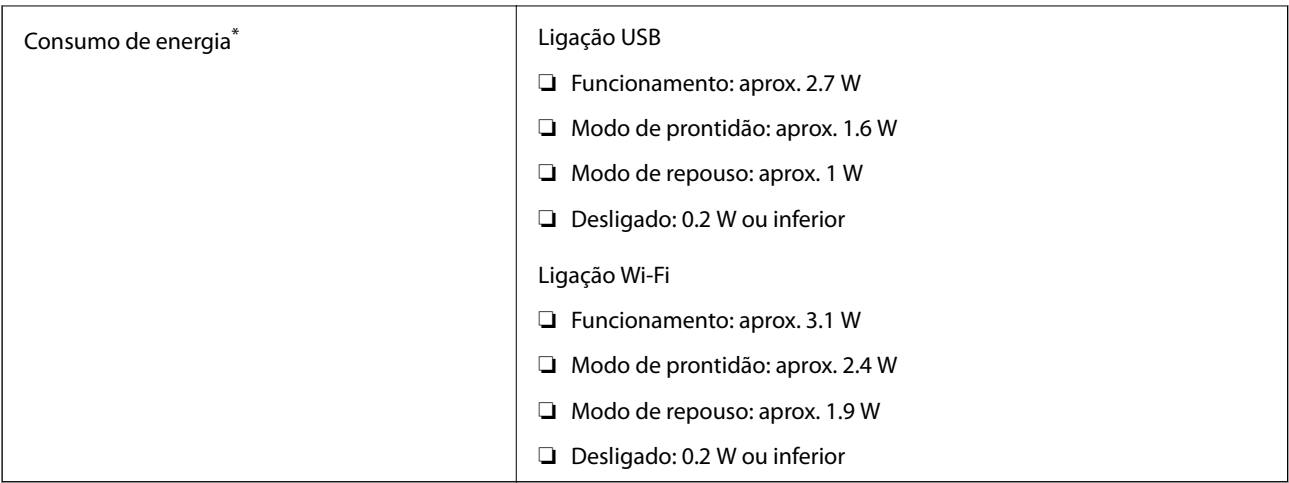

\* Quando a bateria estiver totalmente carregada.

### **Especificações da bateria**

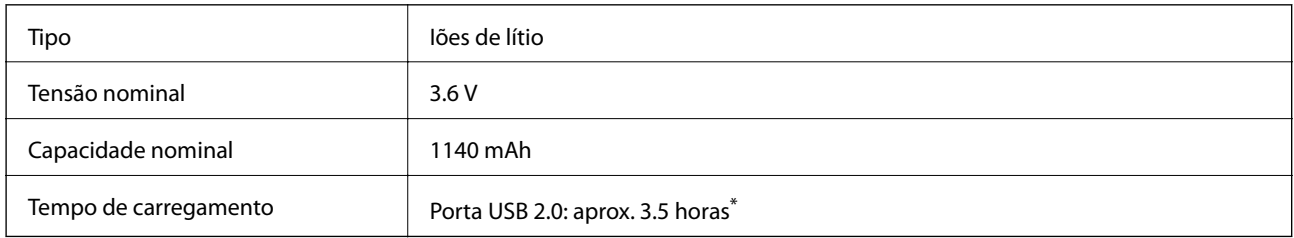

\* Estes valores são medidos quando o scanner se encontra desligado. Se o scanner estiver ligado, o carregamento demorará mais tempo.

## **Especificações ambientais**

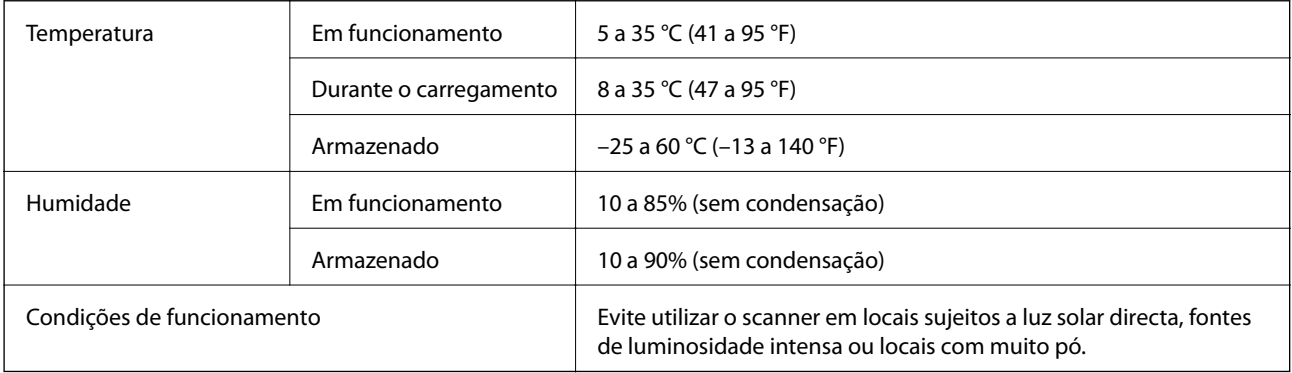

## **Requisitos do sistema**

A tabela seguinte indica os requisitos do sistema para o Epson Scan 2. Algumas aplicações poderão não suportar todos os sistemas operativos.

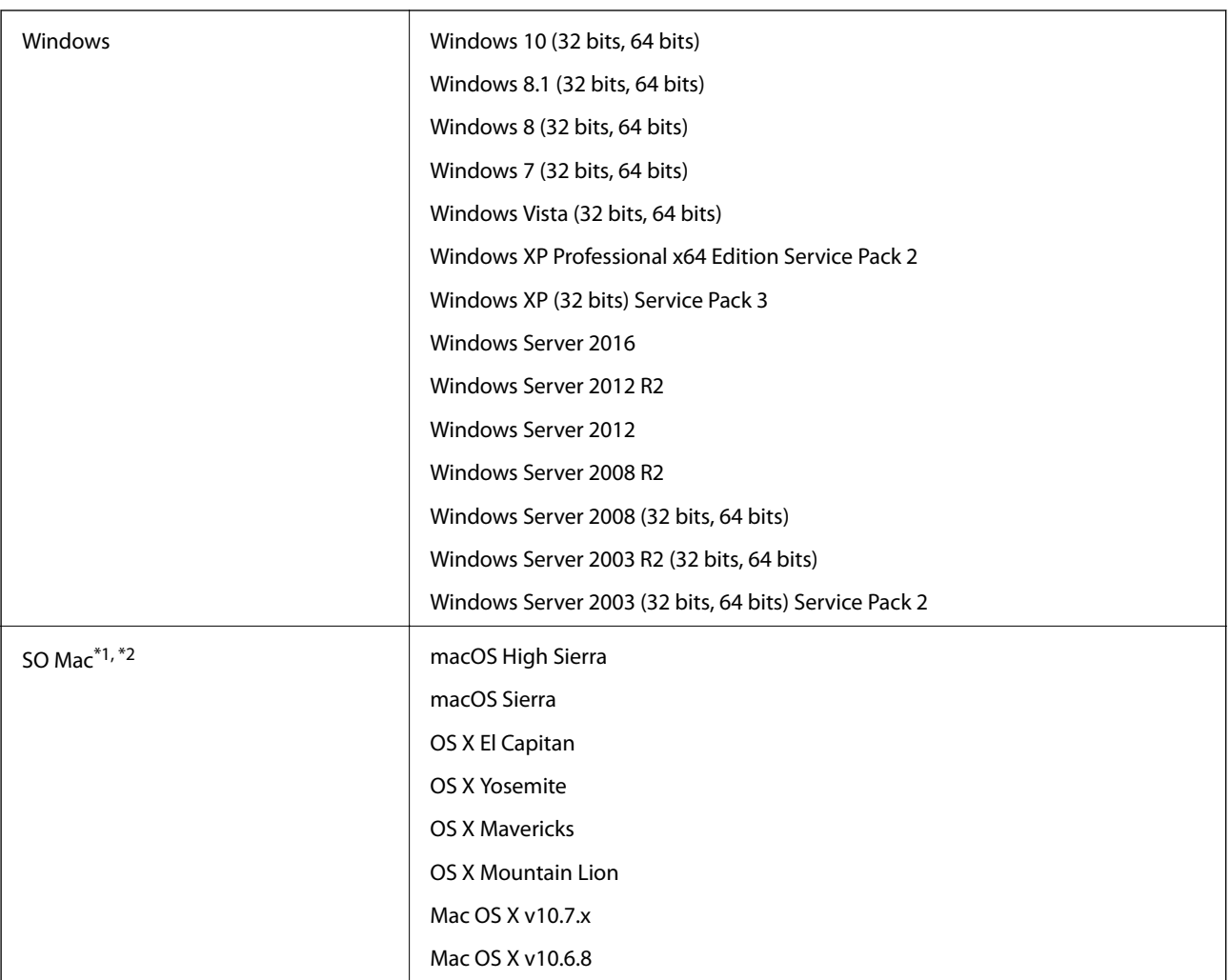

\*1 A mudança rápida de utilizador não é suportada no SO Mac ou posterior.

\*2 O sistema de ficheiros UNIX (UFS) não é suportado no SO Mac.

# **Normas e certificações**

## **Normas e aprovações para o modelo dos E.U.A.**

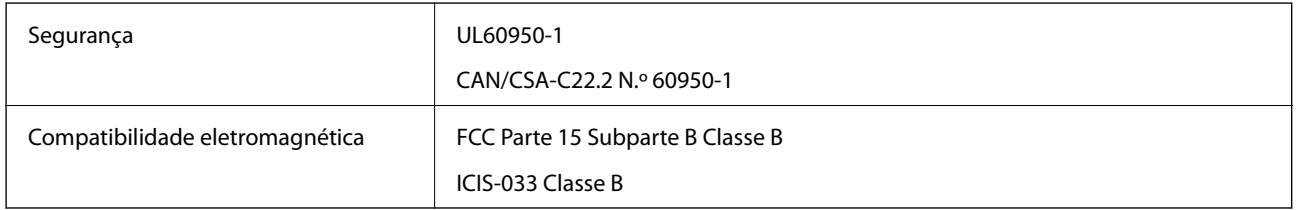

Este equipamento contém o seguinte módulo sem fios.

### Modelo: WM294V2-E01

Este produto está em conformidade com a Secção 15 das Normas FCC e RSS-210 das normas IC. A Epson não poderá ser responsabilizada por falhas no cumprimento dos requisitos de proteção resultantes de modificações não recomendadas ao produto. O funcionamento está sujeito às duas condições seguintes: (1) este dispositivo não pode provocar interferências nocivas, e (2) este dispositivo tem de aceitar qualquer interferência recebida, incluindo interferências que possam provocar o funcionamento indesejado do dispositivo.

Para evitar interferências de rádio no serviço licenciado, o presente dispositivo deverá ser utilizado no interior e mantido afastado de janelas de modo a disponibilizar a máxima proteção. O equipamento (ou a sua antena de transmissão) instalado no exterior está sujeito a licenciamento.

## **Normas e aprovações para modelos europeus**

Para utilizadores europeus

Pelo presente documento, a Seiko Epson Corporation declara que o seguinte modelo de equipamento de rádio está em conformidade com a Diretiva 2014/53/EU. O texto completo da declaração de conformidade da UE está disponível no seguinte Web site.

### <http://www.epson.eu/conformity>

### J421A

Apenas para utilização na Irlanda, Reino Unido, Áustria, Alemanha, Liechtenstein, Suíça, França, Bélgica, Luxemburgo, Holanda, Itália, Portugal, Espanha, Dinamarca, Finlândia, Noruega, Suécia, Islândia, Croácia, Chipre, Grécia, Eslovénia, Malta, Bulgária, República Checa, Estónia, Hungria, Letónia, Lituânia, Polónia, Roménia e Eslováquia.

A Epson não poderá ser responsabilizada por falhas no cumprimento dos requisitos de proteção resultantes de modificações não recomendadas aos produtos.

Para cumprir os requisitos de exposição a radiofrequência, deverá manter sempre uma distância de pelo menos 20 cm entre esta unidade e as pessoas que se encontram na sua proximidade.

 $\epsilon$ 

## **Normas e aprovações para os modelos australianos**

Compatibilidade eletromagnética | AS/NZS CISPR32 Classe B

A Epson declara pelo presente que os modelos de equipamento que se seguem estão em conformidade com os requisitos fundamentais e outras disposições relevantes da norma AS/NZS4268:

### J421A

A Epson não poderá ser responsabilizada por falhas no cumprimento dos requisitos de proteção resultantes de modificações não recomendadas ao produto.

# **Onde obter ajuda**

## **Sítio web de assistência técnica**

Caso necessite de ajuda adicional, visite o sítio web de assistência técnica da Epson indicado abaixo. Seleccione o seu país ou região e aceda à secção de assistência do sítio web local da Epson. Os mais recentes controladores, FAQs, manuais e outros recursos transferíveis também estão disponíveis no sítio web.

<http://support.epson.net/>

<http://www.epson.eu/Support> (Europa)

Se o seu produto Epson não funcionar correctamente e não conseguir resolver o problema por si mesmo, contacte o serviço de assistência técnica da Epson.

## **Contactar a assistência Epson**

### **Antes de contactar a Epson**

Se o produto Epson não funcionar correctamente e não conseguir resolver o problema com as informações de resolução de problemas fornecidas nos manuais do produto, contacte o serviço de assistência técnica da Epson. Se a assistência Epson da sua área não estiver listada abaixo, contacte o fornecedor onde adquiriu o produto.

A assistência Epson poderá ajudá-lo mais rapidamente se fornecer as seguintes informações:

❏ Número de série do produto

(A etiqueta do número de série está normalmente situada na parte posterior do produto.)

- ❏ Modelo do produto
- ❏ Versão do software do produto

(Clique no botão **Sobre**, **Informação da versão** ou semelhante, existente no software do produto.)

- ❏ Marca e modelo do seu computador
- ❏ Nome e versão do sistema operativo do computador
- ❏ Nomes e versões das aplicações de software que geralmente utiliza com o seu produto

#### *Nota:*

Dependendo do produto, os dados da lista de marcação do fax e/ou as definições de rede poderão ser armazenados na memória do produto. Estes dados e/ou definições poderão perder-se devido a avaria ou reparação do produto. A Epson não se responsabiliza pela perda de quaisquer dados, por cópias de segurança ou recuperação de dados e/ou definições, mesmo durante o período de validade de uma garantia. Recomendamos que efectue as suas próprias cópias de segurança dos dados ou que efectue anotações.

### **Ajuda para utilizadores na Europa**

Consulte o seu Documento de Garantia Pan-Europeia para obter informações sobre como contactar a assistência Epson.

### **Ajuda para utilizadores em Taiwan**

Os contactos para informações, assistência e serviços são:

### **World Wide Web**

#### [http://www.epson.com.tw](http://www.epson.com.tw/)

Estão disponíveis informações sobre especificações de produtos, controladores para transferência e informações sobre produtos.

### **Epson HelpDesk**

Telefone: +886-2-80242008

A nossa equipa do HelpDesk pode ajudá-lo com o seguinte através do telefone:

- ❏ Informações sobre vendas e produtos
- ❏ Questões ou problemas relacionados com a utilização do produto
- ❏ Questões sobre garantia e serviços de reparação

### **Centro do serviço de reparações:**

#### <http://www.tekcare.com.tw/branchMap.page>

A TekCare corporation é um centro de assistência autorizado da Epson Taiwan Technology & Trading Ltd.

### **Ajuda para utilizadores na Austrália**

A Epson Australia pretende fornecer-lhe um serviço de assistência ao cliente do mais alto nível. Além dos manuais do produto, fornecemos as seguintes fontes de informação:

### **Endereço Internet (URL)**

#### [http://www.epson.com.au](http://www.epson.com.au/)

Aceda às páginas World Wide Web da Epson Australia. Vale a pena consultar o nosso sítio Web de vez em quando! O sítio fornece uma área de transferência para controladores, pontos de contacto Epson, informações sobre novos produtos e assistência técnica (correio electrónico).

### **Epson Helpdesk**

#### Telefone: 1300-361-054

O Epson Helpdesk (suporte técnico) é fornecido como um recurso de última instância para assegurar que os nossos clientes têm acesso a aconselhamento. Os operadores do Helpdesk podem ajudá-lo na instalação, configuração e funcionamento do seu produto Epson. O pessoal de pré-venda do Helpdesk pode fornecer documentação sobre os novos produtos Epson e indicar qual o fornecedor ou agente de assistência técnica mais próximo. Muitos tipos de perguntas obtêm respostas aqui.

Recomendamos que tenha todas as informações importantes à mão quando telefonar. Quanto mais informações preparar, mais rapidamente o podemos ajudar a resolver o problema. Estas informações incluem a documentação do produto Epson, a indicação do tipo de computador, sistema operativo, aplicações e outras informações que considerar necessárias.

### **Transporte do produto**

A Epson recomenda que guarde a embalagem do produto para transporte futuro.

### **Ajuda para utilizadores em Singapura**

As fontes de informação, assistência e serviços disponíveis na Epson Singapura são os seguintes:

### **World Wide Web**

### [http://www.epson.com.sg](http://www.epson.com.sg/)

Estão disponíveis informações sobre especificações de produtos, controladores para transferência, perguntas mais frequentes (FAQ), informações sobre vendas e assistência técnica através de correio electrónico.

### **Epson Helpdesk**

Número gratuito: 800-120-5564

- A nossa equipa do suporte técnico (HelpDesk) pode ajudá-lo com o seguinte através do telefone:
- ❏ Informações sobre vendas e produtos
- ❏ Questões ou resolução de problemas relacionados com a utilização do produto
- ❏ Questões sobre garantia e serviços de reparação

### **Ajuda para utilizadores na Tailândia**

Os contactos para informações, assistência e serviços são:

### **World Wide Web**

### [http://www.epson.co.th](http://www.epson.co.th/)

Estão disponíveis informações sobre especificações de produtos, controladores para transferência, perguntas mais frequentes (FAQ) e endereços de correio electrónico.

### **Centro de atendimento telefónico Epson**

Telefone: 66-2685-9899

- Email: support@eth.epson.co.th
- A nossa equipa do centro de atendimento telefónico pode ajudá-lo com o seguinte através do telefone:
- ❏ Informações sobre vendas e produtos
- ❏ Questões ou problemas relacionados com a utilização do produto
- ❏ Questões sobre garantia e serviços de reparação

### **Ajuda para utilizadores no Vietname**

Os contactos para informações, assistência e serviços são:

### **Onde obter ajuda**

### **Centro de serviço Epson**

65 Truong Dinh Street, District 1, Hochiminh City, Vietnam. Telefone (Cidade de Ho Chi Minh): 84-8-3823-9239, 84-8-3825-6234 29 Tue Tinh, Quan Hai Ba Trung, Hanoi City, Vietnam Telefone (Cidade de Hanói): 84-4-3978-4785, 84-4-3978-4775

### **Ajuda para utilizadores na Indonésia**

Os contactos para informações, assistência e serviços são:

### **World Wide Web**

### [http://www.epson.co.id](http://www.epson.co.id/)

❏ Informações sobre especificações de produtos, controladores para transferência

❏ Perguntas mais frequentes (FAQ), informações sobre vendas, perguntas através de correio electrónico

### **Epson Hotline**

Telefone: +62-1500-766

Fax: +62-21-808-66-799

A nossa equipa da linha directa (Hotline) pode ajudá-lo com o seguinte através do telefone ou fax:

❏ Informações sobre vendas e produtos

❏ Assistência técnica

### **Centro de serviço Epson**

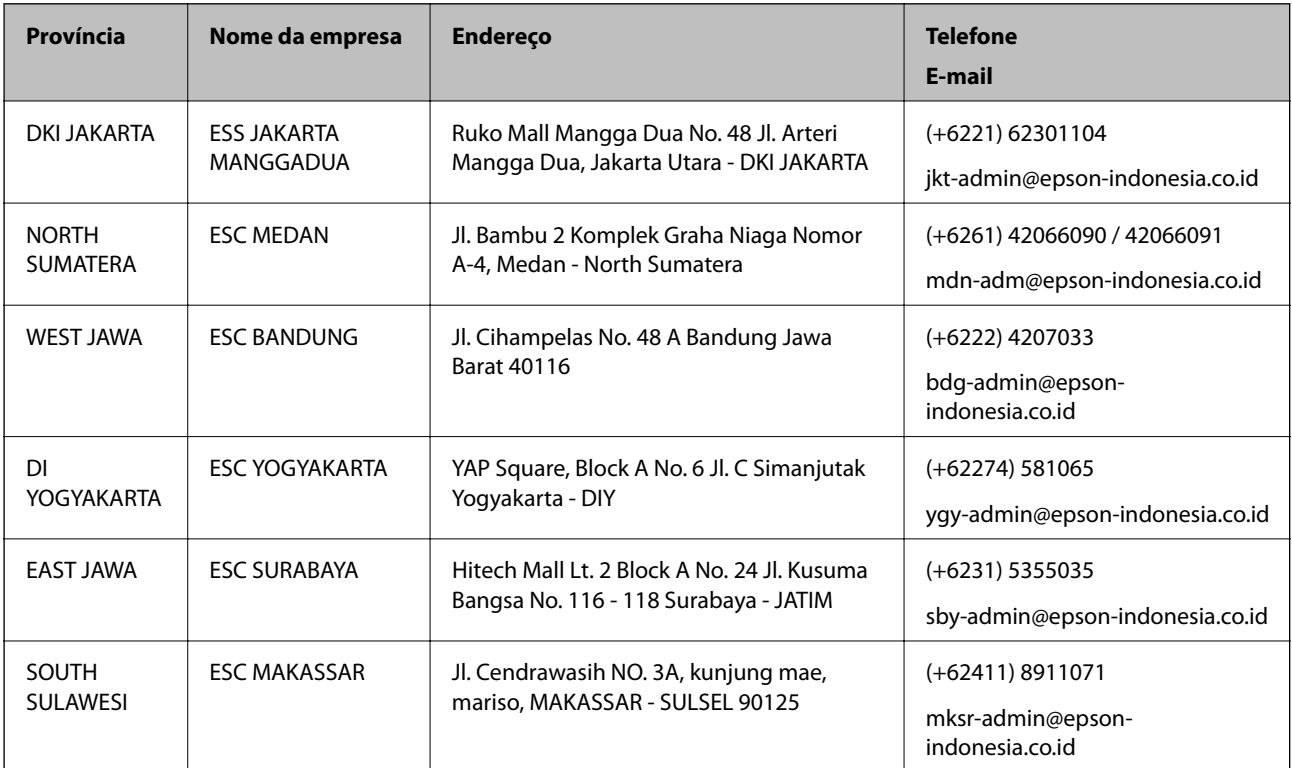

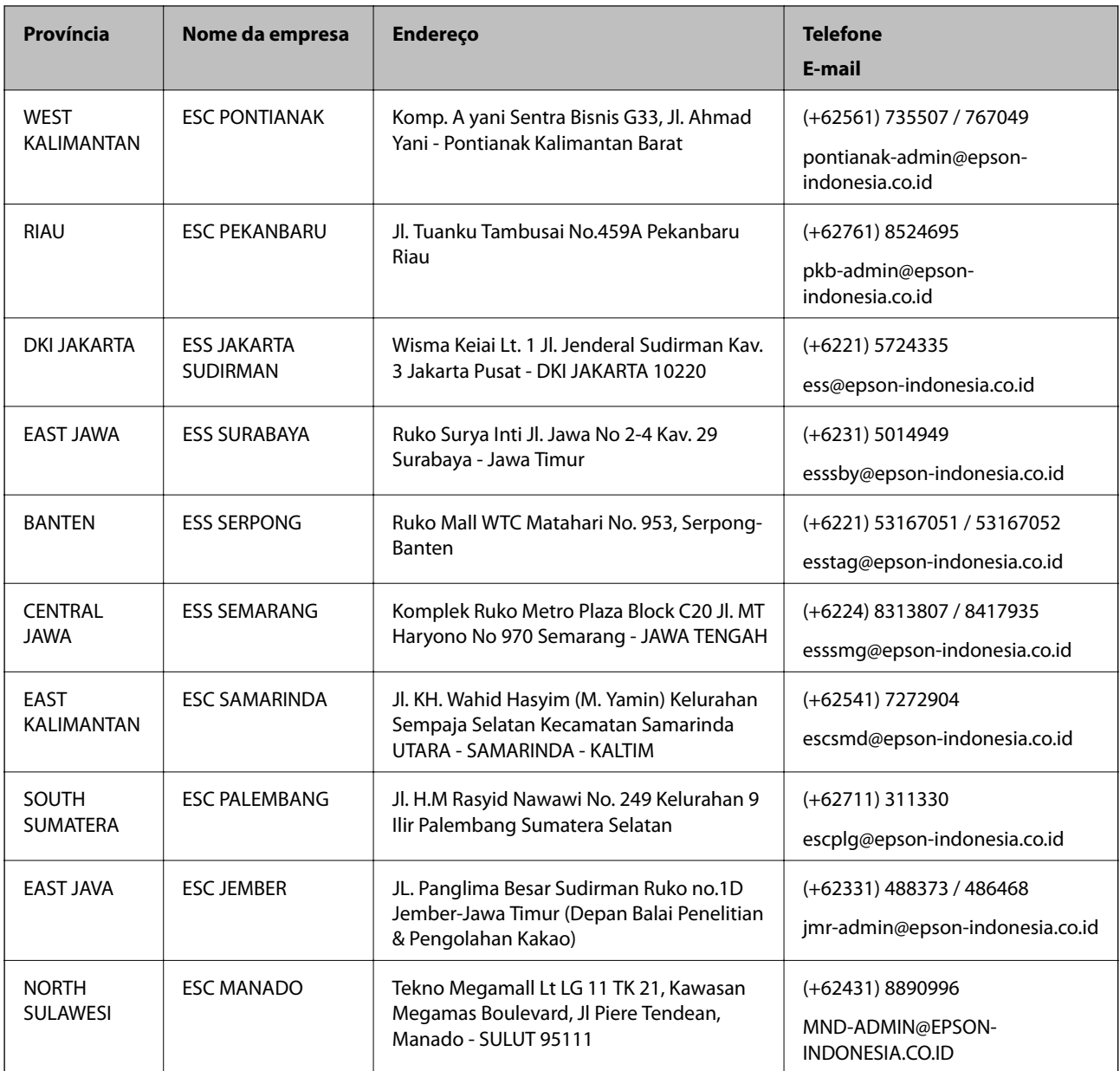

Para outras cidades aqui não enumeradas, telefone para a linha directa (Hotline): 08071137766.

### **Ajuda para utilizadores em Hong Kong**

Para obter assistência técnica, assim como outros serviços de pós-venda, os utilizadores podem contactar a Epson Hong Kong Limited.

### **Página na Internet**

### [http://www.epson.com.hk](http://www.epson.com.hk/)

A Epson Hong Kong possui uma página local na Internet em chinês e inglês para fornecer as seguintes informações aos utilizadores:

- ❏ Informações sobre o produto
- ❏ Respostas a perguntas mais frequentes (FAQ)

❏ Versões mais recentes de controladores de produtos Epson

### **Linha directa (Hotline) de assistência técnica**

Também pode entrar em contacto com a nossa equipa de assistência técnica através dos seguintes números de telefone e de fax:

Telefone: 852-2827-8911

Fax: 852-2827-4383

### **Ajuda para utilizadores na Malásia**

Os contactos para informações, assistência e serviços são:

### **World Wide Web**

### [http://www.epson.com.my](http://www.epson.com.my/)

❏ Informações sobre especificações de produtos, controladores para transferência

❏ Perguntas mais frequentes (FAQ), informações sobre vendas, perguntas através de correio electrónico

### **Centro de atendimento telefónico Epson**

Telefone: +60 1800-8-17349

- ❏ Informações sobre vendas e produtos
- ❏ Questões ou problemas relacionados com a utilização do produto
- ❏ Questões sobre serviços de reparação e garantia

### **Sede**

Telefone: 603-56288288

Fax: 603-5628 8388/603-5621 2088

### **Ajuda para utilizadores na Índia**

Os contactos para informações, assistência e serviços são:

### **World Wide Web**

### [http://www.epson.co.in](http://www.epson.co.in/)

Estão disponíveis informações sobre especificações de produtos, controladores para transferência e informações sobre produtos.

### **Linha de ajuda**

❏ Serviço, informações sobre produtos e encomenda de consumíveis (linhas BSNL)

Número gratuito: 18004250011

Acessível das 09:00 às 18:00, de segunda-feira a sábado (excepto feriados nacionais)

❏ Serviço (utilizadores de CDMA e dispositivos móveis)

Número gratuito: 186030001600

Acessível das 09:00 às 18:00, de segunda-feira a sábado (excepto feriados nacionais)

### **Ajuda para utilizadores nas Filipinas**

Para obter assistência técnica, assim como outros serviços de pós-venda, os utilizadores podem contactar a Epson Philippines Corporation através dos seguintes números de telefone, de fax e do endereço de e-mail:

### **World Wide Web**

### [http://www.epson.com.ph](http://www.epson.com.ph/)

Estão disponíveis informações sobre especificações de produtos, controladores para transferência, perguntas mais frequentes (FAQ) e consultas através de correio electrónico.

### **Atendimento ao cliente da Epson Philippines**

Número gratuito: (PLDT) 1-800-1069-37766

Número gratuito: (Digital) 1-800-3-0037766

Metro Manila: (+632)441-9030

Sítio Web: <https://www.epson.com.ph/contact>

E-mail: customercare@epc.epson.som.ph

Acessível das 09:00 às 18:00, de segunda-feira a sábado (excepto feriados nacionais)

A nossa equipa de atendimento ao cliente pode ajudá-lo com o seguinte através do telefone:

❏ Informações sobre vendas e produtos

❏ Questões ou problemas relacionados com a utilização do produto

❏ Questões sobre garantia e serviços de reparação

### **Epson Philippines Corporation**

Linha principal: +632-706-2609 Fax: +632-706-2663